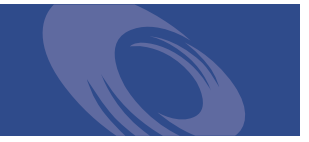

# Peregrine **Get-Resources 4.0** Verwaltungshandbuch

**Für Windows, AIX, Linux und Solaris**

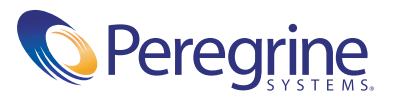

Copyright © 2003 Peregrine Systems, Inc. oder Niederlassungen von Peregrine Systems, Inc. Alle Rechte vorbehalten.

Die Angaben in diesem Handbuch sind Eigentum von Peregrine Systems, Inc. und dürfen nur mit schriftlicher Genehmigung von Peregrine Systems, Inc. verwendet bzw. offengelegt werden. Dieses Handbuch darf weder ganz noch teilweise ohne vorherige schriftliche Genehmigung von Peregrine Systems, Inc. reproduziert werden. In diesem Handbuch werden eine Anzahl von Produkten mit ihren Handelsbezeichnungen aufgeführt. In den meisten, wenn nicht allen, Fällen werden diese Bezeichnungen als Warenzeichen oder eingetragene Warenzeichen von den jeweiligen Unternehmen beansprucht.

Peregrine Systems® und ServiceCenter® sind eingetragene Warenzeichen und Get-Resources™ ist ein Warenzeichen von Peregrine Systems, Inc. oder von Niederlassungen von Peregrine Systems, Inc.

[Dieses Produkt umfasst Software, die von der Apache Software Foundation \(](http://www.apache.org/)http://www.apache.org/) und von Advantys (<http://www.advantys.com>) entwickelt wurde. Darüber hinaus umfasst dieses Produkt auch Software, die von den folgenden Unternehmen oder Einzelpersonen entwickelt wurden: Sun Microsystems, Inc., Jean-Marc Lugrin, Netscape Communications Corporation und Original Reusable Objects, Inc.

Dieses Handbuch und die hierin beschriebene Software werden im Rahmen einer Lizenzvereinbarung oder einer Nichtoffenlegungsvereinbarung zur Verfügung gestellt und dürfen ausschließlich gemäß der Bedingungen dieser Vereinbarungen verwendet bzw. vervielfältigt werden. Die Informationen in diesem Dokument können ohne vorherige Ankündigung geändert werden und stellen keine Verpflichtung seitens Peregrine Systems, Inc. dar. Wenden Sie sich bitte an Peregrine Systems, um das Datum der neuesten Version dieses Dokuments zu erfahren.

Die in der Beispieldatenbank und in Beispielen in diesem Handbuch verwendeten Bezeichnungen von Unternehmen und Einzelpersonen sind frei erfunden und dienen zur Veranschaulichung der Verwendungen der Software. Etwaige Ähnlichkeiten mit derzeit oder früher tatsächlich existierenden Unternehmen oder Personen wären rein zufällig.

Wenn Sie technische Unterstützung benötigen oder die Benutzerdokumentation für ein Produkt anfordern möchten, für das Sie über eine Lizenz verfügen, senden Sie eine E-Mail an den Kundendienst von Peregrine Systems, Inc. Die E-Mailadresse lautet [support@peregrine.com](mailto:support@peregrine.com).

Wenn Sie Kommentare oder Vorschläge zu dieser Benutzerdokumentation haben, wenden Sie sich bitte unter [doc\\_comments@peregrine.com](mailto:doc_comments@peregrine.com) an den Kundendienst von Peregrine Systems, Inc.

Diese Ausgabe gilt für Version 4.0 des lizenzierten Programms.

Peregrine Systems, Inc. Weltweite Unternehmenszentrale 3611 Valley Centre Drive, San Diego, CA 92130 Tel +1 (0) 800 638 5231 oder 858 481 5000 Fax +1 (0) 858 481 1751 www.peregrine.com

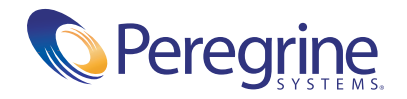

# Inhalt

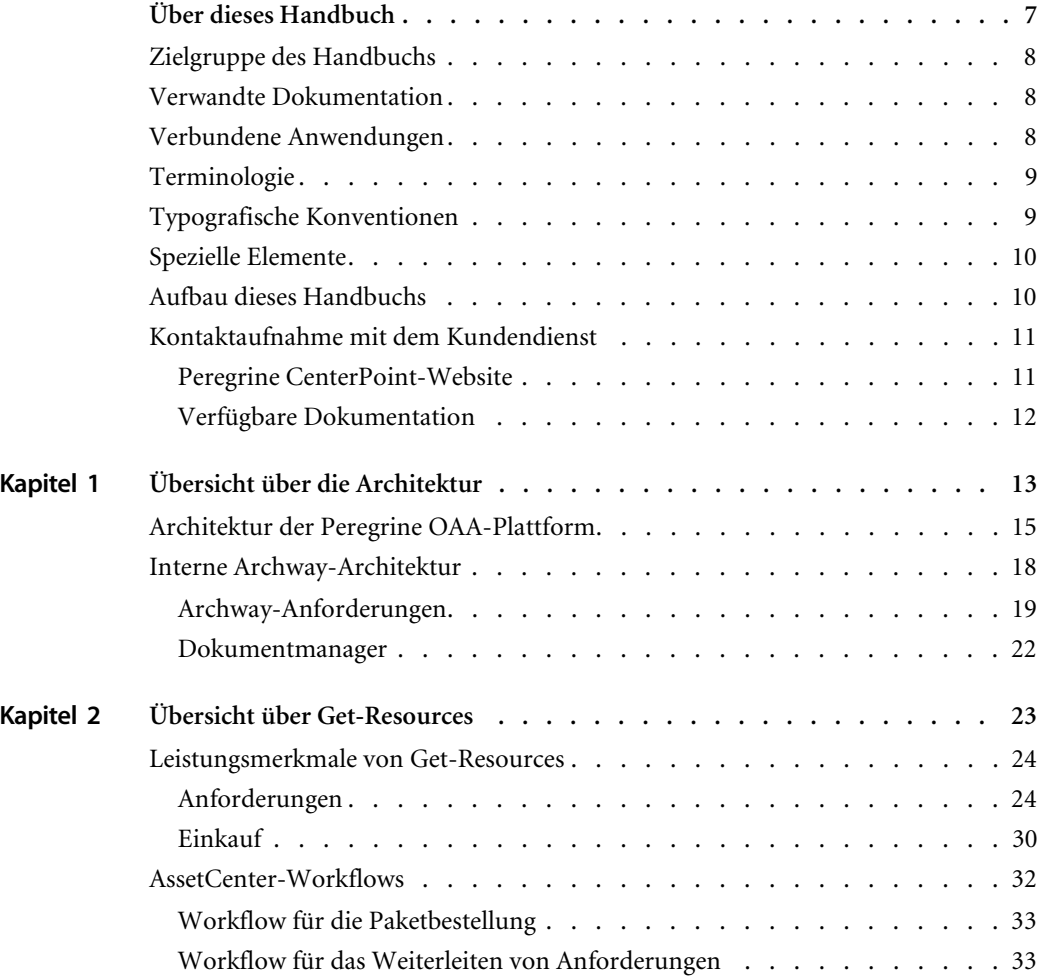

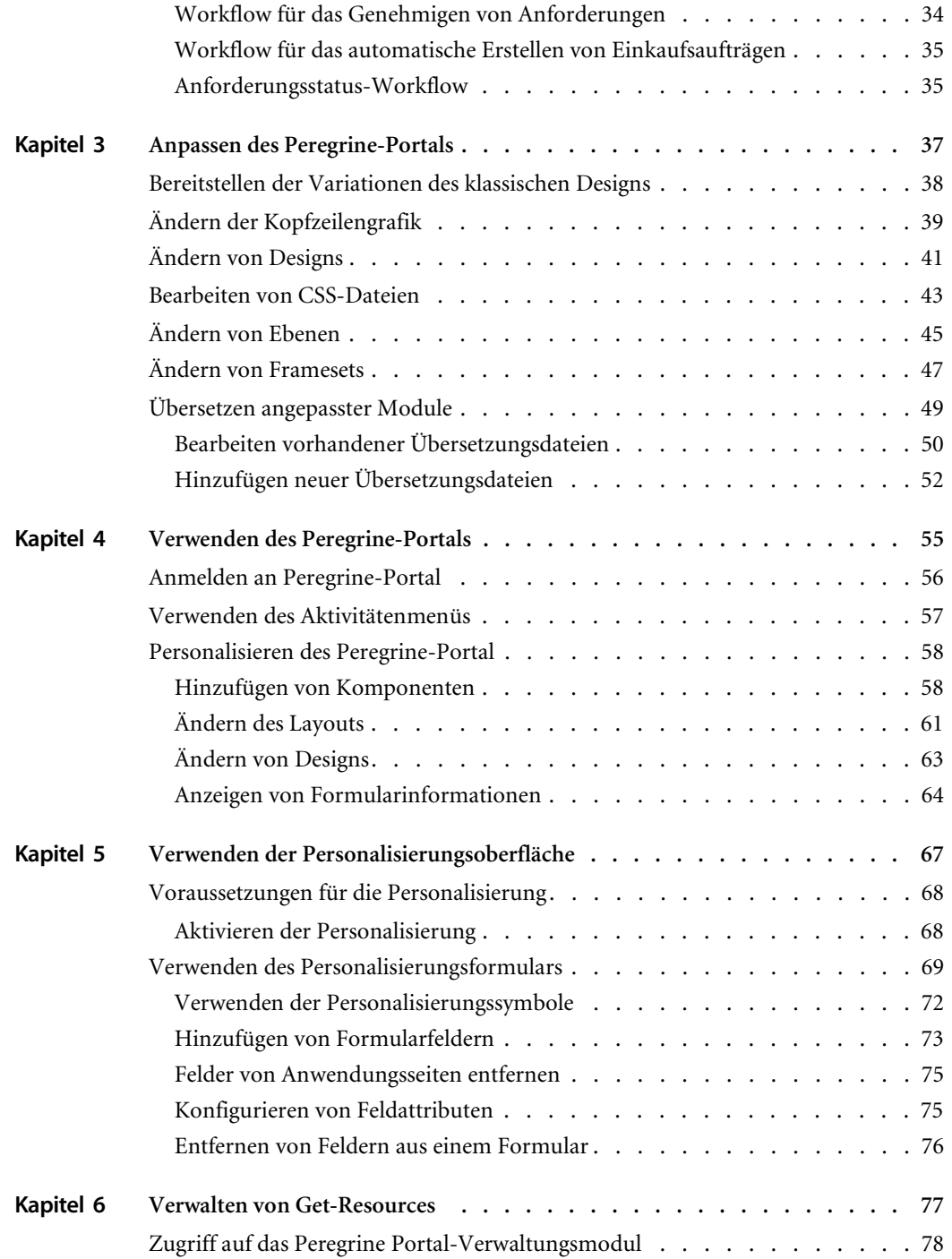

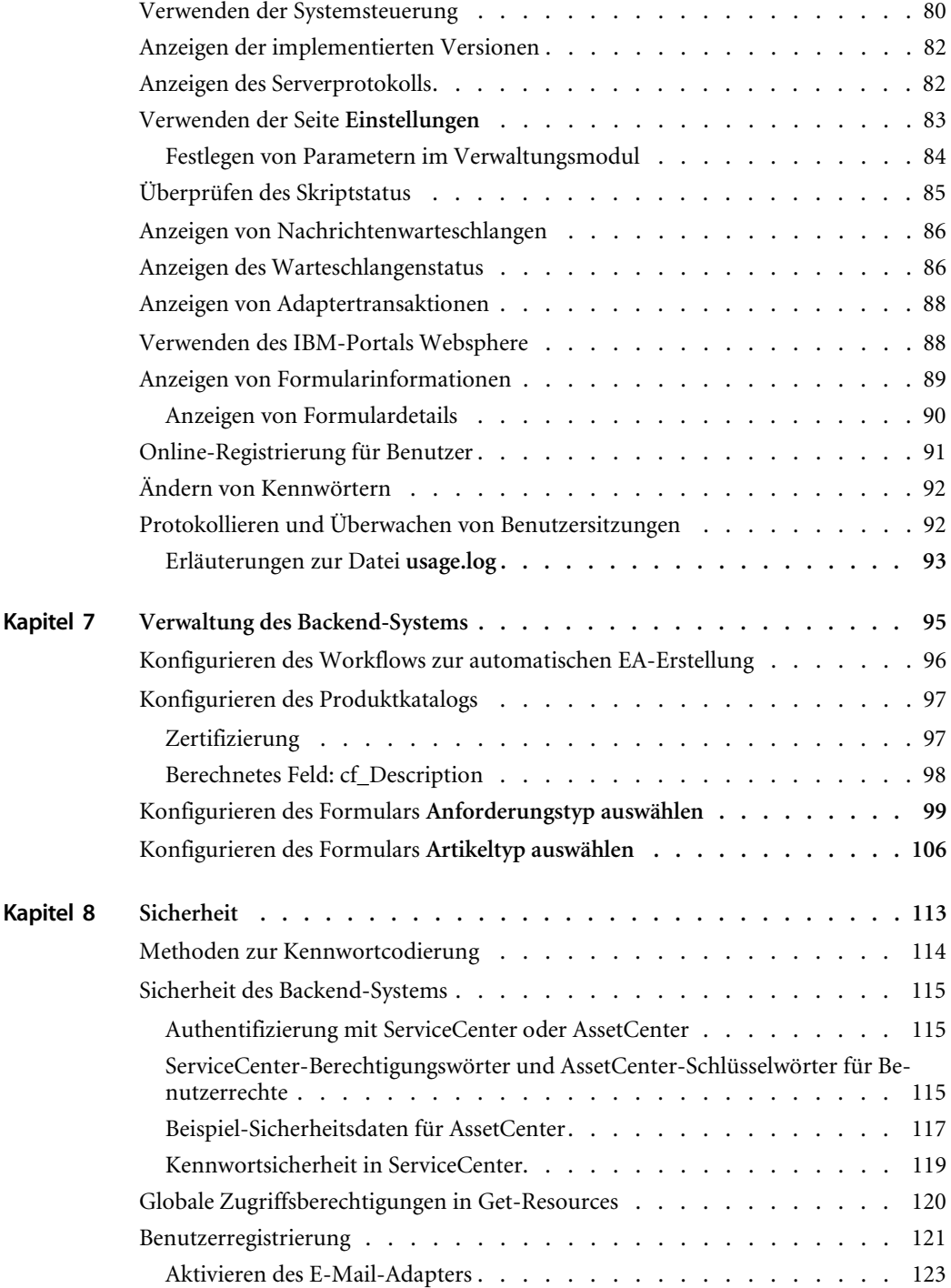

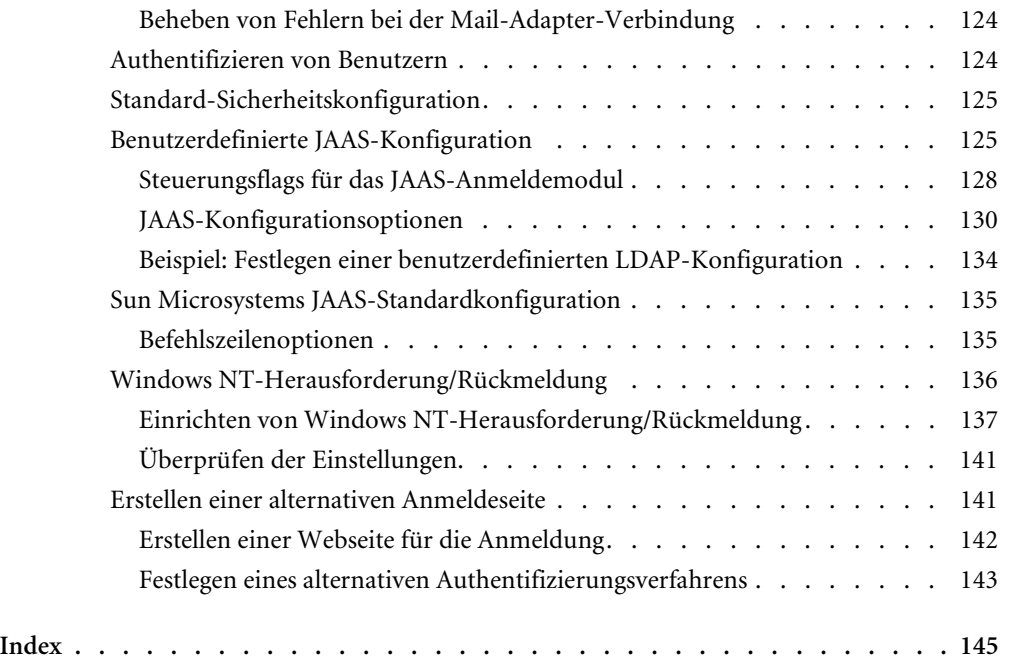

# <span id="page-6-0"></span>Über dieses Handbuch

Get-Resources™, eine Komponente der Get-It™ Employee Self Service-Suite von Peregrine Systems®, ermöglicht Mitarbeitern eines Unternehmens die Beschaffung von Ressourcen über das unternehmenseigene Intranet.

Get-Resources wird in AssetCenter Procurement oder ServiceCenter Request Management integriert, um Mitarbeitern die Möglichkeit zu geben, Ressourcen anzufordern und den Genehmigungs-Workflow für solche Anforderungen innerhalb des gesamten Unternehmens zu vereinfachen.

In diesem Handbuch werden die folgenden Themen behandelt:

- Durchführen von Verwaltungsaufgaben in Get-Resources
- Konfigurieren von Get-Resources für ServiceCenter oder AssetCenter
- Identifizieren von Benutzern in Get-Resources
- Verwenden des Peregrine-Portals
- Personalisieren von Formularen

# <span id="page-7-0"></span>**Zielgruppe des Handbuchs**

Dieses Handbuch richtet sich an Systemverwalter, die für die Konfiguration und Wartung von Get-Resources verantwortlich sind. Um dieses Handbuch effektiv nutzen zu können, sollten Sie mit folgenden Themen vertraut sein:

- XML und ECMAScript (oder JScript/JavaScript)
- Bedienungsanleitungen, Referenzhandbücher und sonstige Dokumentation zur verwendeten PC-Hardware und Ihrem Betriebssystem
- Verwaltung und Funktionalität von ServiceCenter oder AssetCenter

# <span id="page-7-1"></span>**Verwandte Dokumentation**

Zusätzliche Informationen finden Sie in der folgenden Dokumentation:

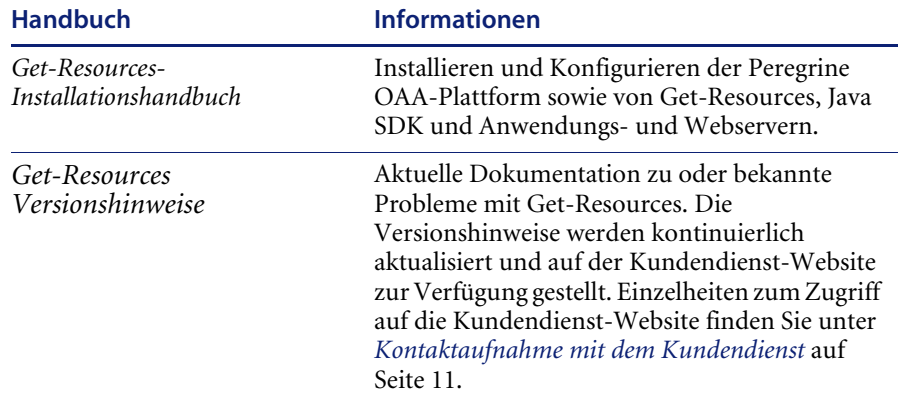

# <span id="page-7-2"></span>**Verbundene Anwendungen**

Dieses Handbuch enthält keine Informationen zu Produkten, die in Verbindung mit Get-Resources verwendet werden können, wie z. B. ServiceCenter oder AssetCenter. Informationen zur Installation, Konfiguration und Verwendung dieser verbundenen Anwendungen finden Sie in der entsprechenden Produktdokumentation.

**Hinweis:** Vor der Installation und Konfiguration von Get-Resources müssen Sie ServiceCenter oder AssetCenter installieren und konfigurieren. Anweisungen hierzu finden Sie im *Get-Resources-Installationshandbuch*.

# <span id="page-8-0"></span>**Terminologie**

Die in diesem Handbuch und auf der Benutzeroberfläche von Get-Resources verwendete Terminologie basiert auf ServiceCenter 4.x und 5.x. sowie auf AssetCenter 3.6 und 4.x.

# <span id="page-8-1"></span>**Typografische Konventionen**

In diesem Handbuch werden typografische Konventionen verwendet, um bestimmte Begriffe und Aktionen hervorzuheben. Diese Konventionen und ihre Bedeutung werden im Folgenden beschrieben:

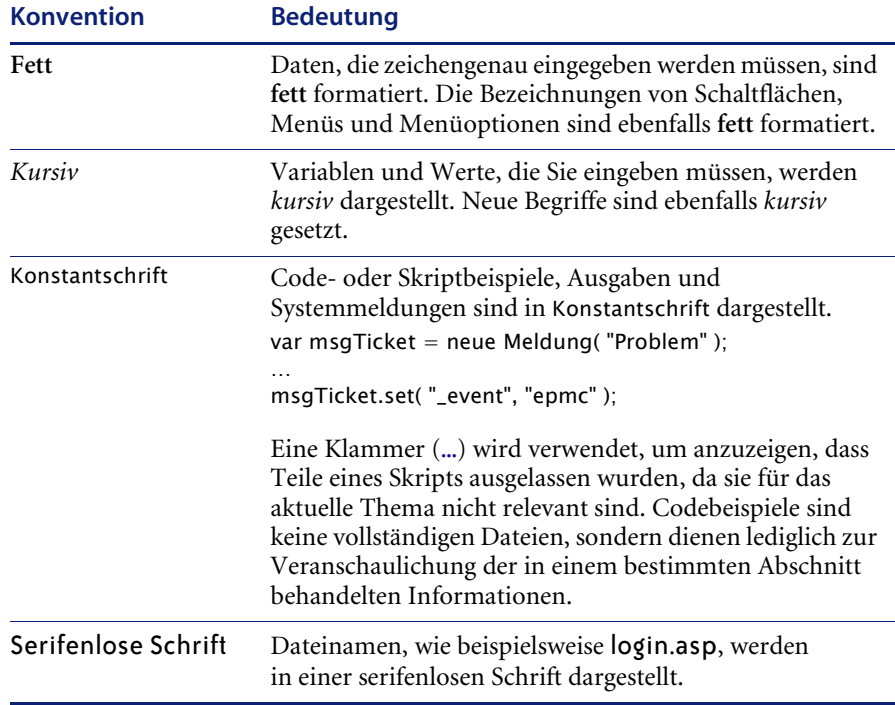

# <span id="page-9-0"></span>**Spezielle Elemente**

Um Ihnen das Auffinden von Informationen zu erleichtern, werden in diesem Handbuch spezielle Elemente verwendet. Diese Elemente und ihre Bedeutung sind in der folgenden Tabelle aufgeführt:

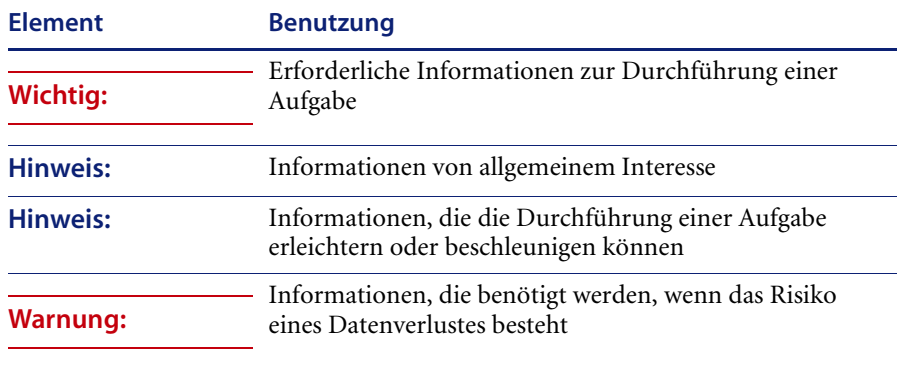

# <span id="page-9-1"></span>**Aufbau dieses Handbuchs**

Der nachfolgenden Tabelle können Sie entnehmen, in welchem Kapitel Sie die gewünschten Informationen finden.

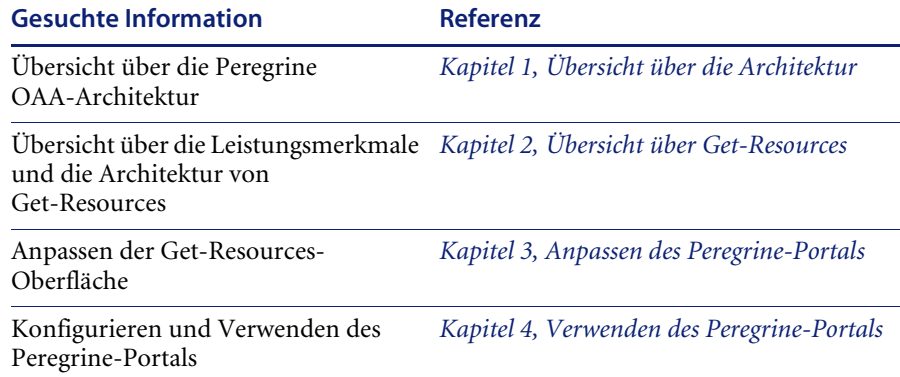

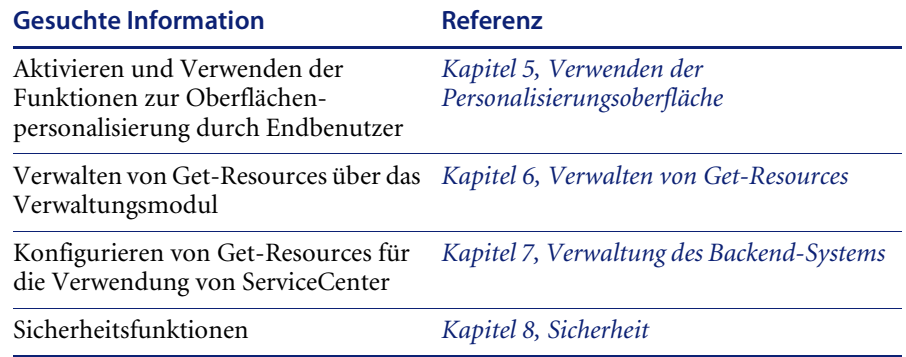

# <span id="page-10-0"></span>**Kontaktaufnahme mit dem Kundendienst**

[Wenn Sie weitere Informationen und Hilfe zu dieser Version benötigen,](http://support.peregrine.com)  wenden Sie sich an den Kundendienst von Peregrine Systems.

### <span id="page-10-1"></span>**Peregrine CenterPoint-Website**

Aktuelle Informationen über örtliche Kundendienstzentren stehen über Ihren Hauptansprechpartner oder auf der CenterPoint-Website von Peregrine unter der nachfolgend angegebenen Adresse zur Verfügung:

#### http://support.peregrine.com

Für den Zugriff auf diese Webseite benötigen Sie Ihren gültigen Benutzernamen und Ihr Kennwort.

#### **So setzen Sie sich mit dem Kundendienst von Peregrine in Verbindung:**

- **1** Melden Sie sich mit Ihrem Benutzernamen und Ihrem Kennwort an der Website an.
- **2** Klicken Sie neben dem Bereich für die CenterPoint-Unterstützung auf **Go** (Weiter).
- **3** Wählen Sie dann unter **Contents** (Inhalt) auf der linken Seite die Option **Whom Do I Call?** (An wen soll ich mich wenden?) aus, um die Informationen zu den **Peregrine-Ansprechpartnern** anzuzeigen, die weltweit Unterstützung bieten.

# <span id="page-11-0"></span>**Verfügbare Dokumentation**

Eine vollständige Liste der verfügbaren Benutzerdokumentation finden Sie auf der CenterPoint-Website von Peregrine unter

#### http://support.peregrine.com

**Wichtig:** Die Versionshinweise für dieses Produkt werden auch nach der Veröffentlichung des Produkts kontinuierlich aktualisiert. Besuchen Sie die Kundendienst-Website, um sicherzustellen, dass Ihnen stets die aktuellste Version der Versionshinweise zur Verfügung steht.

# <span id="page-12-1"></span><span id="page-12-0"></span>**1** Übersicht über die Architektur

**KAPITE** 

Die Open Application Architecture-Plattform (OAA) von Peregrine® ist eine Software-Plattform, die das Hosten einer Vielzahl von Webanwendungen über ein Intranet ermöglicht. Es handelt sich um eine Java-basierte Plattform, die auf der neuesten Java-Technologie basiert, einschließlich Java-Servlets, JAAS-Anmeldeauthentifizierung und JSP-Seiten für die dynamische Anzeige von Webseiteninhalten.

Die Peregrine OAA-Plattform bildet die Grundlage vieler Peregrine-Produkte, einschließlich der Get-It™-Suite bestehend aus Employee Self-Service-Produkten, die sich durch folgende Leistungsmerkmale auszeichnet:

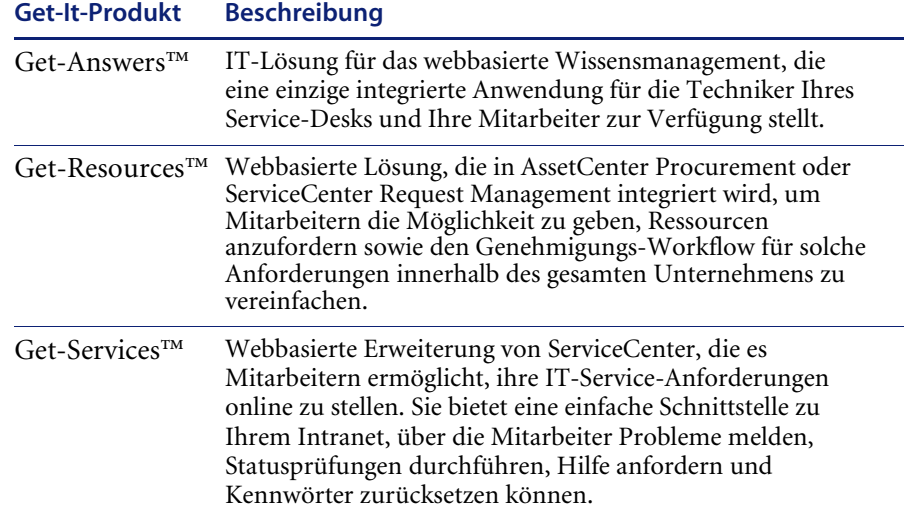

Die Peregrine OAA-Plattform verfügt über ein Webportal, das sogenannte Peregrine-Portal, über das Benutzer auf ihre Webanwendungen zugreifen können. Darüber hinaus ermöglicht das Peregrine-Portal den Zugriff auf das Verwaltungsmodul, über das alle Aspekte der Peregrine OAA-Plattform überwacht und gewartet werden.

Die Peregrine OAA-Plattform umfasst die folgenden Basiskomponenten:

- Archway Ein Java-Servlet, das HTTP-Anforderungen von einem Browser verarbeitet, die Anforderungen über einen Adapter an ein Backend-System weiterleitet und XML-Daten für die Anzeige im Browser zurücksendet.
- Kerndateien Die Peregrine OAA-Plattform enthält JSPund XML-Dateien. Der Kern besteht im Wesentlichen aus Java-Dienstprogrammklassen der unteren Ebene, die von den auf dem OAA-Framework erstellten Portal-Webanwendungen verwendet werden.
- Peregrine Portal Enthält eine Anmeldeseite und ermöglicht den Zugriff auf Ihre Peregrine-Webanwendungen sowie auf das Verwaltungsmodul zur Konfiguration Ihrer Anwendung.
- Darstellungen und Formatvorlagen Bieten verschiedene Auswahlmöglichkeiten für das Erscheinungsbild von Webseiten.

Die Peregrine OAA-Plattform enthält ein Vielzahl optionaler Komponenten, die je nach Bedarf für die Verwendung mit Webanwendungen konfiguriert werden. Hierzu gehören:

- Adapter Stellen die Verbindung zur Datenbank des Backend-Systems her. Der für Ihre Webanwendung erforderliche Adapter wird bei der Installation eingerichtet.
- OAA Persistence Stellt eine allgemeine Datenbank zur Verfügung, die von bestimmten Peregrine-Webanwendungen verwendet wird. Durch die OAA-Persistenz wird die Datenpersistenz in der Datenbank gewährleistet.
- OAA-Workflow Stellt Workflow-Funktionen zur Verfügung, die von einigen Webanwendungen der Peregrine OAA-Plattform verwendet werden.
- Benachrichtigungsdienste Ein zentralisierter Dienst für das Senden und Empfangen von Benachrichtigungen über mehrere Kommunikationsgeräte sowie für die Statusverfolgung dieser Benachrichtigungen.

Für Webanwendungen, die diese Funktion verwenden, steht eine separate Dokumentation zu den Benachrichtigungsdiensten zur Verfügung.

# <span id="page-14-0"></span>**Architektur der Peregrine OAA-Plattform**

Die Anwendungen und Schnittstellen der Peregrine OAA-Plattform verwenden webbasierte Bausteine. Hierzu gehören:

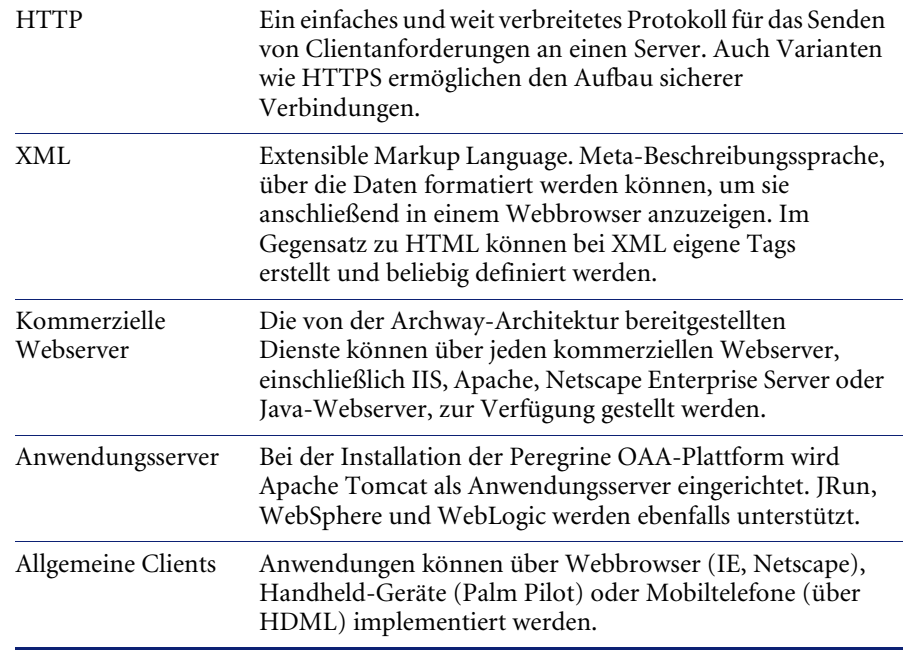

Der Anwendungsserver verarbeitet die Daten (JSP-Seiten, XML usw.), die er von Datenbanken oder Clients empfängt, die den Webanwendungen von Peregrine Systems ausdrücklich zugeordnet wurden. Der Webserver konvertiert diese Daten in eine vom Webbrowser darstellbare Form (HTML).

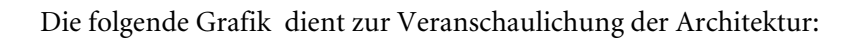

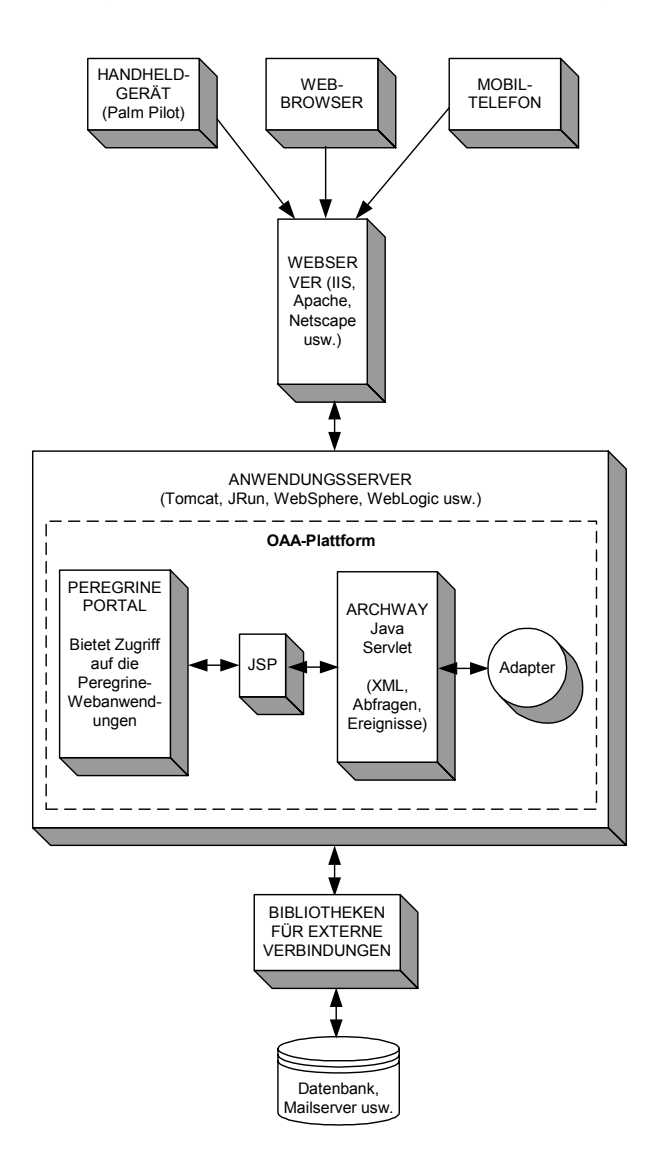

Die Archway-Komponente empfängt HTTP-Anforderungen von den Clients, leitet diese an einen geeigneten Server weiter und sendet Daten oder Dokumente zurück. Archway unterstützt unterschiedliche Arten von Anforderungen. In der Regel handelt es sich jedoch um Abfragen, Datenaktualisierungen oder Systemereignisse.

So könnte beispielsweise ein Client Archway kontaktieren, um eine Liste von Problem-Tickets aus einer Datenbank abzufragen. Ein weiterer Client könnte eine neue Einkaufsanforderung an Archway senden, die in die Datenbank eingegeben werden muss.

Alle Anforderungen und Antworten sind in XML formatiert. Ein Problem-Ticket in XML könnte beispielsweise folgendermaßen aussehen:

```
<problem> <number> PM5670 </number>
   <contact> Joe Smith </contact>
   <description> Kein Papier im Drucker </description>
<problem>
```
Clients, die mit Archway zusammenarbeiten, können mit den als Antwort zurückgesendeten XML-Daten alle erforderlichen Aktionen durchführen. In den meisten Fällen handelt es sich bei dem Client, der die Anforderung absendet, um eine Benutzeroberfläche, wie beispielsweise einen Webbrowser. Ein solcher Client könnte die von Archway zurückgesendeten XML-Dokumente problemlos anzeigen. Dennoch werden die XML-Dokumente der Einfachheit halber häufig innerhalb einer formatierten HTML-Seite angezeigt. Dies geschieht mithilfe von Java Server Pages (JSP).

JSP stellt die Syntax zur Erstellung von HTML-Seiten zur Verfügung, die vom Webserver für die Darstellung im Browser aufbereitet wird. Während dieses Vorgangs werden die von Archway gesendeten XML-Daten in die HTML-Seite eingefügt.

Die Archway-Architektur bietet eine spezielle Unterstützung für die automatische Generierung von HTML- und JSP-Seiten, aus denen sich eine Webanwendung zusammensetzt.

# <span id="page-17-0"></span>**Interne Archway-Architektur**

Archway wird als Java-Servlet implementiert. Das Java-Servlet ist eine Anwendung, die von einem Webserver ausgeführt wird, der die HTTP-Anforderungen vom Webbrowser des Client verarbeitet und über einen Adapter an eine Datenbank sendet. Die angeforderten Daten werden aus der Datenbank abgerufen und anschließend an den Client zurückgesendet. Archway erfordert sowohl eine Java-Umgebung als auch einen Webserver.

Jede Anforderung wird zur Bestimmung ihres Ziels interpretiert. Archway kann mit einer Vielzahl von Backend-Systemen, einschließlich den AssetCenter- oder ServiceCenter-Produkten von Peregrine, kommunizieren.

Anforderungen können auf drei Arten abgewickelt werden:

- Eine Anforderung kann direkt an einen Adapter gesendet werden, der mit einem Backend-Server kommuniziert. Eine Abfrage geöffneter Tickets könnte beispielsweise an einen Adapter weitergeleitet werden, der in der Lage ist, mit ServiceCenter zu kommunizieren.
- Eine Anforderung kann an einen Skript-Interpreter gesendet werden, der von Archway gehostet wird. Auf diese Weise können Sie Ihre eigenen anwendungsspezifischen Dienste definieren. Innerhalb eines Skripts können wiederum Anfragen an Archway gestellt werden, um mit Datenbankvorgängen und Ereignissen auf das Backend-System zuzugreifen.
- Schließlich kann eine Anforderung auch an eine andere Komponente, den sogenannten Dokumentmanager, gesendet werden. Diese Komponente stellt automatisierte Dienste für die Kombination logischer Dokumente zur Verfügung.

Die Kommunikation zwischen Archway und den Backend-Systemen erfolgt über spezielle Adapter, die einen vordefinierten Satz von Schnittstellen unterstützen, um Verbindungen aufzubauen oder Datenbankvorgänge, Ereignisse und Authentifizierungen durchzuführen. Für die Kommunikation mit den einzelnen Anwendungen verwenden alle Adapter DLL-Dateien.

Meldungen können an einen Skript-Interpreter weitergeleitet werden, der von Archway gehostet wird. Der Interpreter unterstützt ECMAScript, einen auf der Sprache Core JavaScript basierenden europäischen Standard, der von Netscape (JavaScript) und Microsoft Internet Explorer (JScript) verwendet wird.

Meldungen können an den Dokumentmanager weitergeleitet werden. Diese Komponente liest bestimmte Modelldefinitionen aus, die Anwendungsdokumente für logische Einheiten, wie Einkaufsanforderungen, Problem-Tickets oder Produktkataloge, beschreiben. Der Skript-Interpreter verwendet diese Modelle zur automatischen Generierung von Datenbankvorgängen, die solche Dokumente abfragen, einfügen oder aktualisieren.

Jedes Formular, das von einer Webanwendung der Peregrine OAA-Plattform angezeigt wird, hat eine dazugehörige JSP-Seite. Ein virtuelles Verzeichnis teilt der URL die Position der JSP-Seiten mit, die der Webbrowser zur Anzeige der von der Webanwendung bereitgestellten Formulare verwendet.

#### <span id="page-18-0"></span>**Archway-Anforderungen**

Archway unterstützt eine Vielzahl von Anforderungen, die alle auf zwei grundlegenden Technologien basieren: HTTP und XML. Über das HTTP-Protokoll können Clients auf einfache Weise Daten von einem Server anfordern. Die Anforderungen sind zustandslos und die Client-/Serververbindung wird lediglich für die Dauer der Anforderung aufrecht erhalten. Für Archway ergeben sich hierdurch mehrere Vorteile, einschließlich der Fähigkeit, eine große Anzahl von Anforderungen mithilfe eines gängigen Webservers zu unterstützen.

Ein weiterer wichtiger Vorteil besteht darin, dass jedes System, das in der Lage ist, HTTP-Anforderungen zu stellen, auch eine Verbindung zu Archway herstellen kann. Hierzu gehören natürlich Webbrowser. Aber auch alle modernen Programmierumgebungen, die HTTP unterstützen. Dadurch ist es sehr einfach, neue Adapter zu schreiben, die ohne spezielle APIs mit Peregrine-Servern kommunizieren.

Eine HTTP-Verbindung besteht aus:

- Einer Clientanforderung
- Einer Serverantwort

Die zwischen Client und Server ausgetauschten Meldungen verfügen in der Regel über eine Reihe von Kopfzeilen sowie einige Inhaltszeilen. Eine Anforderung besteht im Wesentlichen aus den folgenden beiden Bestandteilen:

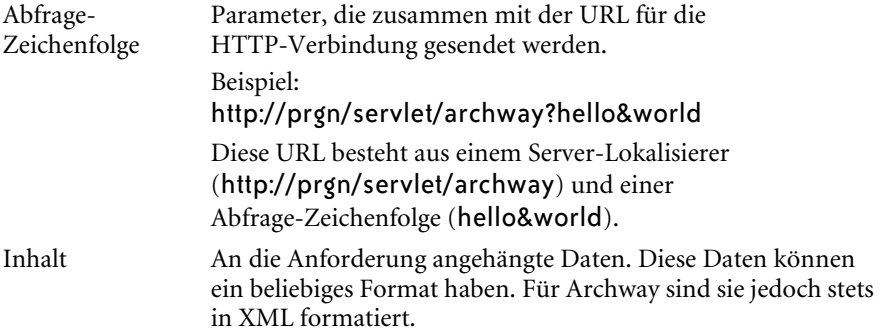

Archway ermittelt anhand der Abfrage-Zeichenfolge einer Anforderung die weitere Vorgehensweise. Für eine Abfrage-Zeichenfolge wird die folgende Syntax erwartet:

archway?target.command&param=value&param=value&...

Im Folgenden wird näher auf die einzelnen Bestandteile der Anforderung eingegangen:

Target Der Name des Zielobjekts, das die Anforderung abwickeln soll. Archway leitet Anforderungen an ein System weiter und sendet die Antwort zurück. Infolgedessen könnte ServiceCenter, AssetCenter oder eine andere Datenbank das Ziel sein. Das Ziel kann aber auch der Name eines Skript-Objekts sein, das eine anpassbare Logik für die Abwicklung der Anforderung enthält. Command Die vom Zielobjekt durchzuführende Aktion. Standardmäßig werden fünf Basisaktionen unterstützt: Abfragen, Aktualisieren, Einfügen, Löschen und Ereignis. Wenn es sich bei dem Ziel jedoch um ein Skript-Objekt handelt, kann die Aktion jede im Skript definierte Funktion sein. Param= Value In der Anforderung enthaltene Parameterwerte. Mit der Anforderung kann eine beliebige Anzahl von Parametern weitergeleitet werden. Die Codierung dieser Parameter ist identisch mit der von CGI (Common Gateway Interface) verwendeten Codierung. Die von einem Browser gesendeten Daten werden - ebenso wie bei CGI - durch Felder zur Verfügung gestellt, die in ein HTML-Formular eingebettet sind. Damit diese Daten von Archway verstanden werden, werden sie

automatisch als CGI-Anforderung formatiert.

Nachfolgend finden Sie einige Beispiele für URLs, die HTTP-Anforderungen an Archway senden. Die angeforderten Daten werden in XML-Dokumenten zurückgegeben.

■ host name/servlet/archway?sc.query&\_table= probsummary&priority.code=1

Mit dieser Anforderung werden in ServiceCenter alle Datensätze aus der Tabelle probsummary mit der Prioritäts-ID 1 abgefragt.

■ host name/servlet/archway?ac.query&\_table=amAsset&\_return= Brand;mPrice;Model&\_count=2

Mit dieser Anforderung werden in AssetCenter die ersten zwei Datensätze aus der Tabelle amProduct abgefragt. Für jeden Datensatz werden lediglich die Felder Brand, mPrice, und Model zurückgesendet.

■ host name/servlet/archway?test.helloWorld&greeting=Hello

Hier wird eine *helloWorld*-Anforderung an ein Skript-Objekt mit dem Namen *test* gesendet.

Die folgende Abbildung zeigt die XML-Ergebnisse einer Produktabfrage in AssetCenter.

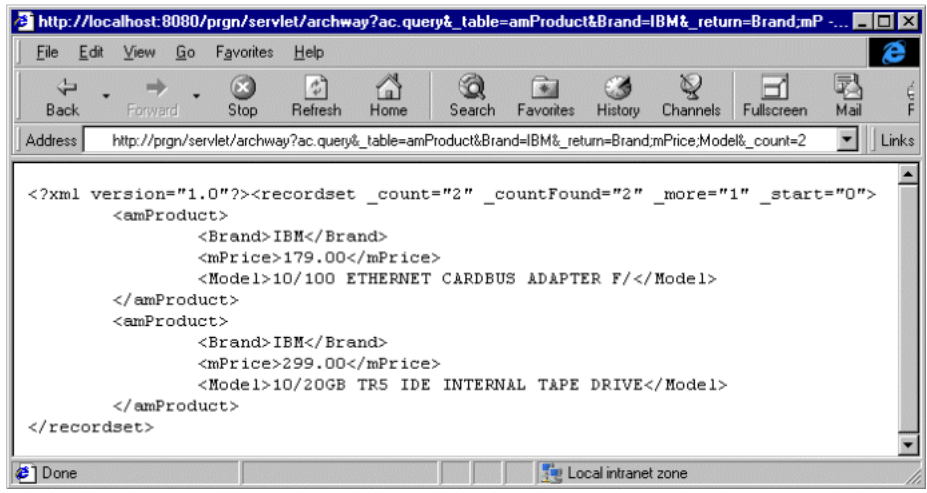

#### <span id="page-21-0"></span>**Dokumentmanager**

Für die Übertragung von Daten und Dokumenten zwischen Clients und den unterstützten Backend-Systemen verwendet Archway XML. Grundsätzlich werden die von Archway zurückgesendeten XML-Daten infolge von Abfragen gegen mindestens ein System generiert. Die Abfragen können durch eine direkte URL-Anforderung oder indirekt über ein ECMA-Skript ausgeführt werden.

Bei einfachen Abfragen werden lediglich Datensätze zurückgesendet. Für Clients ist jedoch häufiger der Austausch von Dokumenten relevant. Ein Dokument ist eine logische Einheit, die sich aus mehreren Datenteilen zusammensetzt, die wiederum aus verschiedenen physischen Datenbankquellen stammen können.

Der Dokumentmanager bestimmt anhand von Modellen, welche XML-Elemente verwendet werden und welche Daten in den Elementen enthalten sein müssen. Die vom Dokumentmanager verwendeten Daten sind vom jeweiligen Backend-System abhängig.

# <span id="page-22-1"></span><span id="page-22-0"></span>**KAPITEL 2** Übersicht über Get-Resources

Get-Resources™, eine Komponente der Get-It™-Suite bestehend aus Employee Self-Service (ESS)-Produkten von Peregrine Systems®, gibt Mitarbeitern die Möglichkeit, Ressourcen und Dienste anzufordern sowie den Genehmigungs-Workflow für solche Anforderungen innerhalb des gesamten Unternehmens zu vereinfachen.

Get-Resources wird in AssetCenter oder ServiceCenter integriert, um folgende Funktionen zu ermöglichen:

- Anfordern von Ressourcen und Diensten und Statusüberwachung durch die Mitarbeiter über eine webbasierte Schnittstelle
- Vereinfachung des Anforderungsverfahrens durch Anzeige der vom Unternehmen genehmigten Assets und Dienste
- Verwalten des Genehmigungs-Workflows für Anforderungen innerhalb des gesamten Unternehmens

AssetCenter stellt zusätzliche Funktionen zur Verfügung, die folgende Aktionen ermöglicht:

- Decken von Anforderungen vor Erstellen eines Einkaufsauftrags über den vorhandenen Lagerbestand
- Erstellen von Einkaufsaufträgen für angeforderte Artikel, die nicht vorrätig sind
- Aktualisieren und Verfolgen des Beschaffungsverfahrens von der Auftragserteilung bis zum Empfang der Artikel
- Annehmen oder Ablehnen von gedeckten Anforderungen durch die Mitarbeiter

# <span id="page-23-0"></span>**Leistungsmerkmale von Get-Resources**

In diesem Abschnitt werden die grundlegenden Leistungsmerkmale von Get-Resources beschrieben.

#### <span id="page-23-1"></span>**Anforderungen**

Das Anforderermodul von Get-Resources stellt eine webbasierte Schnittstelle dar, über die Benutzer Ressourcen und Dienste anfordern und den jeweiligen Status anzeigen können. Benutzer mit entsprechenden Zugriffsberechtigungen können über dieses Modul abgesendete Anforderungen genehmigen.

Bei der Verwendung von AssetCenter als Backend-System zeigt das Anforderermodul die verfügbaren Artikel aus dem Produktkatalog von AssetCenter an. Zur Erstellung ihrer Anforderungen können Benutzer entweder einzelne Artikel auswählen oder eine Auswahl aus vorkonfigurierten Paketen treffen. Weitere Verknüpfungen gewähren den Zugriff auf gespeicherte und aktive Anforderungen sowie auf eine Historie aller bereits vom Benutzer gestellten Anforderungen.

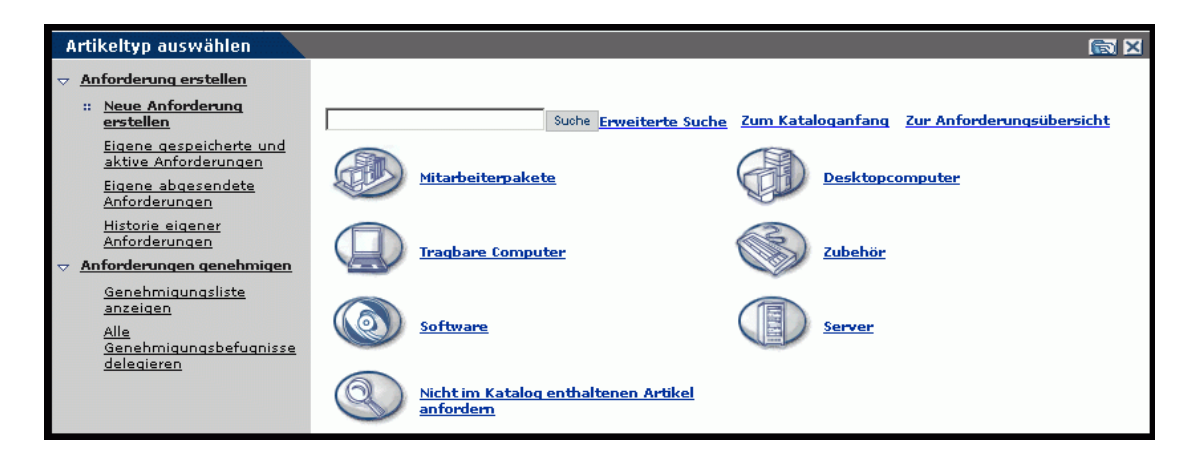

Wenn Get-Resources mit ServiceCenter als Backend-System konfiguriert ist, zeigt das Anforderermodul die verfügbaren Artikel aus dem Request Management-Katalog von ServiceCenter an. Um eine Anforderung zu erstellen, muss zunächst ein Anforderungstyp ausgewählt werden. Über den Anforderungstyp wird festgelegt, welche Optionen und Bildschirme im weiteren Verlauf des Erstellungsverfahrens angezeigt werden.

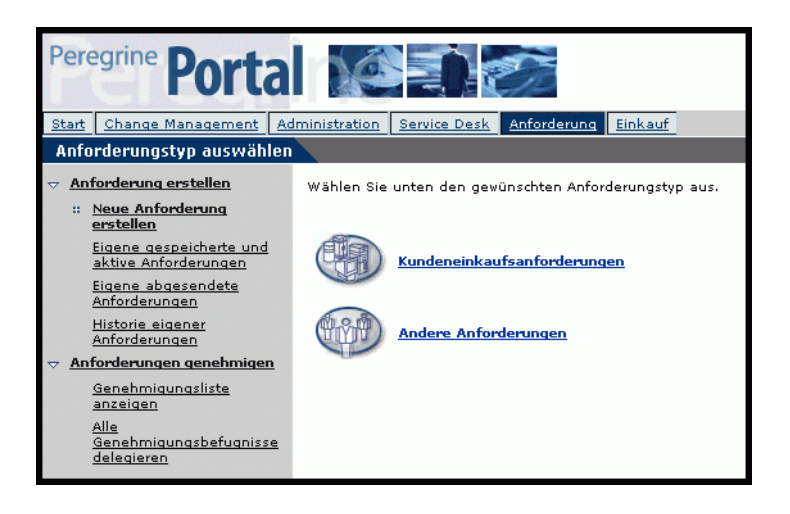

#### **Erstellen einer neuen Anforderung**

Wenn ein Benutzer einen Artikel aus dem Katalog auswählt, wird der Anforderungsdetailbildschirm angezeigt, der den Benutzer zur Eingabe weiterer Daten auffordert. Benutzer können sowohl Menge oder Bedarfsdatum des benötigten Artikels als auch Finanzdaten, wie beispielsweise eine Kostenstelle oder den Höchstpreis, der für den Artikel bezahlt werden soll, vor Absenden der Anforderung aktualisieren.

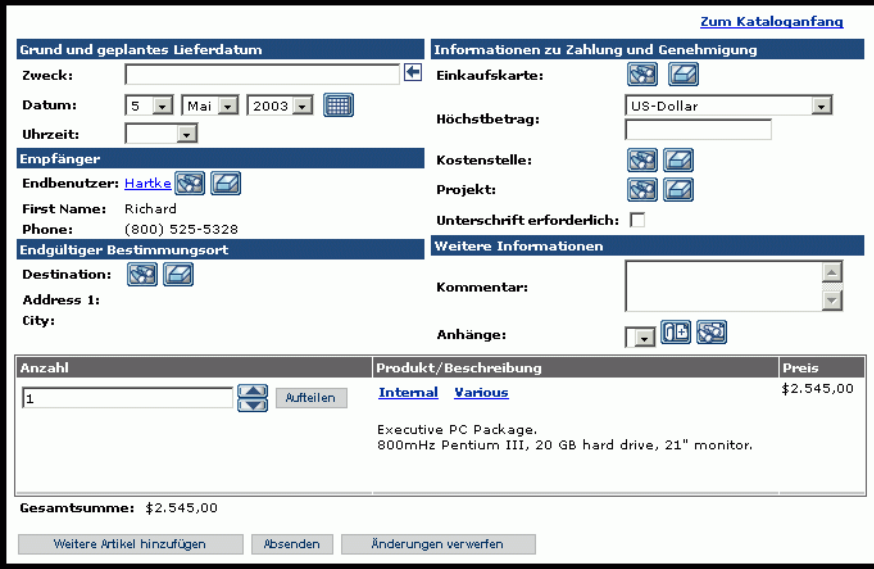

Bei der Verwendung von AssetCenter als Backend-System stellt Get-Resources zusätzliche Funktionalität für das Hinzufügen von Einkaufskarteninformationen zur Verfügung und bietet die Möglichkeit, die Anforderung zu speichern, um sie zu einem späteren Zeitpunkt fertig zu stellen.

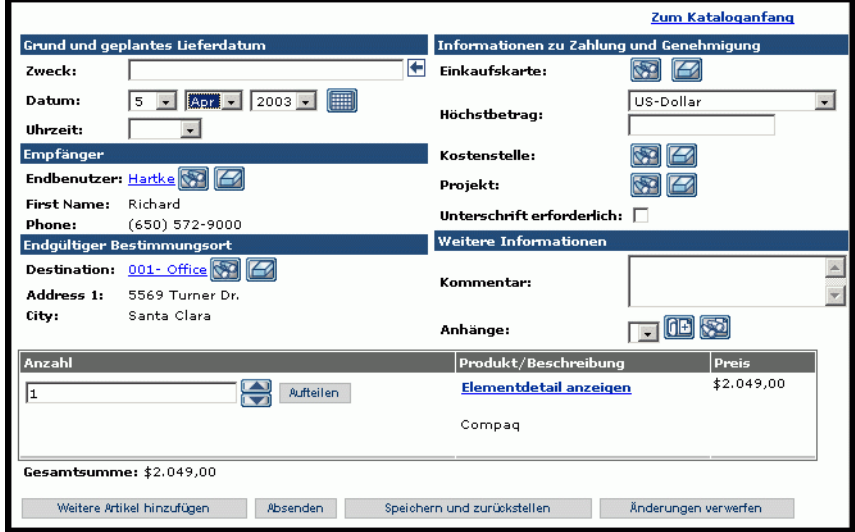

#### **Eigene abgesendete Anforderungen**

Nach Absenden einer Anforderung kann der Benutzer über die Option Eigene abgesendete Anforderungen im Menü am linken Seitenrand den Status der Anforderung anzeigen.

Bei der Verwendung von ServiceCenter als Backend-System kann der Benutzer über den Anforderungsstatusbildschirm ausstehende Genehmigungen anzeigen und auf das Genehmigungsprotokoll zugreifen.

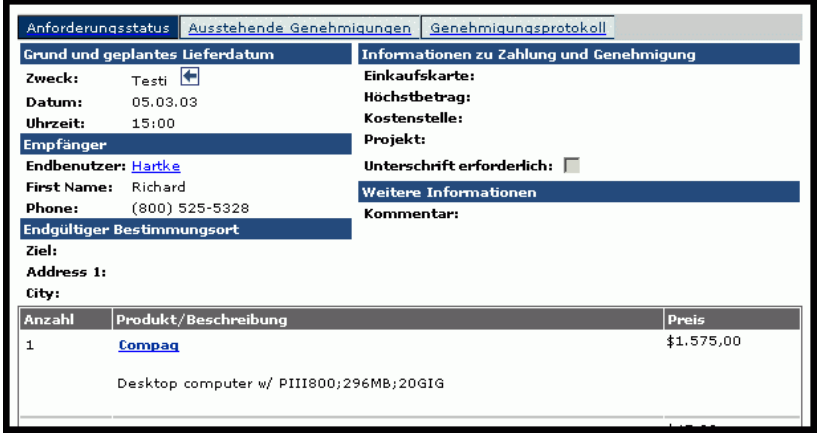

Bei der Verwendung von AssetCenter als Backend-System kann der Benutzer über den Anforderungsstatusbildschirm auf den Genehmigungs-Workflow und den Lieferstatus zugreifen.

Weitere Informationen zu den grafischen Workflows in AssetCenter finden Sie unter *[AssetCenter-Workflows](#page-31-0)* auf Seite 32.

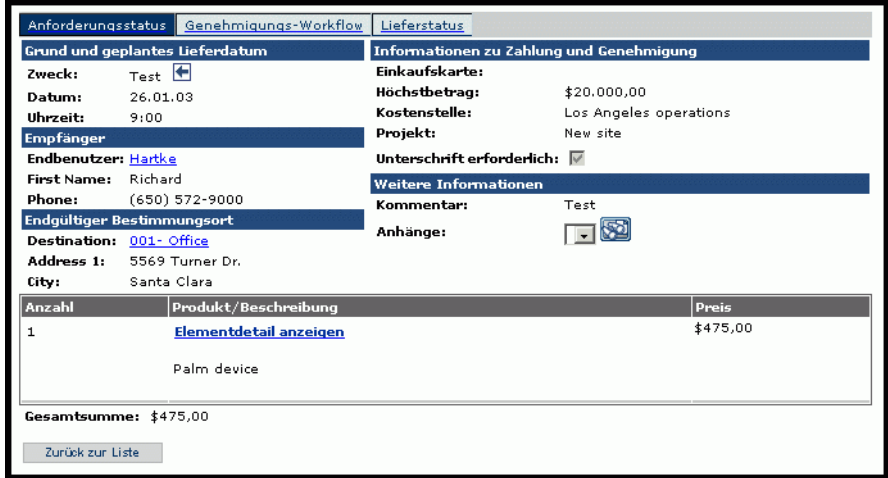

Darüber hinaus bietet Get-Resources die Möglichkeit, über das Dienstprogramm **Statusprüfung** eine Liste der aktiven Anforderungen des Benutzers zum Peregrine-Portal hinzuzufügen.

Detaillierte Anweisungen zu dieser Funktion finden Sie unter *[Personalisieren](#page-57-2)  [des Peregrine-Portal](#page-57-2)* auf Seite 58.

#### **Genehmigen von Anforderungen**

Benutzer mit entsprechenden Zugriffsberechtigungen können über das Anforderermodul auf eine Detailansicht der zur Genehmigung eingereichten Anforderungen zugreifen.

Bei der Verwendung von AssetCenter als Backend-System kann der Benutzer alle Details aktualisieren, das Lager prüfen, um vor der Genehmigung Artikel für die Deckung einer Anforderung zu reservieren, oder die Genehmigungsbefugnis für die Anforderung an einen anderen Benutzer delegieren.

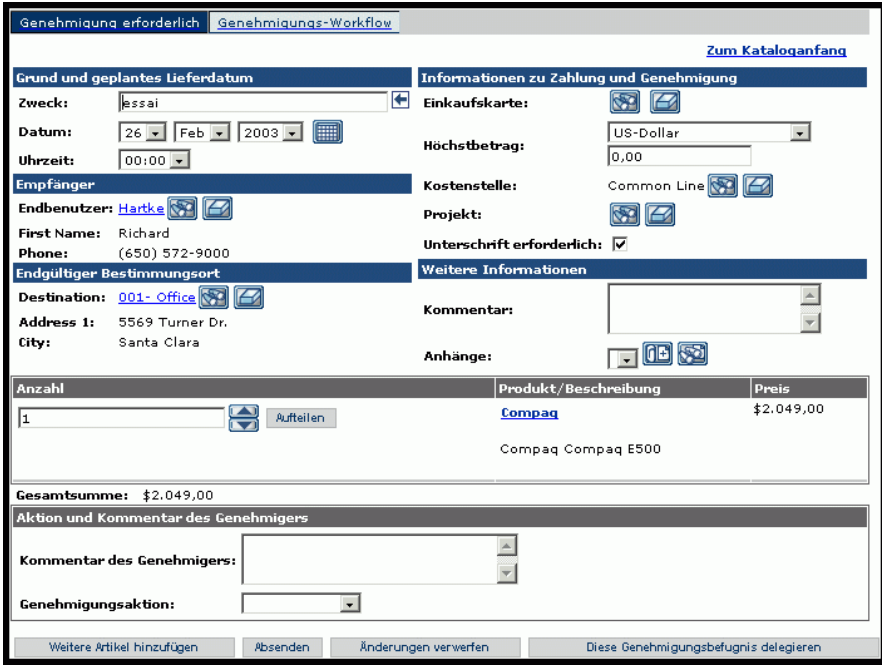

Darüber hinaus kann der Benutzer vom Hauptmenü des Anforderermoduls aus die Genehmigungsbefugnis für alle Anforderungen delegieren.

Get-Resources bietet die Möglichkeit, eine Liste der aktiven, zur Genehmigung ausstehenden Anforderungen des Benutzers zum Peregrine-Portal hinzuzufügen. Detaillierte Anweisungen zu dieser Funktion finden Sie unter *[Personalisieren des Peregrine-Portal](#page-57-2)* [auf Seite 58.](#page-57-2)

# <span id="page-29-0"></span>**Einkauf**

Benutzern mit entsprechenden Zugriffsberechtigungen bietet das Einkaufsmodul die Möglichkeit, Einkaufsaufträge für angeforderte Artikel zu erstellen und den Status dieser Einkaufsaufträge bis zum Empfang zu verfolgen.

Diese Funktion ist nur bei der Verwendung von AssetCenter als Backend-System für Get-Resources verfügbar.

#### **Erstellen eines Auftrags**

Wenn eine Anforderung genehmigt wurde und mindestens ein angeforderter Artikel nicht über den Lagerbestand reserviert werden konnte, zeigt Get-Resources beim Zugriff auf das Einkaufsmodul nicht reservierte Artikel in einer Liste an. Aus dieser Liste kann der Benutzer fehlende Artikel zur Erstellung eines Einkaufsauftrags auswählen.

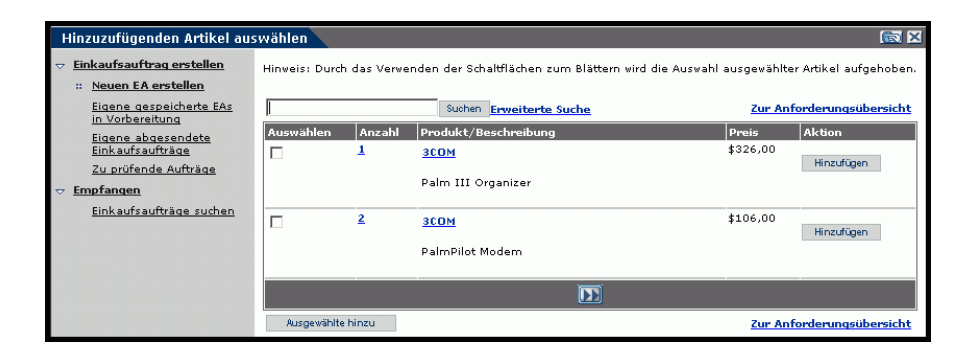

Der Auftragsdetailbildschirm enthält alle Daten, die ursprünglich bei der Erstellung der Anforderung eingegeben wurden. Der Benutzer kann Änderungen am Einkaufsauftrag vornehmen, den Auftrag speichern, um ihn zu einem späteren Zeitpunkt fertig zu stellen, oder ihn an die nächste Phase des Beschaffungsverfahren - den Empfang - übergeben.

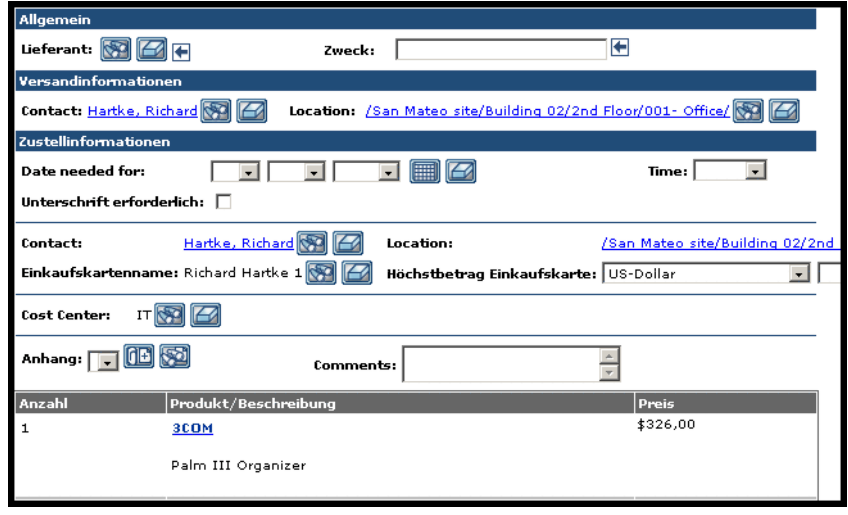

Der Benutzer hat weiterhin die Möglichkeit, auf Einkaufsaufträge zuzugreifen, die gespeichert, abgesendet oder automatisch durch einen Workflow in AssetCenter genehmigt wurden. Die Workflows befinden sich im Menü am linken Seitenrand des Einkaufsmoduls.

#### **Empfang**

Daten zu angeforderten Artikeln, die bereits empfangen wurden, werden im Empfangsmodul von Get-Resources eingegeben. Bevor die Daten zwecks Zustimmung an den Mitarbeiter übergeben werden, kann der Benutzer Details, wie beispielsweise die empfangene Menge oder die Inventar- und Seriennummern der Artikel, eingeben.

#### **Zustimmung des Endbenutzers**

Nach dem Empfang der Artikel kann der Endbenutzer über **Eigene abgesendete Anforderungen** die Artikeldetails auf Genauigkeit prüfen und den Artikel annehmen oder ablehnen.

# <span id="page-31-0"></span>**AssetCenter-Workflows**

AssetCenter stellt Workflows zur Automatisierung und Formalisierung Ihrer Geschäftsvorgänge bereit. Für den Einsatz in Kombination mit Get-Resources sind die nachfolgend aufgeführten AssetCenter-Workflows verfügbar. Sie werden in der angegebenen Reihenfolge vom System verwendet:

- Paketbestellung (nur AssetCenter 3.x)
- Weiterleiten von Anforderungen
- Genehmigen von Anforderungen
- Automatisches Erstellen von Einkaufsaufträgen
- Anforderungsstatus

Jeder dieser Workflows folgt einem Standardverfahren, das zum Zeitpunkt der Auslieferung in AssetCenter für Get-Resources eingerichtet wird. Sie können diese Workflows an die Anforderungen Ihres Unternehmens anpassen.

**Hinweis:** Wichtig ist jedoch, dass Sie das erste und das letzte Feld in einem Workflow unverändert lassen, da diese Felder mit dem vorangehenden bzw. dem nachfolgenden Workflow verknüpft sind. Falls Änderungen an diesen Feldern vorgenommen werden, wird die Verknüpfung zwischen den Workflows aufgehoben und die Workflows können nicht mehr ausgeführt werden. Informationen zur Erstellung und Änderung von Workflows finden Sie in Ihrer AssetCenter-Dokumentation.

# <span id="page-32-0"></span>**Workflow für die Paketbestellung**

Beim Absenden einer Anforderung prüft dieser Workflow, ob es sich um eine Paketanforderung handelt. Ist dies der Fall, entfernt der Workflow das Paket aus der Auftragskomponente des Anforderungsverfahrens. Diese Änderung ist notwendig, um sicherzustellen, dass nicht das Paket als Ganzes, sondern die einzelnen Artikel, aus denen sich das Paket zusammensetzt, das erforderliche Verfahren zur Erstellung eines Einkaufsauftrags durchlaufen.

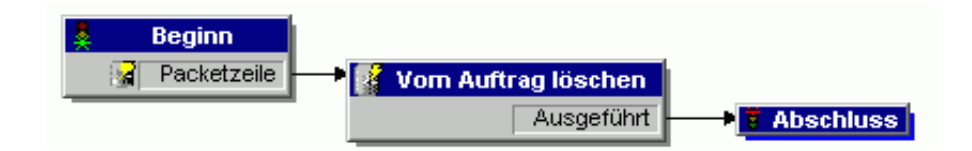

## <span id="page-32-1"></span>**Workflow für das Weiterleiten von Anforderungen**

Dieser Workflow wird aktiviert, wenn der Status einer Anforderung auf *Absenden* gesetzt wird. Standardmäßig werden alle Anforderungen als eine Anforderung im Katalog gelisteter Artikel behandelt, sodass das Feld zur Qualifizierung der Anforderung nicht verwendet wird. Das letzte Feld in diesem Workflow startet den Genehmigungszyklus.

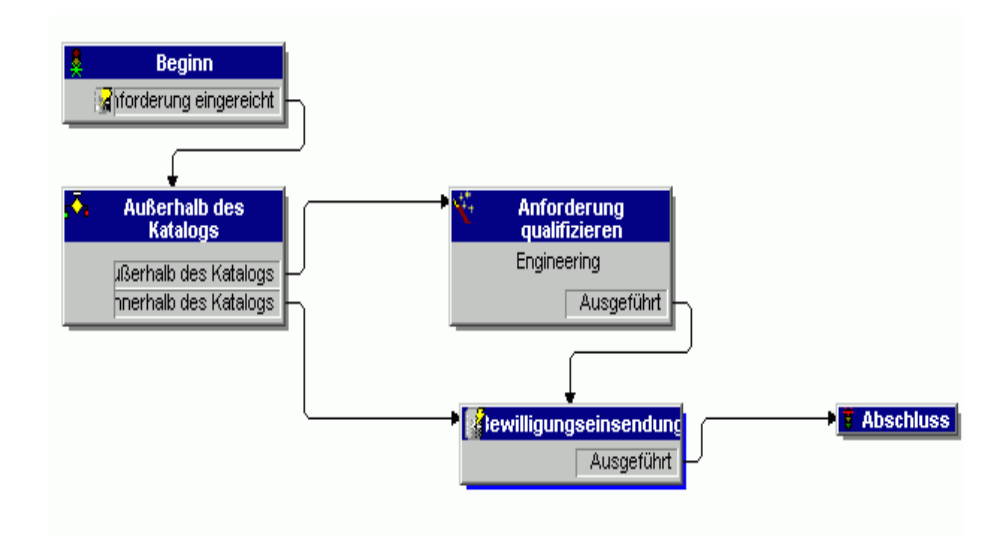

### <span id="page-33-0"></span>**Workflow für das Genehmigen von Anforderungen**

Dieser Workflow zeigt die Genehmigungsschritte für eine abgesendete Anforderung an. Nachdem die Anforderung das Genehmigungsverfahren durchlaufen hat, gibt es zwei mögliche Ergebnisse am Ende dieses Workflows.

- Falls die Anforderung genehmigt wurde, werden Genehmigungs- und Anforderungsstatus auf *Genehmigt* gesetzt. Der Anforderungsstatus legt fest, welche Informationen bei der Statusanzeige auf dem Bildschirm angezeigt werden.
- Falls die Anforderung nicht genehmigt wurde, werden Genehmigungsund Anforderungsstatus auf *Abgelehnt* gesetzt.

Wenn Sie in AssetCenter Änderungen an diesem Workflow vornehmen, darf der erste Teil der Bezeichnung des Referenzfeldes nicht geändert werden: REQAPPR\_GR. Andernfalls kann der Workflow nicht vom System verarbeitet werden.

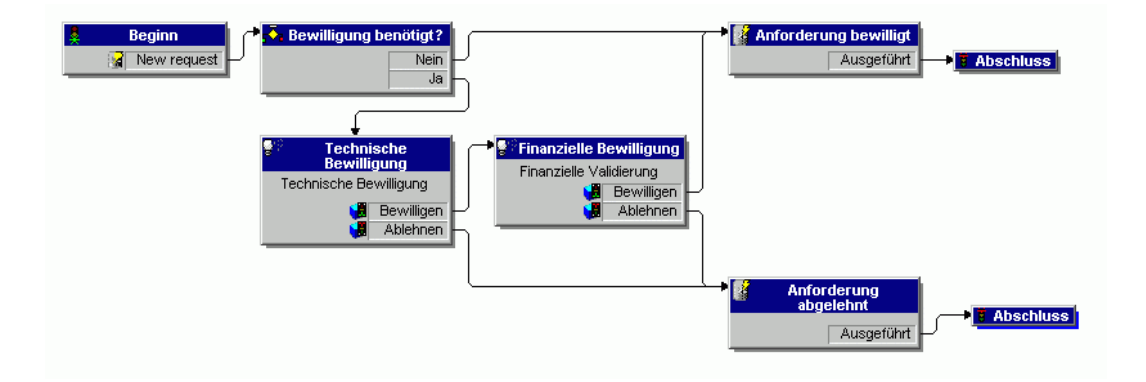

# <span id="page-34-0"></span>**Workflow für das automatische Erstellen von Einkaufsaufträgen**

Dieser Workflow wird aktiviert, sobald der Genehmigungsstatus einer Anforderung *Genehmigt* lautet. Pro Anforderung wird automatisch ein Einkaufsauftrag erstellt. Sie haben die Möglichkeit, das Verfahren zu ändern, um mehrere Einkaufsaufträge für einen bestimmten Lieferanten zu erstellen oder mehrere Anforderungen zu einem Einkaufsauftrag zusammenzufassen. Für den Fall, dass Sie eine manuelle Erstellung der Einkaufsaufträge vorziehen, finden Sie unter *[Konfigurieren des Workflows zur automatischen](#page-95-1)  [EA-Erstellung](#page-95-1)* auf Seite 96 Anweisungen zur Deaktivierung dieses Workflows.

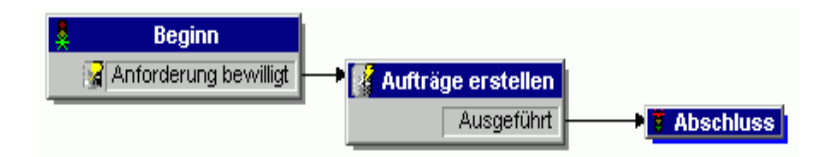

## <span id="page-34-1"></span>**Anforderungsstatus-Workflow**

Nach dem Empfang der bestellten Artikel setzt dieser Workflow den Status der Anforderung auf *Empfangen*. Bei der Anzeige des Anforderungsstatus wird somit jetzt *Empfangen* angezeigt.

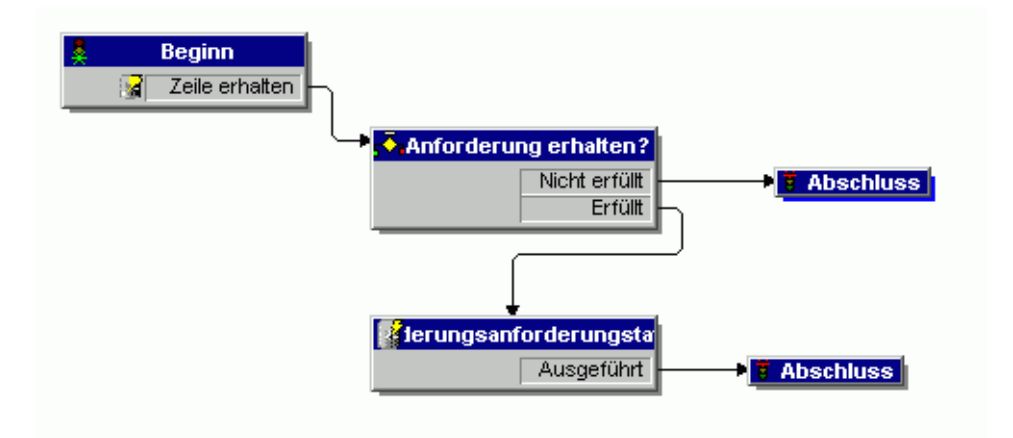
# **KAPITEL 3** Anpassen des Peregrine-Portals

Peregrine OAA bietet eine Reihe von Möglichkeiten zur Oberflächenanpassung von Anwendungen, die für die Plattform entwickelt wurden. So können Sie beispielsweise das Logo durch Ihr Firmenlogo ersetzen oder aber eine komplexere Änderung vornehmen und beispielsweise den Code für die Anordnung der Ebenen oder die Größe des Framesets modifizieren.

Die in diesem Kapitel beschriebenen Verfahren zur Änderung der Peregrine-Portal-Oberfläche richten sich an erfahrene Benutzer. Um diese Informationen effektiv nutzen zu können, sollten Sie mit XML und den CSS2-Spezifikationen des W3C vertraut sein. Weitere Informationen hierzu finden Sie unter www.w3.org.

Dieses Kapitel umfasst die folgenden Themen[:](#page-37-0)

- *[Bereitstellen der Variationen des klassischen Designs](#page-37-0)* auf Seite 38
- *[Ändern der Kopfzeilengrafik](#page-38-0)* auf Seite 39
- *[Ändern von Designs](#page-40-0)* auf Seite 41
- *[Bearbeiten von CSS-Dateien](#page-42-0)* auf Seite 43
- *[Ändern von Ebenen](#page-44-0)* auf Seite 45
- *[Ändern von Framesets](#page-46-0)* auf Seite 47
- *[Übersetzen angepasster Module](#page-48-0)* auf Seite 49

# <span id="page-37-0"></span>**Bereitstellen der Variationen des klassischen Designs**

Das Design **Classic** ist das Standarddesign, das von den für die Peregrine OAA entwickelten Anwendungen verwendet wird. Auf der Grundlage dieses Designs erstellen Sie ein benutzerdefiniertes Design für Ihr Unternehmen.

Es gibt fünf Variationen des klassischen Designs:

- *Classic*, das neutrale graue Design, das auch bei den Beispielen in diesem Dokument verwendet wird.
- *Accessible*, eine abrufbare Darstellung für Benutzer, die einen hohen Kontrast oder bessere Zugriffsfunktionen benötigen.
- *Baja*, das dem klassischen Design Grün- und Beigetöne hinzufügt.
- *Quicksilver*, das dem klassischen Design Silber- und Blautöne hinzufügt.
- *Sierra*, das dem klassischen Design Türkistöne hinzufügt.

Diese Designs werden zusammen mit zahlreichen optionalen Designs bei der Installation der Anwendung bereitgestellt. Nachdem Sie Ihr benutzerdefiniertes Design erstellt haben, empfiehlt es sich jedoch, alle anderen Designs zu löschen, um zu verhindern, dass Benutzer ein Design auswählen und Ihr benutzerdefiniertes Design überschreiben. Falls Sie zu einem späteren Zeitpunkt ein bereits gelöschtes Design bereitstellen möchten oder bei der Installation nicht alle Designs installiert haben, gehen Sie wie folgt vor, um ein oder mehrere Design(s) aus dem Verzeichnis oaa\packages bereitzustellen.

#### **So stellen Sie ein alternatives klassisches Design bereit:**

- **1** Wechseln Sie an der Eingabeaufforderung zum Verzeichnis C:\oaa\packages.
- **2** Geben Sie Folgendes ein:

java -jar OAADeploy.jar <Designname>

**Hinweis:** Falls Sie beide Variationen des klassischen Designs bereitstellen möchten, geben Sie beide Designnamen durch ein Leerzeichen voneinander getrennt ein.

- **3** Drücken Sie **Eingabe**.
- **4** Öffnen Sie Ihren Webbrowser und melden Sie sich am Verwaltungsmodul an (**localhost/oaa/admin.jsp**).
- **5** Klicken Sie auf **Einstellungen**. Ändern Sie im Register **Designs** die folgenden Parameter:
	- **a** Setzen Sie im Feld **Standarddarstellung/-design** den Parameter auf den Namen des Designs, das Sie verwenden möchten (zum Beispiel *Baja*).
	- **b** Setzen Sie im Feld **Standardformatvorlage** den Parameter auf den entsprechenden Namen der CSS-Datei (zum Beispiel baja.css).
- **6** Blättern Sie zum Ende der Seite und klicken Sie auf **Speichern**.
- **7** Klicken Sie in der Systemsteuerung auf **Server zurücksetzen**.
- **8** Aktualisieren Sie Ihre Browser-Ansicht, um das neue Design anzuzeigen.

# <span id="page-38-0"></span>**Ändern der Kopfzeilengrafik**

Eine der einfachsten Änderungen, die Sie vornehmen können, ist das Einfügen Ihres Firmenlogos in Peregrine-Portal.

#### **So ändern Sie die Kopfzeilengrafik:**

- **1** Ändern Sie die bestehende Kopfzeilengrafik, um sie für Ihr Unternehmen anzupassen.
	- **Hinweis:** Ihre benutzerdefinierte Kopfzeilengrafik muss 514 Pixel breit und 59 Pixel hoch sein.

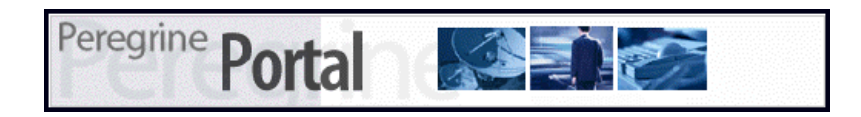

**2** Speichern Sie Ihre Änderungen in der folgenden Datei:

C:\Program Files\Peregrine\Common\Tomcat4\\webapps\oaa\images\skins\classic **Hinweis:** Das klassische Design ist das Standarddesign.

- **3** Melden Sie sich mit Verwaltungsrechten an (Anmeldeseite admin.jsp).
- **4** Klicken Sie auf **Einstellungen**.
- **5** Geben Sie im Register **Designs** den Namen der neuen Grafik im Feld **Standardlogo des Peregrine-Portals** ein.

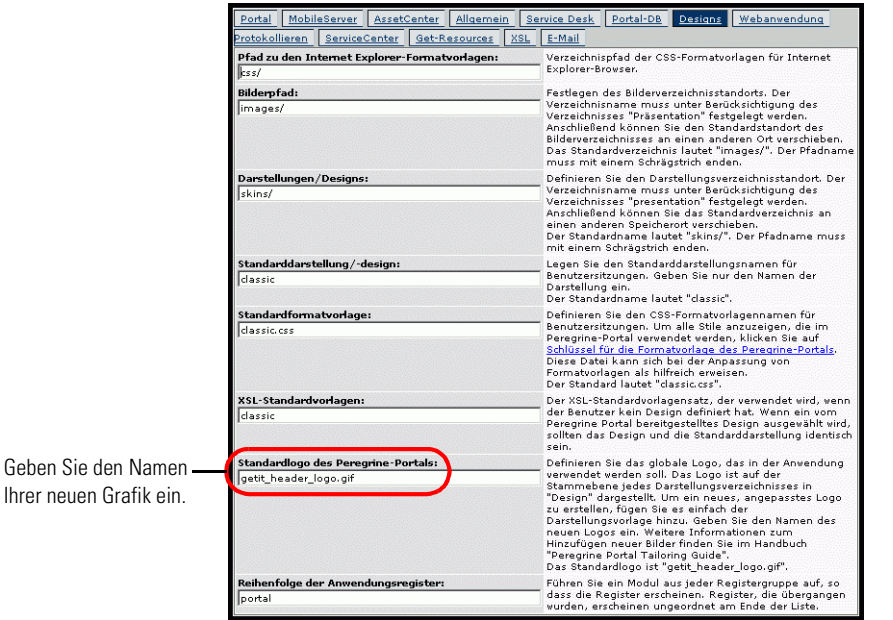

- **6** Blättern Sie zum Ende der Seite und klicken Sie auf **Speichern**.
- **7** Klicken Sie in der Systemsteuerung auf **Server zurücksetzen**.
- **8** Aktualisieren Sie Ihre Browseransicht, um die Änderungen anzuzeigen.

# <span id="page-40-0"></span>**Ändern von Designs**

Für jeden Designordnernamen gibt es eine entsprechende css-Datei gleichen Namens. Für das klassische Design steht beispielsweise die Datei classic.css für Internet Explorer 5.5 SP2 und 6.0 sowie für Netscape 6.x, 7.0 und Mozilla zur Verfügung. Der css-Ordner befindet sich unter: C:\Program Files\Peregrine\Common\Tomcat4\webapps\oaa\css.

### **So erstellen Sie Ihr eigenes Design:**

- **1** Kopieren Sie den Ordner skins\classic C:\Program Files\Peregrine\Common\Tomcat4\webapps\oaa\css.
- **2** Benennen Sie die Kopie um in *<Ihr Firmendesign>*.
- **3** Bearbeiten Sie die Darstellungsgrafiken.
	- Die Dateinamen dürfen nicht geändert werden.
	- Die Bildgröße darf ebenfalls nicht geändert werden.

Sie können die Änderungen, die Sie auf der Seite *Design ändern* vorgenommen haben, über die Startseite des Peregrine-Portals anzeigen.

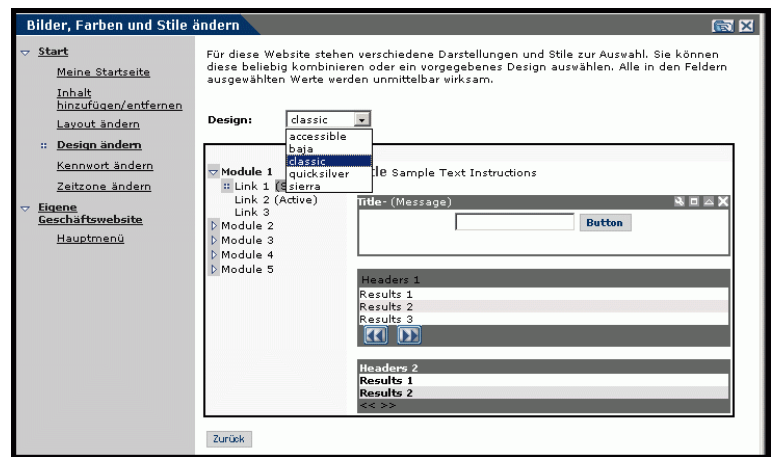

Detailliertere Informationen können Sie dem Formatvorlagenschlüssel im Register **Designs** auf der Verwaltungsseite des Portals entnehmen. Um auf den Formatvorlagenschlüssel zuzugreifen, wechseln Sie auf der Seite **Admin-Einstellungen** im Register **Designs** zum Feld **Standardformatvorlage** und klicken Sie dann auf den Link **Schlüssel für die Formatvorlage des Peregrine-Portals**.

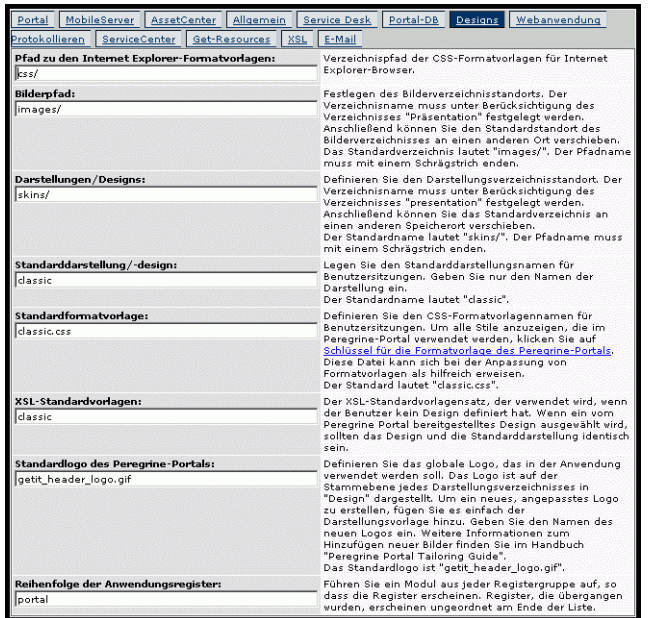

### <span id="page-42-0"></span>**Bearbeiten von CSS-Dateien**

Das folgende Beispiel zeigt einen Teil der Datei classic.css.

A,BODY,FONT,DIV,SPAN,TD,INPUT,TEXTAREA,SELECT {FONT-FAMILY: Verdana, Tahoma, Arial, Helvetica, sans-serif; FONT-SIZE: 10px;} A:HOVER {COLOR; #000099;} .ActionBar { TEXT-ALIGN: Center;} .ActionButton {BORDER: #B5B5B5 Solid 1px; BACKGROUND-COLOR: #D6D6D6; COLOR: #003366; CURSOR: hand; FONT-SIZE: 9px; FONT-WEIGHT: bold; } INPUT.ActionButton:HOVER {BORDER: #B5B5B5 Solid 1px; CURSOR: hand; BACKGROUND-COLOR: #85A5AE; FONT-SIZE: 9px;} BUTTON.ActionButton:HOVER {BORDER: #B5B5B5 Solid 1px; CURSOR: hand; BACKGROUND-COLOR: #85A5AE; FONT-SIZE: 9px;} .ActionSeparator {COLOR: #1C326B;} .ActiveHeaderMenu { BORDER-BOTTOM: #330099 Solid 1px; BORDER-RIGHT: #330099 Solid 1px; BORDER-TOP: #330099 Solid 1px; BORDER-LEFT: #330099 Solid 1px; BACKGROUND-COLOR: #F8F8F8; COLOR: #ffffff; } .ActiveHeaderLink { COLOR: #ffffff; TEXT-TRANSFORM: uppercase;} .ActiveTabMenu {line-height: 18px; color: #FFFFFF; background-color: #666666; padding-top: 2px; padding-right: 6px; padding-bottom: 2px; padding-right: 6px; border-color: #CCCCCC #999999 #000000 #666666; cursor: hand; border-style: groove; border-top-width: 1px; border-right-width: 1px; border-bottom-width: 1px; border-left-width: 1px} .ActiveMenuLink {COLOR: #0F2091;CURSOR: hand; FONT-WEIGHT: Bold; } .ActiveTableRow {COLOR: #0F2091; } .ActiveTableNavigationRow { BACKGROUND-COLOR: #666666; COLOR: #B7C2E8; FONT-WEIGHT: Bold; TEXT-ALIGN: Center;} .BackgroundImage {BACKGROUND-IMAGE: url(../images/skins/classic/backgrounds/bkg\_sideframe\_tile.gif);} .Body,.BodyAlt,.BodyHead { BACKGROUND-COLOR: #ffffff; } .BodyHeadAlt {BACKGROUND-COLOR: #D0D0D0; BACKGROUND-IMAGE: url(../images/skins/classic/backgrounds/bkg\_sideframe\_tile.gif);} .CurrentModuleMenu { COLOR: #1A1A1A; FONT-WEIGHT: Bold; } A.CurrentModuleMenu:HOVER { COLOR: #000099; } .DocTableRow {BACKGROUND-COLOR: #ffffff; COLOR: #000000; FONT-SIZE: 10px; BORDER-BOTTOM: #C0C0C0 Solid 2px;} .EntryTableHeading { BORDER-BOTTOM: #e0e0e0 Solid 1px; BORDER-RIGHT: #e0e0e0 Solid 1px; BORDER-TOP: #e0e0e0 Solid 1px; BORDER-LEFT: #e0e0e0 Solid 1px; BACKGROUND-COLOR: #09355A; COLOR: #ffffff; FONT-WEIGHT: Bold; TEXT-ALIGN: Left; }

In dieser Datei werden die Schriftartenfamilie, die Schriftgröße, das Schriftgewicht und die Schriftfarbe sowie weitere Parameter, wie beispielsweise die Hintergrundfarbe für den verwendeten Stil definiert. Einige der häufiger modifizierten Stile sind in der folgenden Tabelle aufgeführt.

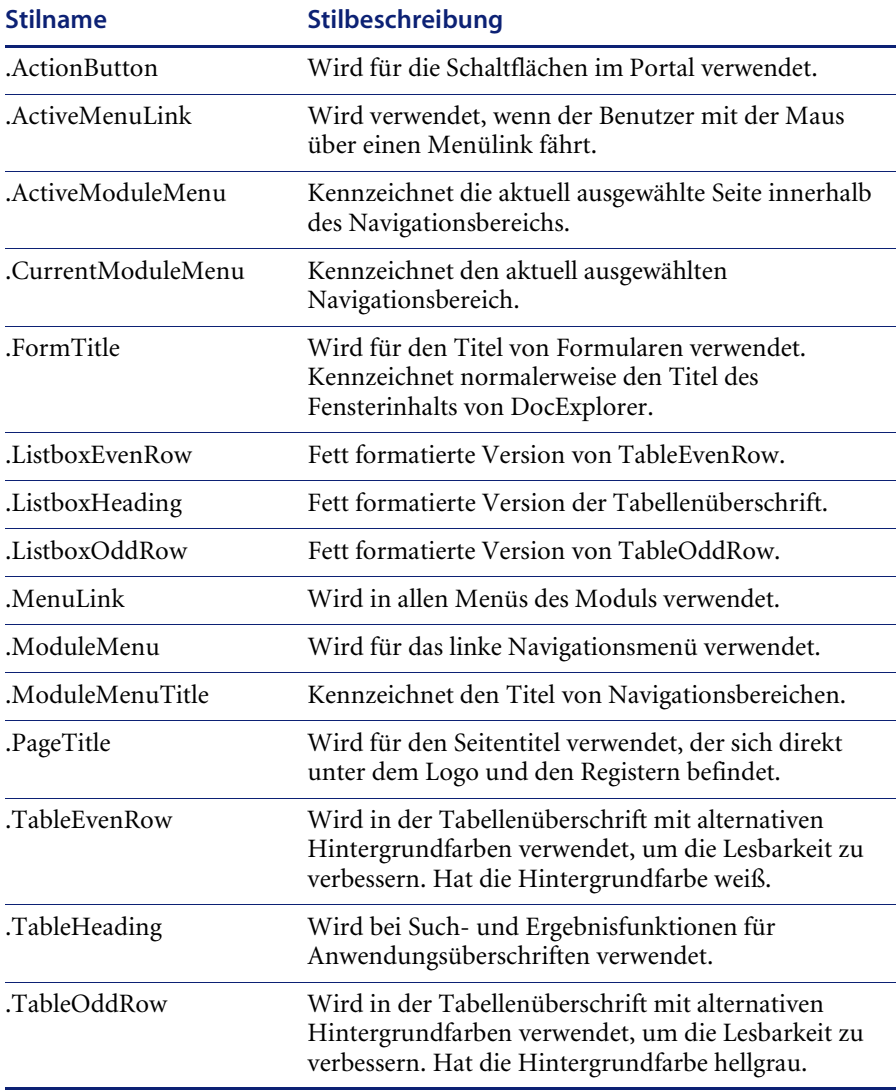

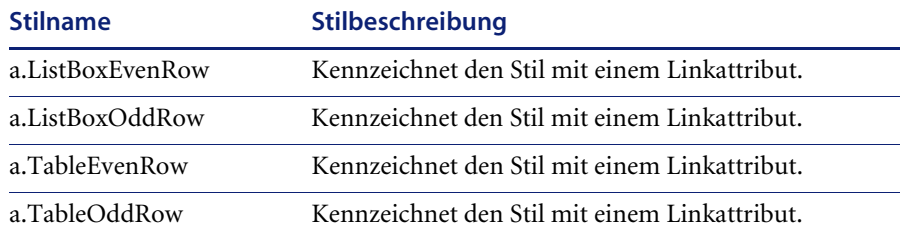

**Wichtig:** Erstellen Sie eine Kopie der Datei classic.css, bevor Sie diese bearbeiten. Anschließend können Sie eine neue css-Datei erstellen.

Ändern Sie die Formatvorlagen, nachdem Sie das Gesamtdesign mit dem Farbauswahlwerkzeug des Bildbearbeitungsprogramms fertig gestellt haben, um sicherzustellen, dass die hexadezimalen Farbangaben so genau wie möglich der Farbe des Logos und des Designs entsprechen.

# <span id="page-44-0"></span>**Ändern von Ebenen**

Ebenen werden mit dem Tag *div* implementiert. Jedes div-Tag hat ein id-Attribut, das seine Funktion in der Kopfzeile beschreibt. Wählen Sie die Funktionalität aus, die Sie in Ihrer neuen Kopfzeile beibehalten oder löschen möchten, und ändern Sie die entsprechenden Tags.

Folgende div-Tags sind erforderlich:

- logo div
- $\blacksquare$  time div
- toolbar div
- $\blacksquare$  user div
- tabs div
- $\blacksquare$  form titles div

Speichern Sie Ihre Änderungen im Bereitstellungsverzeichnis und aktualisieren Sie die Browseransicht, um die Änderungen anzuzeigen. Die folgenden Codebeispiele verdeutlichen die Funktion der div-tags. Diese Beispiele finden Sie in der Datei layers\_ie.jsp unter C:\Program Files\Peregrine\Common\Tomcat4\webapps\oaa\images\skins\classic. Diese Datei ist für den Internet Explorer vorgesehen. Entsprechende Dateien für Netscape haben die Bezeichnung gecko oder \_ns. Wenn Ihre Anwendung sowohl im Internet Explorer als auch in Netscape verwendet werden soll, müssen Sie alle Dateien ändern und die entsprechende JSP-Datei im Ordner, der die Dateien für Ihr Firmendesign enthält, modifizieren.

#### **Über den folgenden Code wird die Ebene des Logos in der Kopfzeile positioniert:**

<div id="logo" style="position:absolute; left: 0px; top: 0px; width: 100%; height: 40px; z-index: 3;"> <img name="logo" border="0" src="<%= logo %>" alt="logo">

</div>

### **Über den folgenden Code wird die Ebene für die Uhrzeit- und Alarmzeile positioniert, die für das Debugging und für Alarme verwendet wird:**

<div id="time" style="position:absolute; right: 4px; top: 84px; width: 100%; z-index: 13;" onmouseover="\_pauseAlert()" onmouseout="\_startAlert()" class="userBarText"> </div>

### **Über den folgenden Code wird die Ebene für die Symbolleistenschaltflächen positioniert, die sich gegenwärtig oben rechts in der Kopfzeile befinden:**

<div id="toolbar" style="position:absolute; width: 50px; top: 59px; right: 0px; z-index: 12;"></div>

### **Über den folgenden Code wird der Name des aktuell angemeldeten Benutzers in der Kopfzeile positioniert:**

<div id="user" style="position:absolute; top: -4px; right: 0px; z-index: 14;"> <table width="100%" border="0" cellpadding="0" cellspacing="0" align="right"> <tr>

<td width="50%">&nbsp;</td>

<td nowrap width="3" align="right" valign="top">

<img src="<%= Archway.getSkinImagePath("backgrounds/rt\_l.gif", user ) %>">

#### </td>

<td nowrap align="right" valign="top" width="100%" background="<%= Archway.getSkinImagePath("backgrounds/rt\_tile.gif", user ) %>"> <img src="<%= Archway.getSkinImagePath("backgrounds/rt\_tile.gif", user ) %>">  $\lt/td$ <td nowrap><font class="userBarText" size="1" face="Arial, Helvetica, sans-serif"><%=userTitle%></font>&nbsp;&nbsp;</td> </tr> </table> </div>

#### **Über den folgenden Code werden die Navigationsregister in der Kopfzeile positioniert:**

<div id="tabs" style="position:absolute; left: 0px; top: 60px; width: 100%; z-index: 11;" >

</div>

### **Über den folgenden Code wird die Ebene für den Seitentitel in der Kopfzeile positioniert:**

<div id="formTitles" style="position:absolute; left: 10px; top: 81px; width: 200px; z-index: 16;"> </div>

# <span id="page-46-0"></span>**Ändern von Framesets**

**Wichtig:** Das Ändern dieser Dateien erfordert umfassende Kenntnisse über HTML, JSP und Framesets. Erstellen Sie eine Sicherungskopie aller Frames und ändern Sie die Namen der Frames nicht. Andernfalls werden JavaScript-Fehler in Ihrer Anwendung angezeigt.

Es gibt zwei Framesets, die für jeden Browser geändert werden sollten. Diese Dateien befinden sich unter C:\Program Files\Peregrine\Common\Tomcat4\webapps\oaa\images \skins\<Ihr Firmendesign>.

Die Dateien frames\_xx.jsp enthalten die Konfiguration für die Seiten, die für Endbenutzer zugänglich sind (**login.jsp**). Die Dateien admin\_frames\_xx.jsp enthalten die Konfiguration für das Verwaltungsmodul (das zugänglich ist, wenn Sie sich über **admin.jsp** anmelden).

#### **So ändern Sie Framesets:**

- **1** Fahren Sie Ihren Anwendungsserver herunter.
- **2** Öffnen Sie die browserspezifische Frameset-Datei frames\_<xx>.jsp in einem Texteditor (wobei<xx> für ie (Internet Explorer) bzw. für gecko (Netscape) steht.
- **3** Ändern Sie die Frameset-Eigenschaften.
- **4** Speichern Sie die Datei.
- **5** Starten Sie Ihren Anwendungsserver neu.

Sie können jetzt Ihre Änderungen im Webbrowser prüfen.

Als Beispiel für die Frameset-Dateien finden Sie in den folgenden Abschnitten die vollständigen -ie.jsp-Dateien.

#### **frames\_ie.jsp**

```
<%@ include file="../../../jspheader_2.jsp" %>
<%@ include file="../../../message_special.jsp" %>
```

```
 <frameset onload="setTopFrames()" onunload="closeChildWindows()" 
border="0" framespacing="0" frameborder="NO" cols="*" rows="102,*">
```

```
 <frame scrolling="NO" marginwidth="0" marginheight="0" src="oaa_header.jsp" 
name="getit_main_head">
```

```
 <frameset cols="185,10,*" rows="*" frameborder="no" border="0" 
framespacing="0">
```

```
 <frame scrolling="AUTO" marginwidth="0" marginheight="0" 
src="apphead.jsp" name="getit_header">
```

```
 <frame name="framesep" scrolling="no" marginheight="0" marginwidth="0" 
src="framesep.jsp">
```
<frameset rows="\*,0">

```
 <frame scrolling="AUTO" marginwidth="6" marginheight="6" 
src="e_login_main_start.jsp?<%= user.getADW(msg,"Params" ) %>" 
name="getit_main">
```

```
 <frame noresize scrolling="NO" marginwidth="0" marginheight="0" 
src="backchannel.htm" name="backchannel">
```

```
 </frameset>
```

```
 </frameset>
```

```
 </frameset>
```
### **admin\_frames\_ie.jsp**

```
<%@ include file="../../../jspheader_2.jsp" %>
<%@ include file="../../../message_special.jsp" %>
```
 <frameset onload="setTopFrames()" onunload="closeChildWindows()" border="0" framespacing="0" frameborder="NO" cols="\*" rows="102,\*">

 <frame scrolling="NO" marginwidth="0" marginheight="0" src="oaa\_header.jsp" name="getit\_main\_head">

 <frameset cols="185,10,\*" rows="\*" frameborder="no" border="0" framespacing="0">

 <frame scrolling="AUTO" marginwidth="0" marginheight="0" src="apphead.jsp" name="getit\_header">

 <frame name="framesep" scrolling="no" marginheight="0" marginwidth="0" src="framesep.jsp">

<frameset rows="\*,0">

 <frame scrolling="AUTO" marginwidth="6" marginheight="6" src="e\_adminlogin\_login\_start.jsp?<%= user.getADW(msg, "Params") %>"

name="getit\_main">

 <frame noresize scrolling="NO" marginwidth="0" marginheight="0" src="backchannel.htm" name="backchannel">

 </frameset> </frameset> </frameset>

<span id="page-48-0"></span>**Übersetzen angepasster Module**

Standardmäßig werden alle Webanwendungen von Peregrine OAA in englischer Sprache bereitgestellt. Durch den Kauf eines Sprachpakets erhalten Sie übersetzte Versionen der Kernanwendungen von Peregrine OAA. Sprachpakete für Peregrine OAA 4.0 sind in folgenden Sprachen erhältlich:

- French (Französisch)
- Italian (Italienisch)
- German (Deutsch)

**Hinweis:** Es werden jedoch nicht für alle Webanwendungen von Peregrine OAA Sprachpakete angeboten. Weitere Informationen zur Verfügbarkeit von Sprachpaketen für Ihre Peregrine OAA-Webanwendungen finden Sie auf der Kundendienst-Website von Peregrine.

Wenn Sie Ihre übersetzten Webanwendungen anpassen, müssen jedoch alle hinzugefügten Zeichenfolgen übersetzt werden. In den folgenden Abschnitten wird beschrieben, wie Sie Ihre angepassten Module übersetzen können.

Wenn Sie über eine Sprachpaketversion einer Peregrine OAA-Webanwendung verfügen, müssen Sie die vorhandenen Zeichenfolgendateien für diese Anwendungen bearbeiten und alle neuen Zeichenfolge, die Sie im Rahmen der Anpassung ergänzt haben, hinzufügen. Weitere Informationen hierzu finden Sie unter *[Bearbeiten vorhandener](#page-49-0)  [Übersetzungsdateien](#page-49-0)* auf Seite 50.

Wenn Sie nicht über eine Sprachpaketversion Ihrer Peregrine OAA-Webanwendungen verfügen und eine neue Übersetzung erstellen möchten, befolgen Sie die Anweisungen unter *[Hinzufügen neuer](#page-51-0)  [Übersetzungsdateien](#page-51-0)* auf Seite 52.

Unter *[So konfigurieren Sie Peregrine OAA-Plattform für die Verwendung der](#page-52-0)  [neuen Zeichenfolgendateien:](#page-52-0)* auf Seite 53 erfahren Sie, wie Sie die Peregrine OAA-Plattform für die Verwendung der neuen Übersetzung konfigurieren.

### <span id="page-49-0"></span>**Bearbeiten vorhandener Übersetzungsdateien**

Zeichenfolgendateien können Sie außerhalb von Peregrine Studio mit einem beliebigen Texteditor oder einer Standardübersetzungssoftware bearbeiten. Dabei besteht die Möglichkeit, Zeichenfolgen hinzufügen oder zu löschen.

**So bearbeiten Sie eine vorhandene Übersetzungsdatei:**

**1** Öffnen Sie die englische Zeichenfolgendatei für Ihr Studioprojekt in einem Texteditor oder einem Übersetzungsprogramm.

Sie finden alle Übersetzungsdateien im Installationsverzeichnis Ihres Anwendungsservers:

*<Anwendungsserver-Installation>*\webapps\oaa\WEB-INF\strings

**Hinweis:** Die englische Zeichenfolgendatei ist durch die ISO-Abkürzung EN im Dateinamen gekennzeichnet.

**2** Suchen Sie den neuen Text, den Sie zu Ihrer angepassten Get-It-Webanwendung hinzugefügt haben.

Die Zeichenfolgendatei verwendet das folgende Format:

*Bezeichnung\_Zeichenfolge*, "Übersetzte Zeichenfolge"

Wobei *Bezeichnung\_Zeichenfolge* der in Peregrine Studio zugewiesene Name der Zeichenfolge ist und

*Übersetzte Zeichenfolge* der tatsächliche Wert der zu übersetzenden Zeichenfolge ist.

Wenn Sie beispielsweise eine neue Schaltfläche hinzugefügt haben, können Sie nach folgender Zeichenfolge suchen:

EMPLOOKUP\_EMPLOYEELOOKUP\_SEARCH\_LABEL, "Search"

- **3** Kopieren Sie die gesamte Zeile, die die englische Zeichenfolge enthält.
- **4** Öffnen Sie die Zeichenfolgendatei für die Zielsprache, in der Sie eine Übersetzung hinzufügen möchten.

**Hinweis:** Die Zeichenfolgendatei ist mit der sprachenspezifischen ISO-639-Abkürzung im Dateinamen gekennzeichnet.

- **5** Fügen Sie die kopierte englische Zeichenfolge in die Zeichenfolgendatei der Zielsprache ein. Sie können die Zeichenfolge am Ende der Datei einfügen.
- **6** Ändern Sie den Teil "*Übersetzte Zeichenfolge*" der neuen Zeichenfolge in die Zielsprache Ihrer Übersetzung. Um die oben angegebene Zeichenfolge in die französische Sprache zu übersetzen, können Sie Folgendes eingeben:

EMPLOOKUP\_EMPLOYEELOOKUP\_SEARCH\_LABEL, "Recherche"

**7** Speichern Sie die neue Zeichenfolgendatei.

Die neuen Übersetzungszeichenfolgen stehen unmittelbar nach dem Neustart des Anwendungsservers zur Verfügung.

### <span id="page-51-0"></span>**Hinzufügen neuer Übersetzungsdateien**

Um zusätzliche Sprachunterstützung für Ihre Get-It-Webanwendungen bereitzustellen, können Sie neue Zeichenfolgendateien zur Peregrine OAA-Plattform hinzufügen. Für den Übersetzungsvorgang können Sie einen beliebigen Texteditor oder eine Standardübersetzungssoftware verwenden.

**Wichtig:** Get-It-Webanwendungen, die in andere als die unter *[Übersetzen](#page-48-0)  [angepasster Module](#page-48-0)* auf Seite 49 aufgeführten Sprachen übersetzt wurden, werden von Peregrine nicht unterstützt.

#### **So fügen Sie eine vorhandene Übersetzungsdatei hinzu:**

**1** Öffnen Sie die englische Zeichenfolgendatei für Ihr Studioprojekt in einem Texteditor oder einem Übersetzungsprogramm.

Sie finden alle Übersetzungsdateien im Installationsverzeichnis Ihres Anwendungsservers:

*<Anwendungsserver-Installation>*\webapps\oaa\WEB-INF\strings

**Hinweis:** Die englische Zeichenfolgendatei ist durch die ISO-639-Abkürzung EN im Dateinamen gekennzeichnet.

- **2** Kopieren Sie die gesamte englische Zeichenfolgendatei.
- **3** Erstellen Sie eine neue Zeichenfolgendatei für die Zielsprache, in der Sie eine Übersetzung hinzufügen möchten.

**Hinweis:** Der Dateiname der Zeichenfolgendatei muss die sprachenspezifische ISO-Abkürzung enthalten.

- **4** Fügen Sie die kopierte englische Zeichenfolgendatei in die neue Datei ein.
- **5** Ändern Sie den Teil "*Übersetzte Zeichenfolge*" jeder Zeichenfolge in die Zielsprache Ihrer Übersetzung.
- **6** Speichern Sie die neue Zeichenfolgendatei.

Die neuen Übersetzungszeichenfolgen stehen unmittelbar nach dem Neustart des Anwendungsservers zur Verfügung.

### <span id="page-52-0"></span>**So konfigurieren Sie Peregrine OAA-Plattform für die Verwendung der neuen Zeichenfolgendateien:**

- **1** Melden Sie sich mit Verwaltungsrechten an (die Seite **Administratoranmeldung** befindet sich unter **admin.jsp**).
- **2** Klicken Sie auf **Einstellungen**.
- **3** Klicken Sie auf das Register **Allgemein**.
- **4** Geben Sie für die zu unterstützenden Sprachen den ISO-639-Sprachcode im Feld **Ländereinstellungen** ein. Der erste eingegebene Code ist die verwendete Standardsprache. Die anderen Sprachen stehen in einer Dropdown-Liste zur Verfügung.
- **5** Geben Sie im Feld **Codieren des Inhaltstyps** die Zeichencodierung für die Sprachanzeige ein. In der folgenden Tabelle sind einige der gängigsten Zeichencodierungsformate aufgeführt.

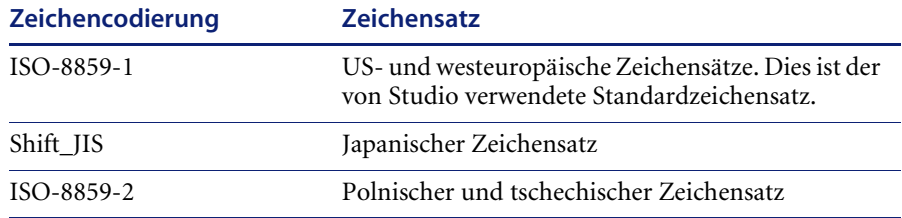

- **6** Klicken Sie auf **Speichern** im unteren Teil des Formulars **Einstellungen**, um Ihre Änderungen zu speichern.
- **7** Klicken Sie im Formular **Konsole** auf **Server zurücksetzen**, um die Änderungen zu implementieren.

Benutzer, die sich bei der Peregrine OAA-Plattform anmelden, können jetzt die Anzeigesprache für ihre Sitzungen auswählen.

# **KAPITE 4** Verwenden des Peregrine-Portals

Peregrine-Portal enthält ein Navigationsmenü, ein Aktivitätenmenü und Schaltflächen, über die Sie Ihr Portal anpassen und Ihre Sitzung beenden können.

Die Inhalte des Navigationsmenüs sind von den installierten Webanwendungen abhängig. Wenn Sie sich jedoch mit Verwaltungsrechten anmelden, enthalten alle Navigationsmenüs ein Register mit der Bezeichnung **Verwaltung**, über das Sie auf das Verwaltungsmodul zugreifen können.

Bei den Abbildungen in diesem Kapitel handelt es sich um Beispiele für eine allgemeine Oberfläche, die auf der klassischen Formatvorlage basiert. Darüber hinaus werden im Verwaltungsmodul lediglich die von Get-Resources verwendeten Funktionen angezeigt. Im Kapitel *Anpassen des Peregrine Systems-Portals* erfahren Sie, wie Sie komplexere Änderungen am Portal vornehmen.

Dieses Kapitel umfasst die folgenden Themen[:](#page-55-0)

- *[Anmelden an Peregrine-Portal](#page-55-0)* auf Seite 56
- *[Verwenden des Aktivitätenmenüs](#page-56-0)* auf Seite 57
- *[Personalisieren des Peregrine-Portal](#page-57-0)* auf Seite 58

# <span id="page-55-0"></span>**Anmelden an Peregrine-Portal**

Es gibt zwei Anmeldebildschirme für den Zugriff auf das Peregrine-Portal:

- Anmeldebildschirm für Benutzer http://<server>/oaa/login.jsp
- Anmeldebildschirm für Verwalter http://<server>/oaa/admin.jsp

In diesem Kapitel werden die bei der Anmeldung eines Benutzers zur Verfügung stehenden Funktionen beschrieben. Weitere Informationen zur Verwalteranmeldung finden Sie im Kapitel *Verwalten von Get-Resources* dieses Handbuchs.

Die folgende Abbildung zeigt ein Beispiel der Anmeldeoberfläche für Benutzer.

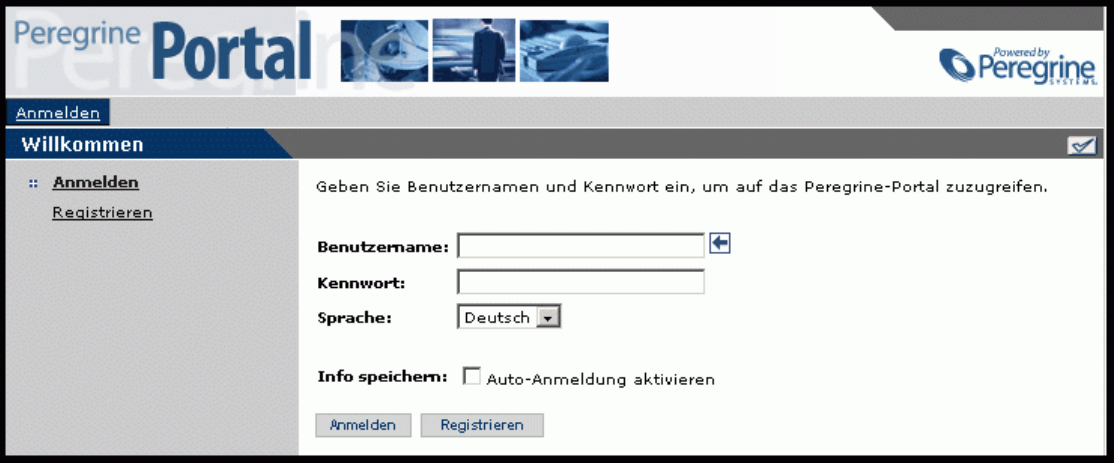

Aus der folgenden Abbildung können Sie entnehmen, wie ein Portal angezeigt wird, wenn keine Anwendungen installiert sind. Das Navigationsmenü enthält die Module für Ihre jeweilige Anwendung. Das Verwaltungsmodul steht in allen Anwendungen zur Verfügung.

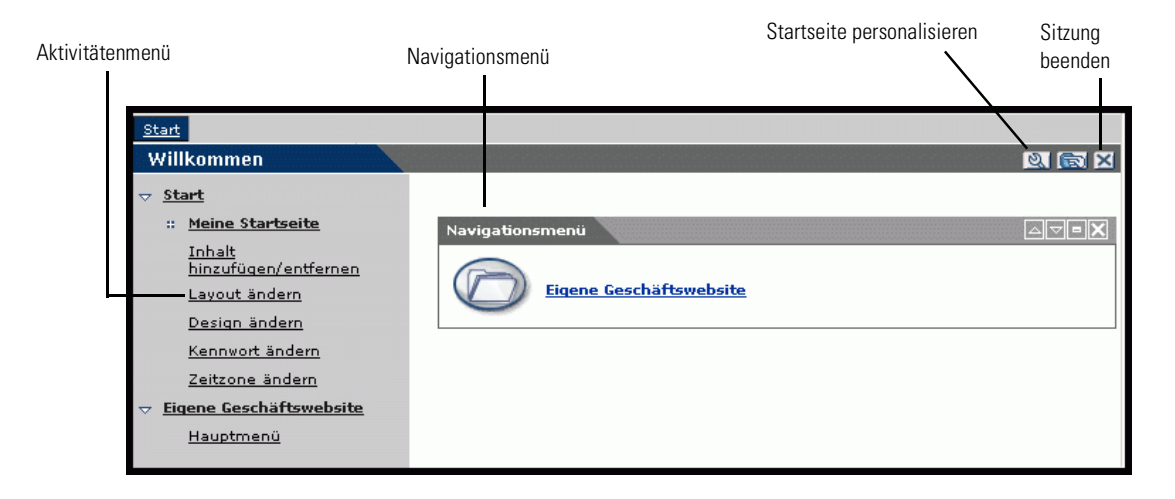

# <span id="page-56-0"></span>**Verwenden des Aktivitätenmenüs**

Über das Aktivitätenmenü können Sie bei der Navigation durch die Webanwendung auf eine Reihe von Aufgaben zugreifen. Das Menü bleibt sichtbar, wenn neue Bildschirme aufgerufen werden.

Standardmäßig enthält das Aktivitätenmenü die folgenden Optionen:

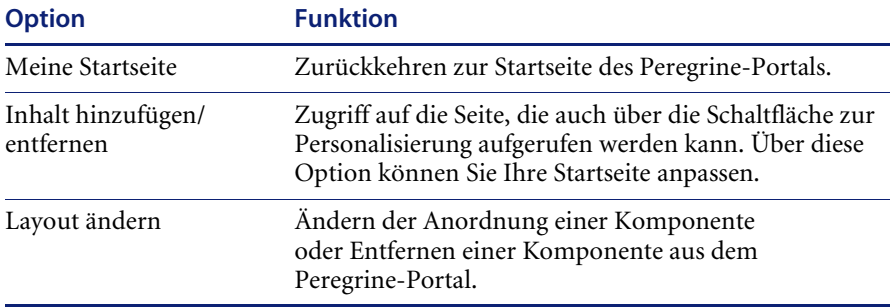

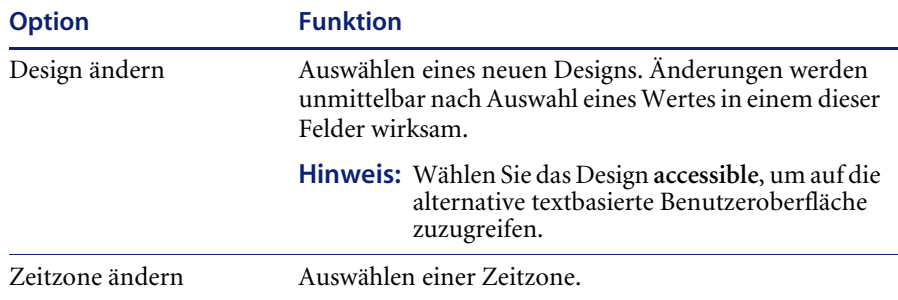

## <span id="page-57-0"></span>**Personalisieren des Peregrine-Portal**

Standardmäßig wird das Navigationsmenü im Peregrine-Portal angezeigt. Sie können das Peregrine-Portal personalisieren, um Get-Resources-Dienstprogramme oder persönliche Tools, wie Kalender, Taschenrechner oder Datum und Uhrzeit hinzuzufügen. Darüber hinaus können Sie das Layout dieser Komponenten ändern oder eine Komponente minimieren, um die Komponentendetails auszublenden.

Weitere Informationen zur Personalisierung finden Sie im Kapitel *Verwenden der Personalisierungsoberfläche* dieses Handbuchs.

### **Hinzufügen von Komponenten**

Folgende Komponenten stehen zur Auswahl:

#### **Get-Resources-Dienstprogramme**

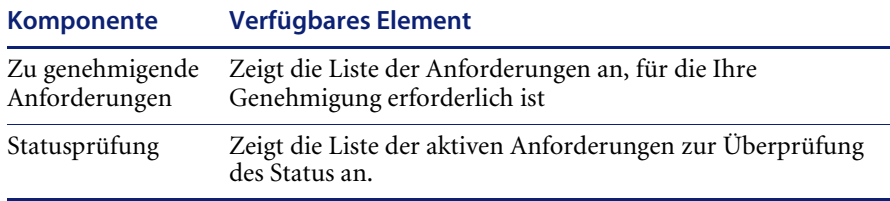

### **Persönliche Werkzeuge**

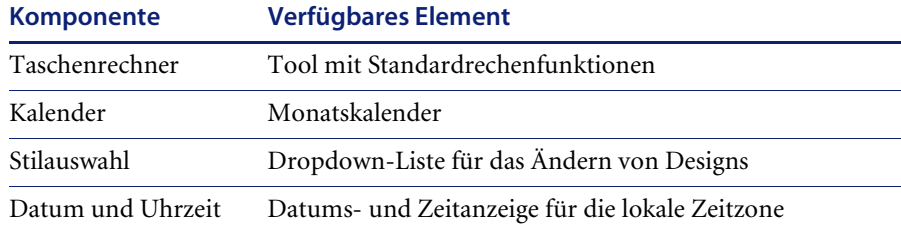

### **Peregrine Portal-Webanwendungskomponenten**

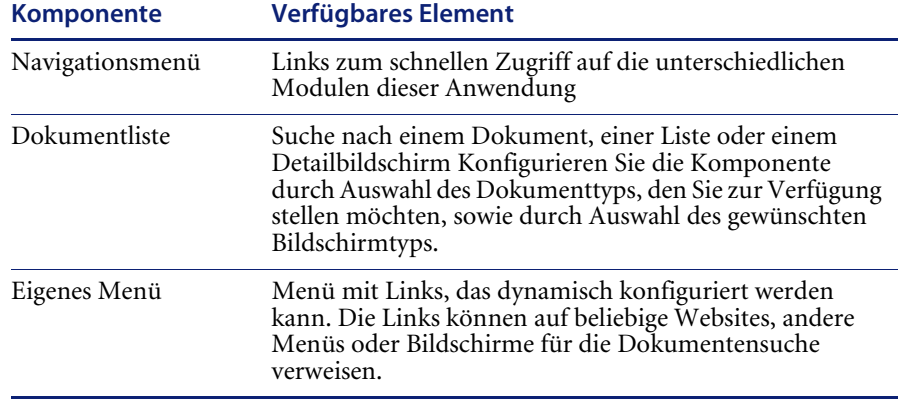

**Hinweis:** Kalender und Taschenrechner erfordern Microsoft Internet Explorer 5.0+ oder Netscape 6.1+.

### **Verwaltungskomponenten**

Auf die Verwaltungskomponenten können nur Benutzer mit Verwaltungsrechten zugreifen.

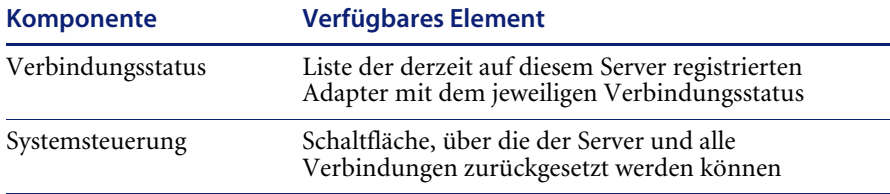

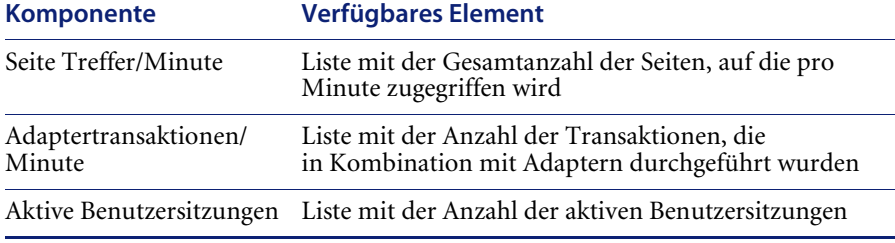

**So fügen Sie dem Peregrine-Portal Komponenten hinzu:**

- **1** Klicken Sie auf das (Schraubenschlüssel-)Symbol **Personalisieren**.
	- **Hinweis:** Alternativ können Sie auch den Link **Inhalt hinzufügen/entfernen** im Aktivitätenmenü auswählen.

Die Seite **Meine Startseite anpassen** wird geöffnet. Sie enthält eine Liste der verfügbaren Komponenten.

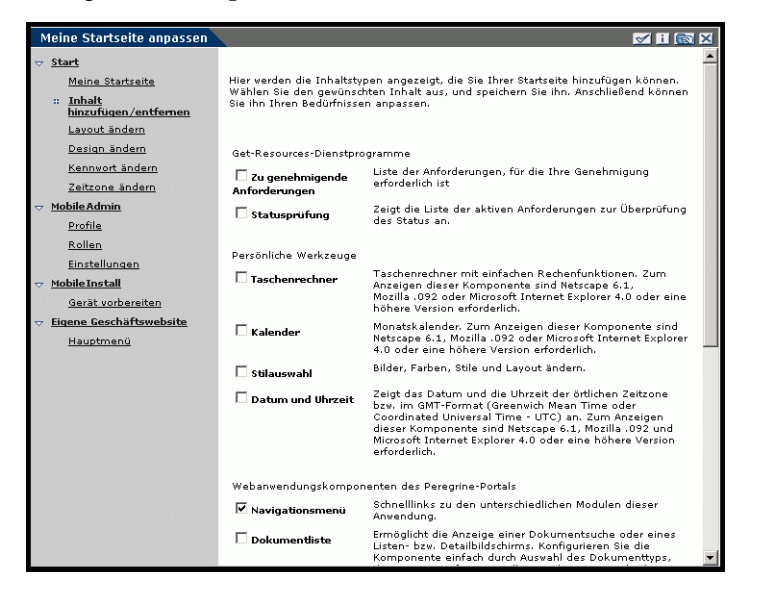

- **2** Wählen Sie die Komponenten aus, die Sie zu Ihrem Peregrine-Portal hinzufügen möchten.
- **3** Blättern Sie anschließend zum Ende der Seite und klicken Sie auf **Speichern**. Wenn Sie zum Peregrine-Portal zurückkehren möchten, ohne Änderungen vorzunehmen, klicken Sie auf **Zurück**.

Die neuen Komponenten werden im Peregrine-Portal angezeigt. Die folgenden Beispiele zeigen die Dienstprogramme **Zu genehmigende Anforderungen** und **Statusprüfung** für Get-Resources.

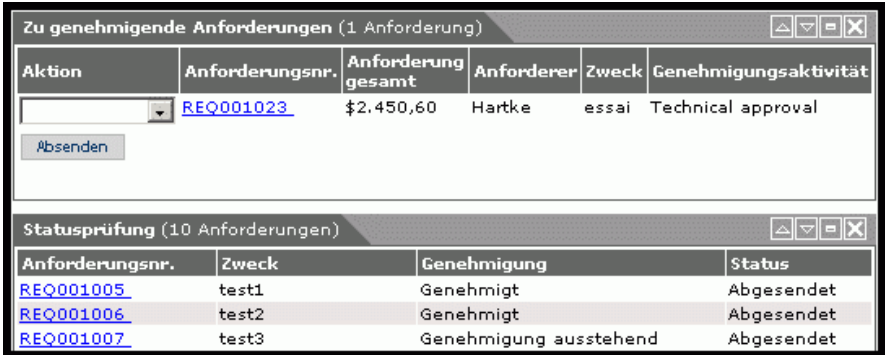

### **Ändern des Layouts**

In den folgenden Abschnitten wird beschrieben, wie Sie die Anordnung von Komponenten ändern oder Komponenten aus dem Peregrine-Portal entfernen. Die Vorgehensweise ist dabei vom verwendeten Webbrowser abhängig.

### **Microsoft Internet Explorer**

Wenn Sie mit dem Microsoft Internet Explorer arbeiten, verwenden Sie die Schaltflächen in der oberen rechten Ecke jeder Komponente, um die Komponente zu verschieben oder zu entfernen bzw. um die Komponentendetails ein- oder auszublenden.

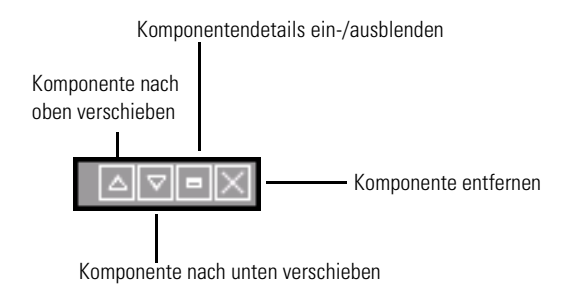

### Im folgenden Bildschirm ist der Kalender minimiert.

Klicken Sie auf diese Schaltfläche, um die ausgeblendeten Komponenten wieder einzublenden.

 $\mathbf{I}$ 

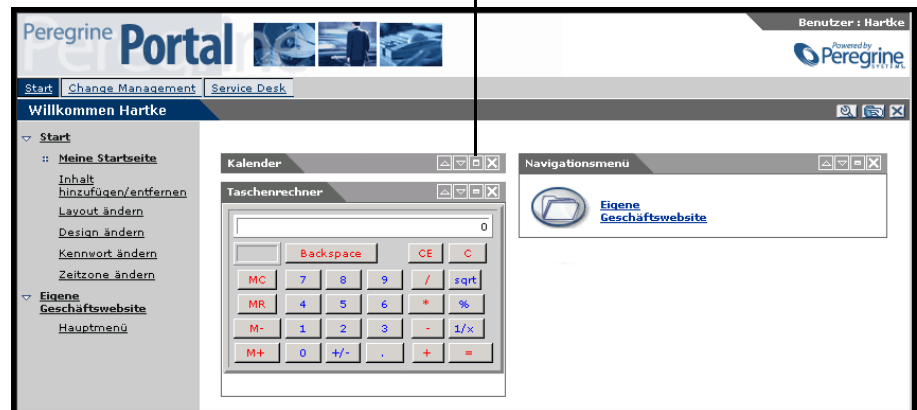

#### **Netscape Navigator**

Wenn Sie mit dem Netscape Navigator arbeiten, verwenden Sie das folgende Verfahren, um Komponenten im Peregrine Portal zu verschieben oder zu entfernen. Sie können eine Komponente nach oben oder unten verschieben bzw. entfernen.

**1** Wählen Sie im Aktivitätenmenü **Layout ändern** aus.

Die Seite **Layout ändern** wird geöffnet. Auf dieser Seite können Sie die zu ändernden Komponenten auswählen.

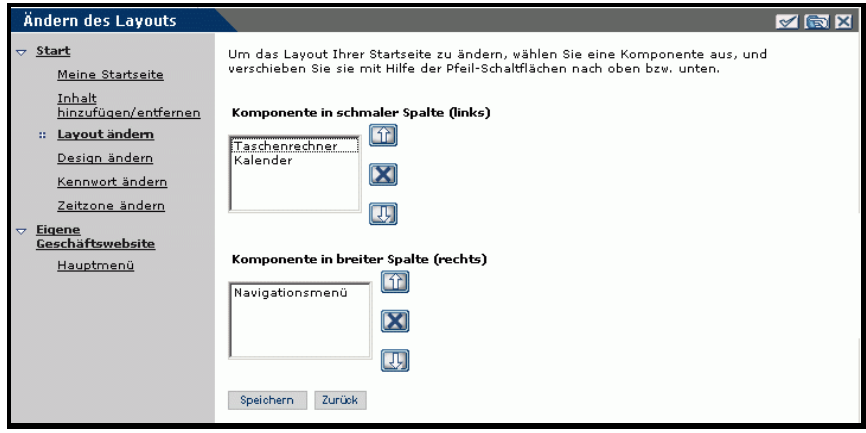

Auf der linken Seite des Peregrine-Portals werden die Komponenten in einer schmalen Spalte angezeigt (z. B. Kalender oder Taschenrechner). Auf der rechten Seite des Peregrine-Portals werden die Komponenten in einem breiten Bereich (z. B. Navigationsmenü) angezeigt.

- **2** Wählen Sie die Komponente aus, die Sie ändern möchten, und klicken Sie auf die entsprechende Schaltfläche, um die Änderung durchzuführen.
	- Über die Schaltfläche mit dem nach oben weisenden Pfeil wird die Komponente nach oben verschoben.
	- Über die Schaltfläche mit dem nach unten weisenden Pfeil wird die Komponente nach unten verschoben.
	- Über die Schaltfläche **X** wird die Komponente aus dem Peregrine-Portal entfernt.
- **3** Klicken Sie auf **Speichern**.

### **Ändern von Designs**

Für die Anzeige der Webseiten stehen eine Auswahl verschiedener Designs zur Verfügung.

### **So ändern Sie das Design:**

**1** Wählen Sie im Aktivitätenmenü auf der Startseite des Portals **Design ändern** aus.

Die folgende Seite wird geöffnet:

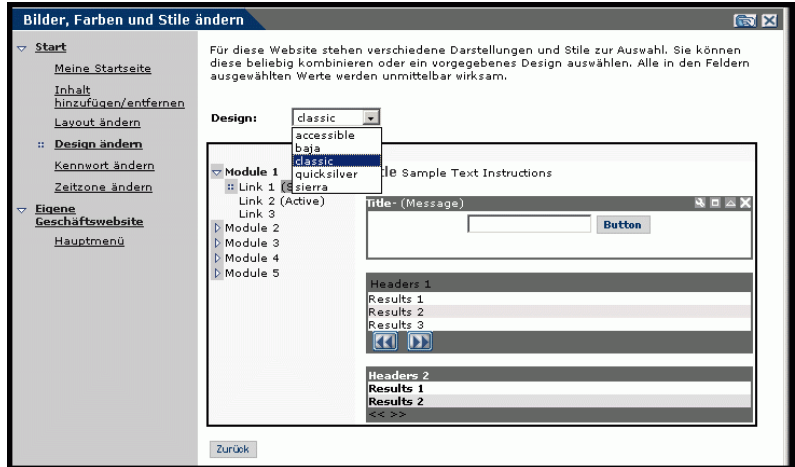

**2** Wählen Sie das gewünschte Design aus der Dropdown-Liste aus.

Sobald Sie Ihre Auswahl getroffen haben, wird das neue Design auf die Seite angewandt. Das folgende Beispiel zeigt das Design **Sierra**.

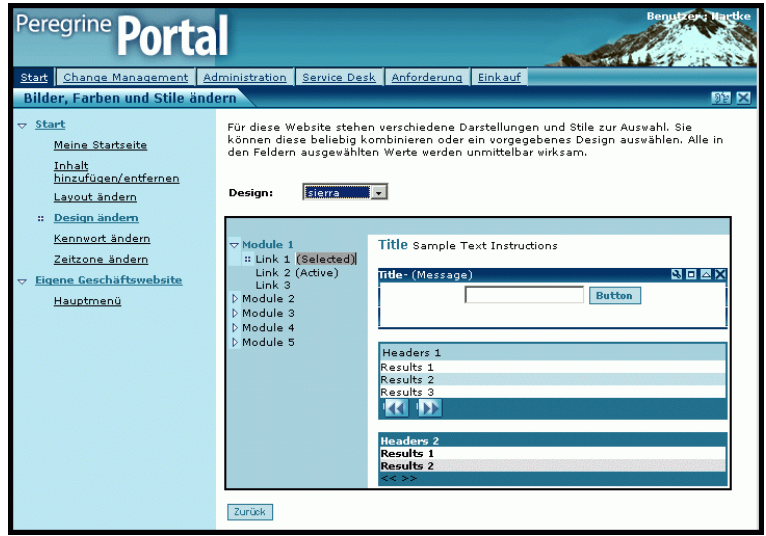

Die neue Konfiguration wird bis zur nächsten Änderung für alle nachfolgenden Arbeitssitzungen verwendet.

### **Anzeigen von Formularinformationen**

Sie können Informationen zu den verwendeten Formularen anzeigen. Setzen Sie diesen Parameter über das Register **Protokollieren** auf der Seite **Einstellungen** im Verwaltungsmodul. Weitere Informationen hierzu finden Sie im Kapitel *Verwalten von Get-Resources* in diesem Handbuch.

Wenn der Parameter **Formularinfo anzeigen** auf **Ja** gesetzt wurde, ist in der oberen rechten Formularecke die Schaltfläche **Formularinfo anzeigen** verfügbar.

> Über diese Schaltfläche können Sie Informationen zu dem verwendeten Formular anzeigen.

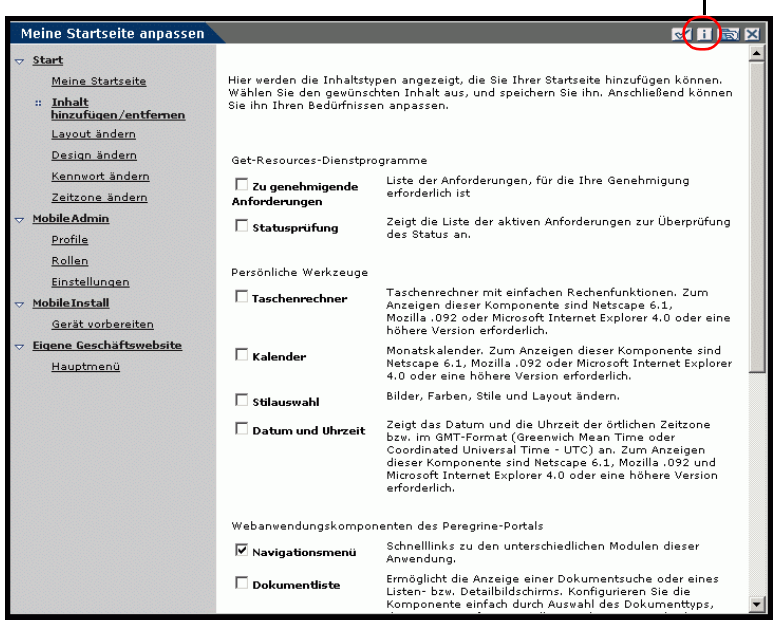

# **KAPITEL** 5 Verwenden der Personalisierungsoberfläche

Die Personalisierung steht sowohl Verwaltern als auch Endbenutzern in den mit Dokument-Explorer (DocExplorer) entwickelten Webanwendungen von Peregrine Systems zur Verfügung. Autorisierte Benutzer können die Anzeige und die Funktionalität bestimmter Webanwendungen direkt über die Anwendungsoberfläche ändern.

Über eine Personalisierungsoberfläche können Benutzer Felder hinzufügen oder entfernen, die Anzeige von Feldern neu anordnen oder Datensätze aus einer Backend-Datenbank hinzufügen, ändern oder löschen.

In diesem Abschnitt werden die folgenden Themen behandelt:

- *[Voraussetzungen für die Personalisierung](#page-67-0)* auf Seite 68
- *[Verwenden des Personalisierungsformulars](#page-68-0)* auf Seite 69

## <span id="page-67-0"></span>**Voraussetzungen für die Personalisierung**

Für die Personalisierung benötigen Sie die folgenden Komponenten.

- Eine AssetCenter- oder ServiceCenter-Backend-Datenbank. Für die Personalisierung müssen Sie die Anmelderechte der Benutzer und die Personalisierungsänderungen in einer der beiden Datenbanken speichern.
- Ein Benutzerkonto mit aktivierten Personalisierungsrechten. Das Anmeldeprofil eines Benutzers bestimmt den Umfang der Personalisierungsrechte, die dem jeweiligen Benutzer von Peregrine OAA eingeräumt werden. Die Personalisierungsrechte geben nicht nur an, welche personalisierten Komponenten ein Benutzer anzeigen und ändern kann, sondern sie bestimmen auch, ob seine Personalisierungsänderungen auch für andere Benutzer verfügbar sind. Peregrine OAA kann Personalisierungsänderungen für ein gesamtes Unternehmen oder für bestimmte Benutzergruppen anzeigen, aber auch die Anzeige der Änderungen auf einen bestimmten Benutzer beschränken.

### **Aktivieren der Personalisierung**

Standardmäßig definiert Peregrine OAA alle Benutzer als Endbenutzer für die Personalisierung. Der Zugriff auf die Personalisierungsfunktionen wird von Peregrine OAA über die Zugriffsberechtigung bzw. das Berechtigungswort **getit.personalization**, gewährt. Beide Komponenten werden in der Datenbank der Webanwendung gespeichert. Um den Umfang der Personalisierungsrechte von Endbenutzern zu definieren, wählen Sie über das Register **Allgemein** auf der Seite **Admin-Einstellungen** des Verwaltungsmoduls eine der unter **Personalisierung durch Endbenutzer** verfügbaren Optionen aus.

### **So aktivieren Sie Personalisierungsoptionen für Endbenutzer:**

- **1** Blättern Sie im Register **Allgemein** auf der Seite **Admin-Einstellungen** des Verwaltungsmoduls zum Parameter **Personalisierung durch Endbenutzer**.
- **2** Wählen Sie die gewünschte Personalisierungszugriffsebene aus der Dropdown-Liste aus.

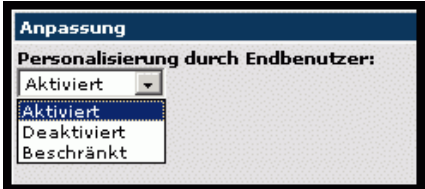

Darüber hinaus haben Sie die Möglichkeit, Benutzern Verwaltungsrechte zu erteilen, indem Sie die Zugriffsberechtigung bzw. das Berechtigungswort **getit.personalization.admin** zu dem in der Datenbank der Webanwendung gespeicherten Benutzerprofil hinzufügen. Peregrine OAA-Verwalter verfügen über die folgenden zusätzlichen Rechte:

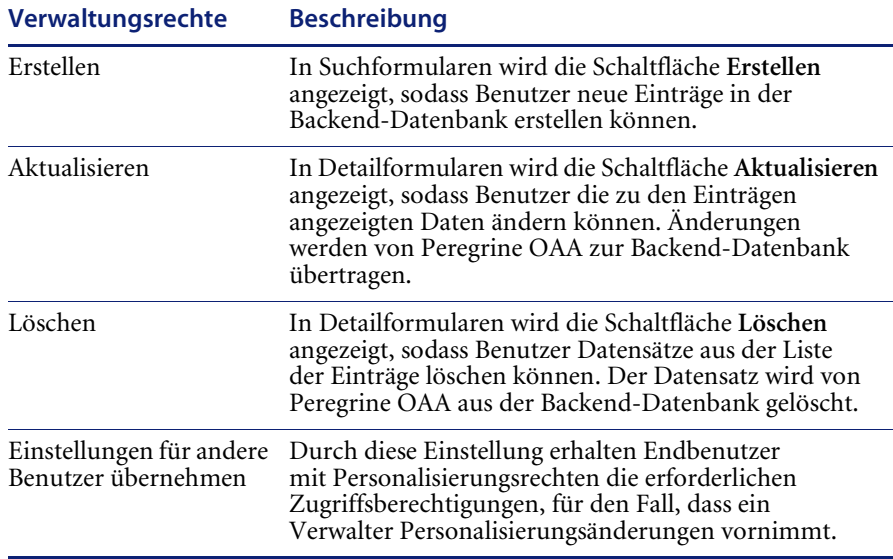

### <span id="page-68-0"></span>**Verwenden des Personalisierungsformulars**

Die Datenfelder, die auf den einzelnen Formularen angezeigt werden, werden vom Verwalter festgelegt. Sie können die Oberfläche jeder Webanwendung personalisieren, die in der oberen rechten Ecke des Peregrine OAA-Frames ein Schraubenschlüssel-Symbol enthält. Das Schraubenschlüssel-Symbol wird nur bei Aktivitäten angezeigt, für die ein Personalisierungsformular definiert wurde. Das Personalisierungsformular bestimmt, welche Optionen im nachfolgend beschriebenen Popup-Fenster für die Personalisierung angezeigt werden.

Wenn Sie auf das Personalisierungssymbol klicken, zeigt Peregrine OAA ein Popup-Fenster mit den Personalisierungsoptionen für das aktuelle Formular an.

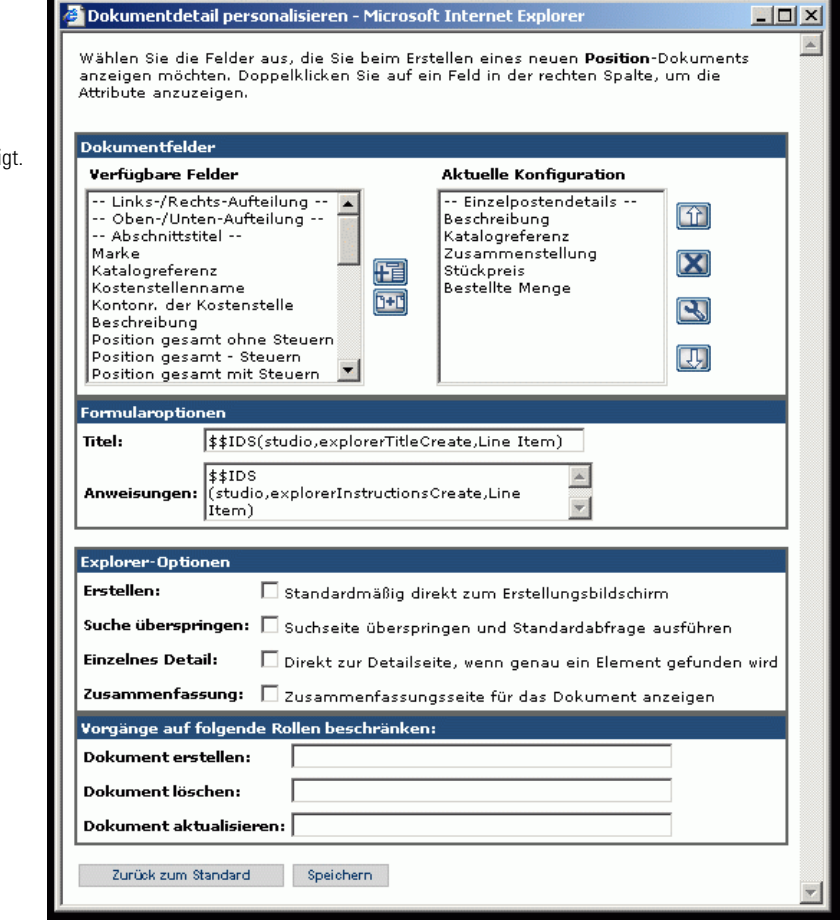

In der linken Spalte werden alle verfügbaren Formularfelder angezei In der rechten Spalte werden die tatsächlich verwendeten Formularfelder angezeigt.

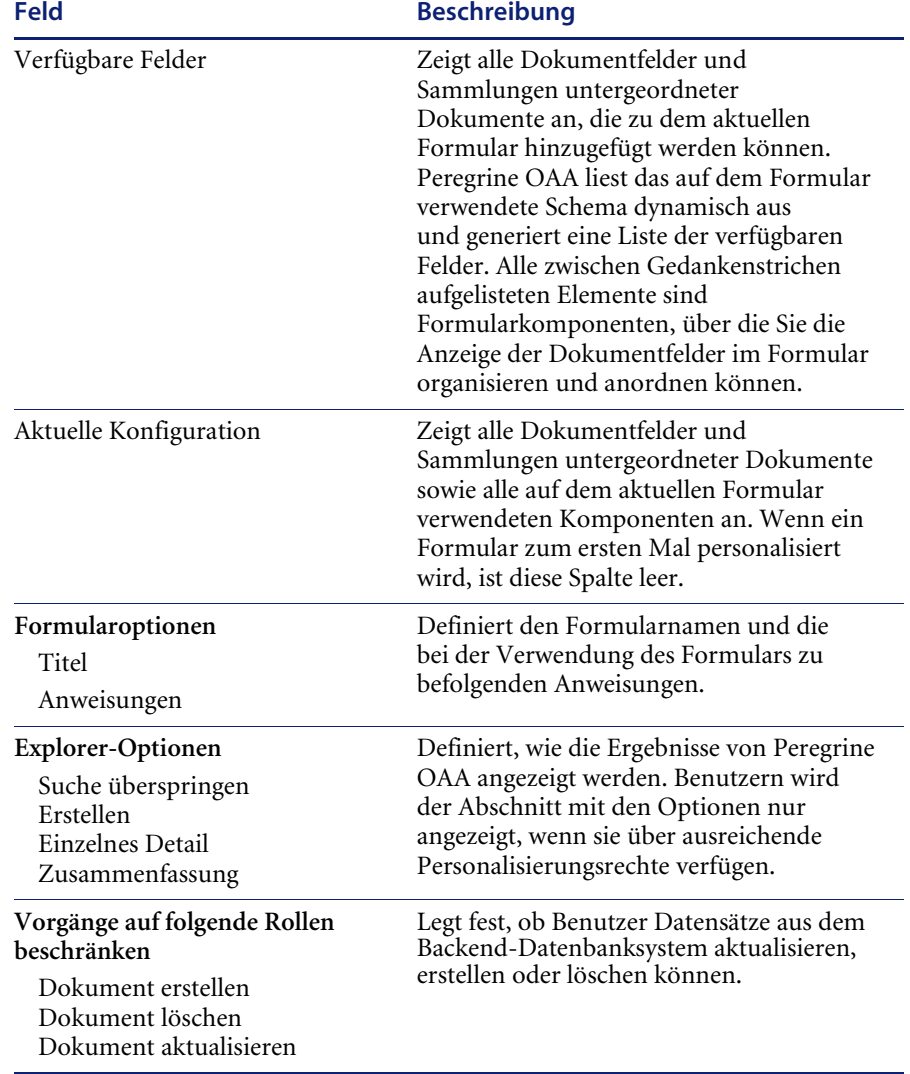

Das Popup-Fenster für die Personalisierung enthält die folgenden Felder:

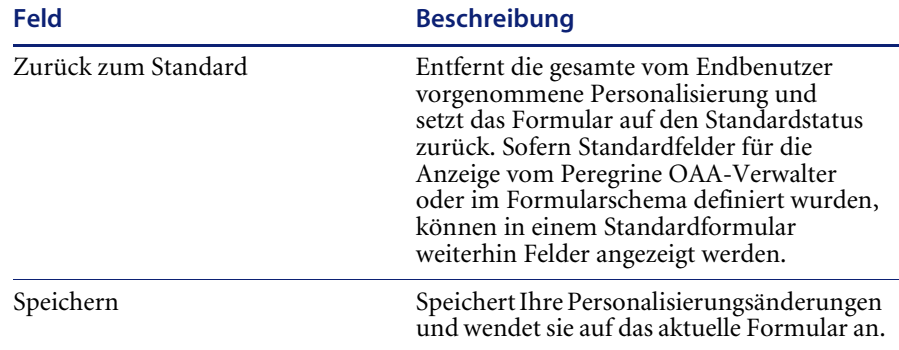

### **Verwenden der Personalisierungssymbole**

Seiten in Get-Resources können durch Hinzufügen, Verschieben und Entfernen von Feldern personalisiert werden. Wählen Sie zunächst die Seite aus, die Sie personalisieren möchten, und wählen Sie anschließend die Felder aus, die am Bildschirm angezeigt werden sollen.

#### **Symbol Beschreibung**

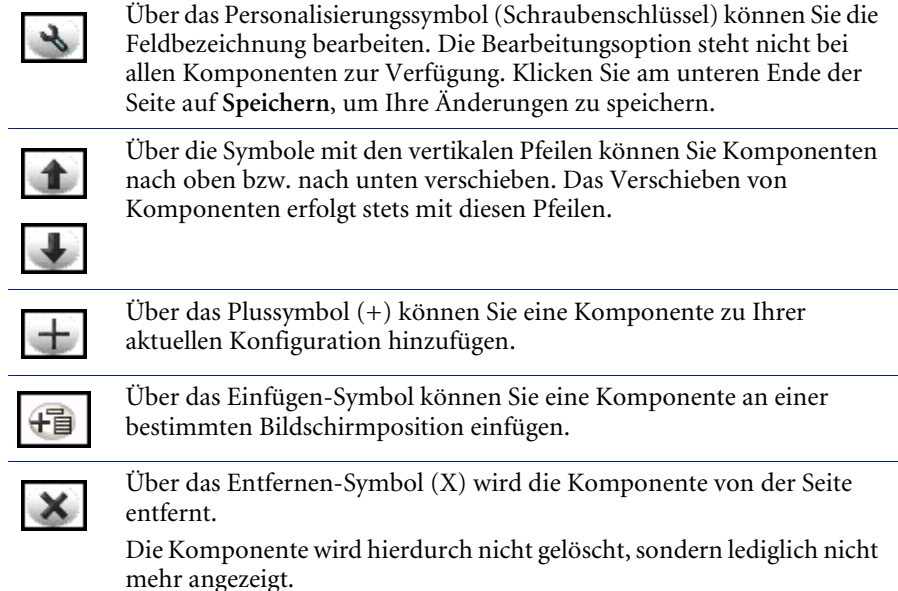
### **Hinzufügen von Formularfeldern**

Sie können Felder zu einem Formular hinzufügen und anschließend das Layout ändern.

#### **So fügen Sie Felder zu einem Formular hinzu:**

- **1** Führen Sie eine der folgenden Aktionen durch:
	- Klicken Sie in der oberen rechten Ecke des aktiven Formulars auf das Symbol **Personalisieren**.
	- Klicken Sie auf der Seite zur Eingabe der Suchkriterien auf die Option **Diese Seite personalisieren**.
- **2** Wählen Sie aus der Liste **Verfügbare Felder** ein Feld aus.
- **3** Klicken Sie auf das Plussymbol **(+)**.

Das Feld wird in der Liste **Aktuelle Konfiguration** angezeigt.

- **4** Klicken Sie optional auf das Einfügen-Symbol, um eine Komponente einzufügen.
- **5** Klicken Sie auf **Speichern**.

#### **So ändern Sie die Reihenfolge der Felder:**

- **1** Wählen Sie aus der Liste **Aktuelle Konfiguration** ein Feld aus.
- **2** Klicken Sie auf die Schaltfläche mit dem nach oben bzw. nach unten weisenden Pfeil, um die Position des Feldes in der Liste **Aktuelle Konfiguration** zu ändern.
- **3** Klicken Sie auf **Speichern**.

#### **So ändern Sie das Layout eines Feldes:**

- **1** Wählen Sie aus der Liste **Verfügbare Felder** die Option **Links-/Rechts-Aufteilung** aus.
- **2** Klicken Sie auf das Plussymbol **(+)**.

#### **So fügen Sie einen neuen Abschnitt hinzu:**

- **1** Wählen Sie aus der Liste **Verfügbare Felder** die Option **Abschnittstitel** aus.
- **2** Klicken Sie auf das Plussymbol **(+)**.

**Hinweis:** Weitere Informationen zur Bearbeitung des Feldes **Abschnittstitel** finden Sie unter *[So benennen Sie Beschriftungen um:](#page-73-0)*.

- **3** Ändern Sie in der Spalte **Aktuelle Konfiguration** die Reihenfolge des Abschnitts mithilfe der nach oben oder nach unten weisenden Pfeile oder entfernen Sie Komponenten, indem Sie auf **Entfernen** klicken.
	- **Hinweis:** Über diese Symbole wird ein Feld entweder verschoben oder gelöscht. Wenn Sie ein Feld löschen, wird das Element aus dem Formular entfernt.
- **4** Klicken Sie auf **Speichern**, um die Änderungen zu übernehmen und zum Formular zurückzukehren.

#### <span id="page-73-0"></span>**So benennen Sie Beschriftungen um:**

- **1** Wählen Sie in der Spalte **Aktuelle Konfiguration** die Beschriftung aus, die Sie ändern möchten.
- **2** Klicken Sie auf das (Schraubenschlüssel-)Symbol **Personalisieren**.

Das Personalisierungsfenster wird geöffnet.

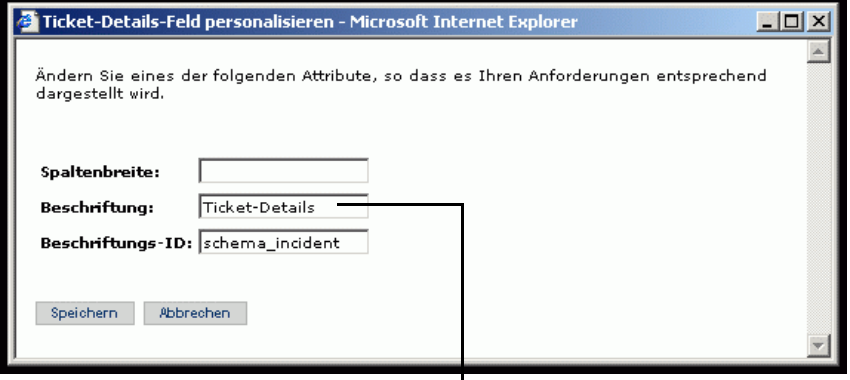

Geben Sie Ihre Änderungen im Textfeld ein.

**3** Geben Sie die neue Beschriftung im Textfeld **Beschriftung** ein und klicken Sie anschließend auf **Speichern**, um Ihre Änderungen zu speichern und zur vorherigen Seite zurückzukehren.

Über **Abbrechen** kehren Sie zur vorherigen Seite zurück, ohne dass Ihre Änderungen gespeichert werden.

### **Felder von Anwendungsseiten entfernen**

Sie können ein Feld entfernen, sodass es nicht mehr auf den Anwendungsseiten angezeigt wird.

#### **So entfernen Sie ein Feld:**

- **1** Wählen Sie aus der Liste **Aktuelle Konfiguration** ein Feld aus.
- **2** Klicken Sie auf die Schaltfläche **X**, um das Feld zu entfernen.
- **3** Klicken Sie auf **Speichern**.

### **Konfigurieren von Feldattributen**

#### **So konfigurieren Sie Feldattribute:**

**1** Doppelklicken Sie in der Liste **Aktuelle Konfiguration** auf ein Feld, um ein Bearbeitungsfenster zu öffnen.

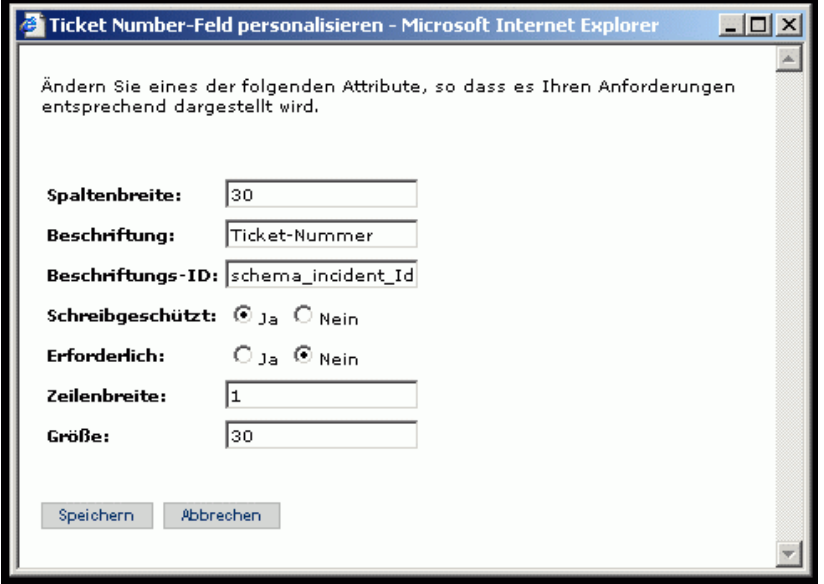

**2** Geben Sie die neuen Feldattribute ein:

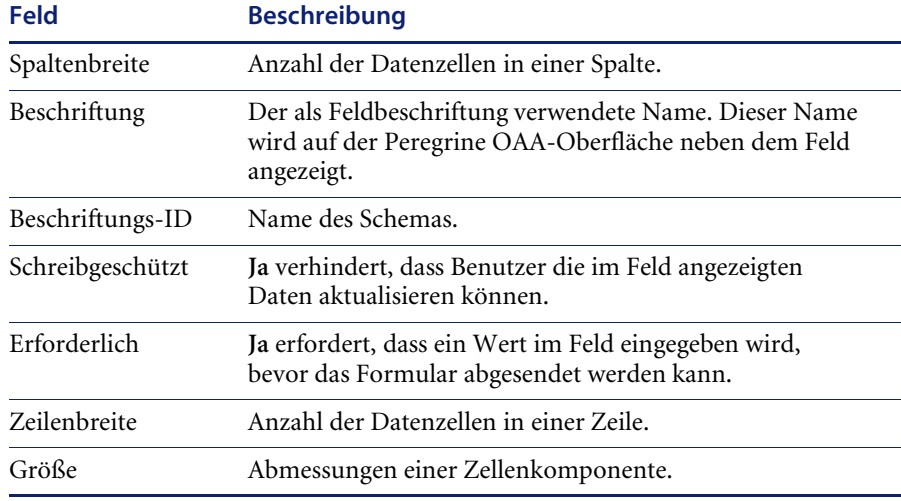

**3** Klicken Sie auf **Speichern**, um Ihre Änderungen zu speichern und zur vorherigen Seite zurückzukehren.

Über**Abbrechen** kehren Sie zur vorherigen Seite zurück, ohne dass Ihre Änderungen gespeichert werden.

### **Entfernen von Feldern aus einem Formular**

#### **So entfernen Sie Felder von einem Formular:**

- **1** Wählen Sie aus der Liste **Aktuelle Konfiguration** ein Feld aus.
- **2** Klicken Sie auf die Schaltfläche **X**, um das Feld zu entfernen.
- **3** Klicken Sie auf **Speichern**.

# **KAPIT 6** Verwalten von Get-Resources

In diesem Kapitel finden Anweisungen zur Verwaltung des Get-Resources-Systems.

Dieses Kapitel umfasst die folgenden Themen[:](#page-77-0)

- *[Zugriff auf das Peregrine Portal-Verwaltungsmodul](#page-77-0)* auf Seite 78
- *[Verwenden der Systemsteuerung](#page-79-0)* auf Seite 80
- *[Anzeigen der implementierten Versionen](#page-81-0)* auf Seite 82
- *[Anzeigen des Serverprotokolls](#page-81-1)* auf Seite 82
- *[Verwenden der Seite Einstellungen](#page-82-0)* auf Seite 83
- *[Überprüfen des Skriptstatus](#page-84-0)* auf Seite 85
- *[Anzeigen von Nachrichtenwarteschlangen](#page-85-0)* auf Seite 86
- *[Anzeigen des Warteschlangenstatus](#page-85-1)* auf Seite 86
- *[Anzeigen von Adaptertransaktionen](#page-87-0)* auf Seite 88
- *[Verwenden des IBM-Portals Websphere](#page-87-1)* auf Seite 88
- *[Anzeigen von Formularinformationen](#page-88-0)* auf Seite 89
- *[Online-Registrierung für Benutzer](#page-90-0)* auf Seite 91
- *[Ändern von Kennwörtern](#page-91-0)* auf Seite 92
- *[Protokollieren und Überwachen von Benutzersitzungen](#page-91-1)* auf Seite 92

## <span id="page-77-0"></span>**Zugriff auf das Peregrine Portal-Verwaltungsmodul**

Über die Seite **Administratoranmeldung** kann auf das Peregrine Portal-Verwaltungsmodul zugegriffen werden. In diesem Modul werden die Einstellungen für das Peregrine-System vorgenommen.

**Hinweis:** Nach der Installation von Get-Resources müssen Sie sich als ServiceCenter- oder AssetCenter-Benutzer mit den Rechten **getit.admin** anmelden, um auf das Verwaltungsmodul zugreifen und die Get-Resources-Integration mit ServiceCenter oder AssetCenter verwalten zu können. Eine Liste der Berechtigungswörter und Anweisungen zur Adapterkonfiguration finden Sie im Abschnitt über die Get-Resources-Sicherheit in diesem Handbuch.

Als Standardverwalter **Admin** können Sie auf das Verwaltungsmodul zugreifen, ohne mit einem Backend-System verbunden zu sein. Nachdem Sie Ihren Benutzernamen im Register **Allgemein** konfiguriert haben, können Sie auch über das Navigationsmenü auf das Verwaltungsmodul zugreifen.

**Wichtig:** Wenn Sie Parameter über das Verwaltungsmodul ändern, wird im Verzeichnis \<*Anwendungsserver*>\webapps\oaa\ WEB-INF eine Datei mit dem Namen local.xml erstellt, um diese Parameter zu speichern. Erstelen Sie vor einer Neuinstallation von Get-Resources eine Kopie dieser Datei und speichern Sie diese außerhalb der Installationsumgebung von Get-Resources. Andernfalls gehen Ihre Parameterwerte bei der Neuinstallation verloren.

So greifen Sie auf die Seite "Administratoranmeldung" von Peregrine **Portal zu:**

- **1** Vergewissern Sie sich, dass Ihr Anwendungsserver (zum Beispiel Tomcat) aktiv ist.
- **2** Geben Sie Folgendes im Adressfeld des Webbrowsers ein:

**<***Hostname***>/oaa/admin.jsp**

 $\overline{\phantom{a}}$  Links  $\overline{\phantom{a}}$ 

**3** Drücken Sie die Eingabetaste, um die Seite **Administratoranmeldung** zu öffnen.

Geben Sie den Hostnamen ein, um eine Verbindung zum lokalen Server herzustellen.

ist **Admin**.

Peregrine Portal **ALLAND S** Peregring Anmelden Administratoranmeldung VINX :: Anmeldung Geben Sie Ihren Administratornamen und Ihr Kennwort ein. Der Standardverwaltername Name: Kennwort: Als Administrator anmelden

**4** Geben Sie **Admin** im Feld **Name** ein.

Adresse e http://IhrServer/oaa/admin.jsp

Bei der ersten Anmeldung muss kein Kennwort eingegeben werden.

**5** Klicken Sie auf **Als Administrator anmelden**, um die Seite **Systemsteuerung** zu öffnen.

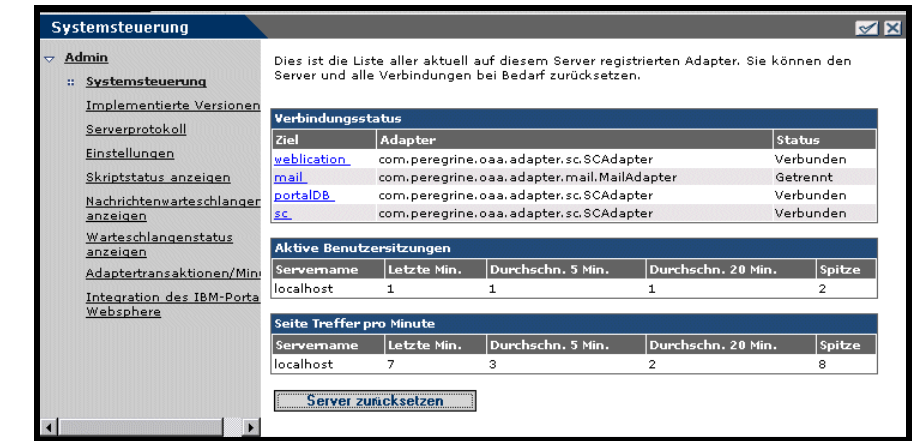

Verwalter können im Verwaltungsmodul die Systemeinstellungen definieren.

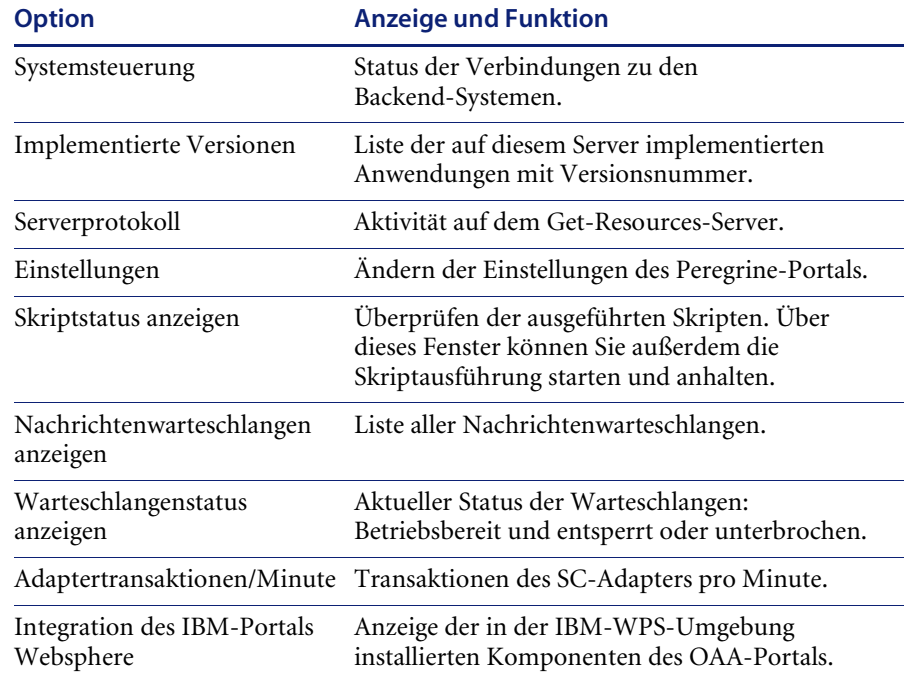

Folgende Aktivitäten stehen im Verwaltungsmodul zur Verfügung:

# <span id="page-79-0"></span>**Verwenden der Systemsteuerung**

Über die Seite **Systemsteuerung** können Sie den Status der Verbindungen zu den Datenbanken prüfen, auf die Sie über Get-Resources und die Webanwendungen zugreifen. Darüber hinaus können Sie die Verbindung zwischen dem Archway-Servlet und den Adaptern zu den Backend-Systemen zurücksetzen.

#### **So setzen Sie die Verbindung zwischen dem Archway-Servlet und dem Backend-System zurück:**

- Klicken Sie auf **Server zurücksetzen.**

angezeigt.

In einer Meldung am oberen Seitenrand wird angezeigt, ob die Verbindungen zurückgesetzt wurden.

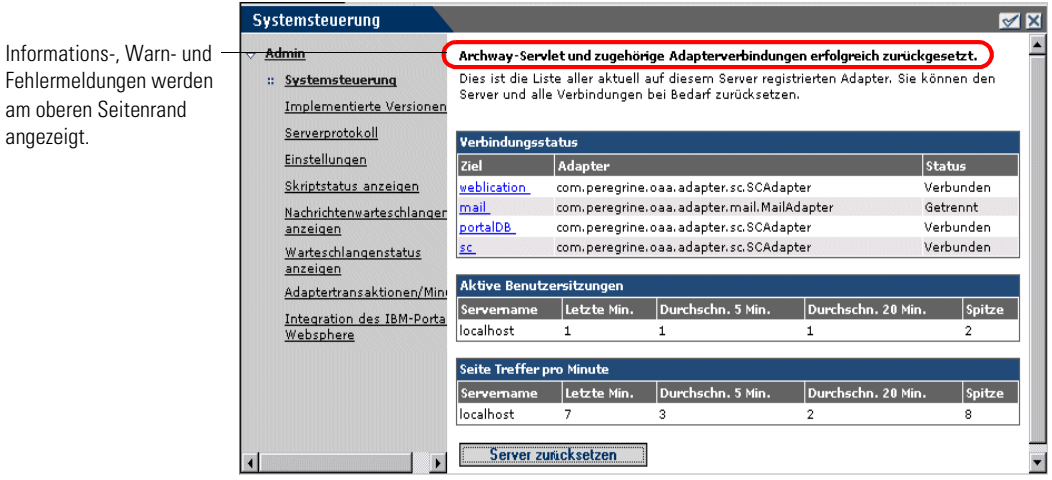

## <span id="page-81-0"></span>**Anzeigen der implementierten Versionen**

Im Bildschirm **Implementierte Versionen** werden alle während der Installation implementierten Pakete zusammen mit ihrer jeweiligen Versionsnummer angezeigt.

#### **So zeigen Sie die Liste der implementierten Versionen an:**

**1** Wählen Sie im Aktivitätenmenü die Option **Implementierte Versionen** aus. Es wird eine Liste der installierten Pakete angezeigt.

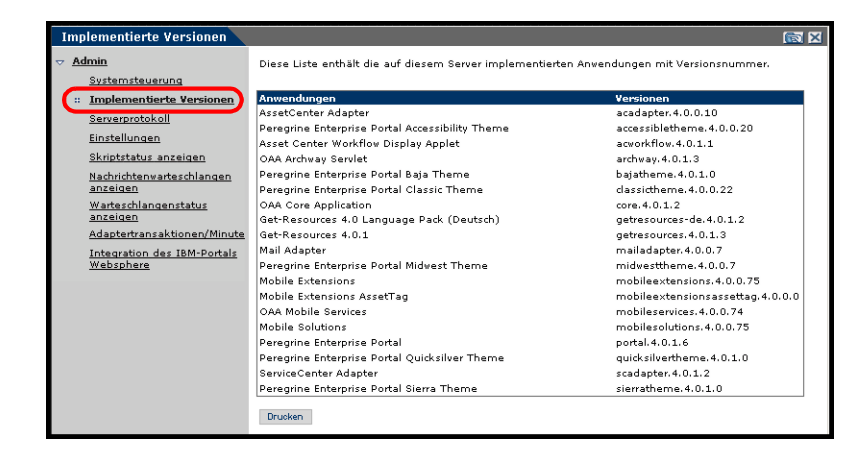

**2** Klicken Sie auf **Drucken**, um die Liste auszudrucken.

### <span id="page-81-1"></span>**Anzeigen des Serverprotokolls**

Das Serverprotokoll enthält eine Historie aller Serverereignisse. Der Standarddateiname ist archway.log.

#### **So zeigen Sie das Serverprotokoll an:**

**1** Wählen Sie im Aktivitätenmenü die Option **Serverprotokoll** aus.

Über die Option **Implementierte Versionen** können Sie die aktuellen Anwendungen mit den zugehörigen Versionsnummern anzeigen.

Es wird ein Formular mit einer Dropdown-Liste angezeigt, aus der Sie das anzuzeigende Protokoll auswählen können.

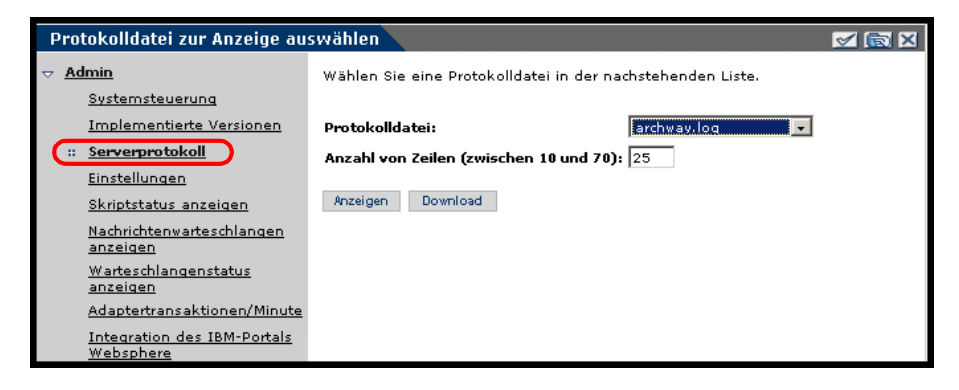

- **2** Klicken Sie auf die Dropdown-Liste und wählen Sie die gewünschte Protokolldatei aus.
- **3** Geben Sie die Anzahl der anzuzeigenden Zeilen an.
- **4** Führen Sie eine der folgenden Aktionen durch:
	- Klicken Sie auf **Anzeigen**, um die Protokolldatei im Webbrowser anzuzeigen.
	- Klicken Sie auf **Download**, um den Download-Assistenten zu starten, der die Datei archway.log herunterlädt und an einem Speicherort Ihrer Wahl ablegt.

### <span id="page-82-0"></span>**Verwenden der Seite Einstellungen**

Klicken Sie im Aktivitätenmenü auf **Einstellungen**, um die aktuellen Parametereinstellungen zu öffnen. Die Seite **Einstellungen** ist in Register unterteilt. Welche Register angezeigt werden, hängt von den installierten Webanwendungen und den verwendeten Adaptern ab. Das Register **Allgemein** steht bei allen Installationen zur Verfügung.

Die Register **Portal**, **Portal-DB**, **Webanwendung**, **AssetCenter (ACadapter)**, und **Service Center (SCadapter)** werden während der Installation eingerichtet (siehe *Get-Resources-Installationshandbuch*). Sie können jederzeit auf die Seite **Einstellungen** zugreifen, um Änderungen an den Installationseinstellungen vorzunehmen. Richten Sie das Register **E-Mail**  nur ein, wenn Benutzer Zugriff auf die Online-Registrierung haben (siehe *[Online-Registrierung für Benutzer](#page-90-0)* auf Seite 91).

Sie können die Protokolldatei im Webbrowser anzeigen oder herunterladen und an einen beliebigen Speicherort ablegen.

#### **So zeigen Sie die Einstellungen an:**

- Klicken Sie im Aktivitätenmenü auf **Einstellungen**. Zu jedem Parameter im Register gibt es eine Beschreibung, in der die Einstellungen erklärt werden.

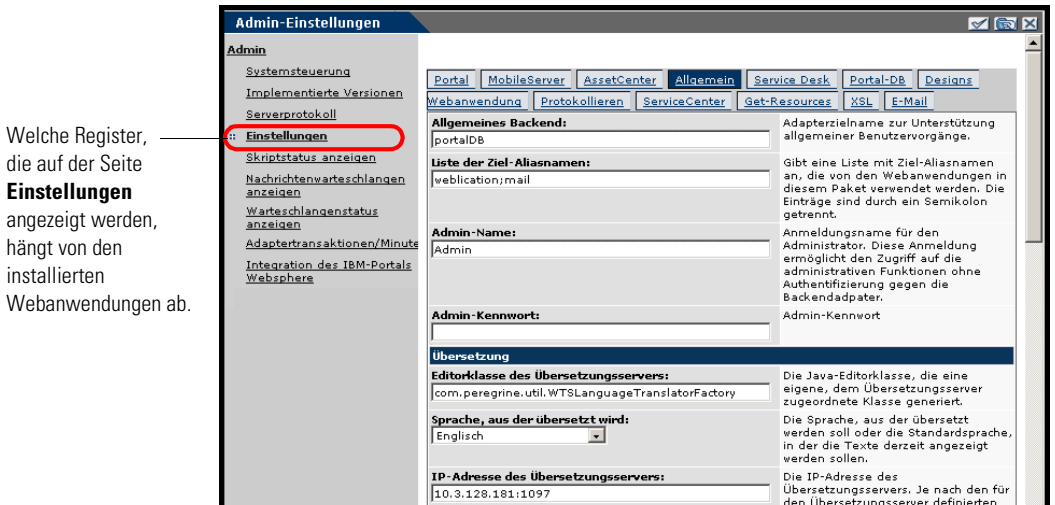

### **Festlegen von Parametern im Verwaltungsmodul**

Wenn Sie Parameter auf der Seite **Admin-Einstellungen** ändern, wird im Verzeichnis C:\<*Anwendungsserver*>\webapps\oaa\WEB-INF eine Datei mit dem Namen local.xml erstellt, um diese Parameter zu speichern. In dieser Datei werden alle Änderungen an Eigenschaftseinstellungen gespeichert. Starten Sie Tomcat erneut, nachdem Sie die Änderungen vorgenommen haben, die in der Datei local.xml gespeichert werden.

**Wichtig:** Wenn Sie Parameter auf der Seite **Admin-Einstellungen** ändern und eine Neuinstallation von Get-Resources erforderlich ist, sollten Sie unbedingt daran denken, die Datei local.xml in ein Verzeichnis außerhalb der Installationsumgebung von Get-Resources zu kopieren. Andernfalls gehen alle Einstellungen bei der Neuinstallation von Get-Resources verloren. Kopieren Sie die Datei nach der Installation wieder in das Verzeichnis WEB-INF.

#### **So definieren Sie einen Parameter:**

- **1** Suchen Sie die zu ändernde Einstellung und geben Sie den neuen Parameter ein.
	- **Hinweis:** Falls Sie eine Einstellung bereits geändert haben und auf die Standardeinstellung zurücksetzen möchten, klicken Sie auf den Link **Klicken Sie für den Standardwert hier**, der im Beschreibungsbereich für den betreffenden Parameter angezeigt wird. Dieser Link wird nur angezeigt, wenn eine Einstellung von der Standardeinstellung abweicht.
- **2** Blättern Sie zum Ende der Seite und klicken Sie auf **Speichern**.

Die Systemsteuerung wird geöffnet.

**3** Klicken Sie auf **Server zurücksetzen**.

In einer Informationsmeldung am oberen Rand der Systemsteuerung wird angezeigt, dass der Server zurückgesetzt wurde.

### <span id="page-84-0"></span>**Überprüfen des Skriptstatus**

Auf der Seite **Skriptstatus anzeigen** werden Name und Status aller Skripten aufgelistet, die gegenwärtig ausgeführt werden.

#### **So überprüfen Sie den Skriptstatus:**

**1** Klicken Sie im Aktivitätenmenü der Seite Verwaltung auf Skriptstatus anzeigen, um die Seite **Skriptstatus** zu öffnen, auf der die Namen aller Skripten angezeigt werden.

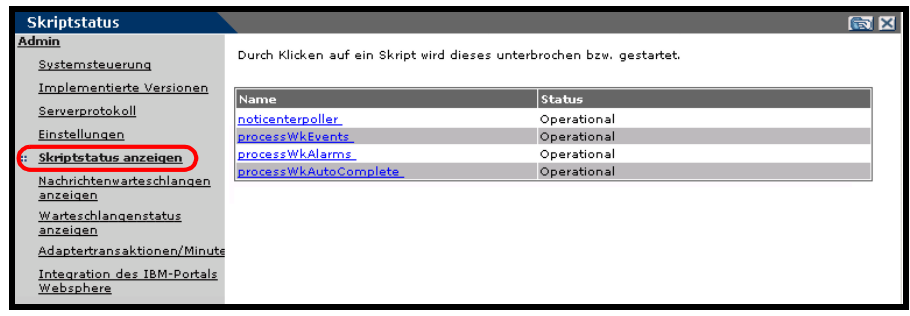

**2** Durch Klicken auf ein Skript wird die Ausführung des Skripts unterbrochen.

# <span id="page-85-0"></span>**Anzeigen von Nachrichtenwarteschlangen**

Nachrichtenwarteschlangen werden immer dann angezeigt, wenn eine Warteschlange zu übertragende Daten enthält.

**So zeigen Sie Nachrichtenwarteschlangen an:**

**1** Klicken Sie im Aktivitätenmenü der Seite **Verwaltung** auf **Nachrichtenwarteschlangen anzeigen**, um die Seite **Aktive Warteschlangen** zu öffnen.

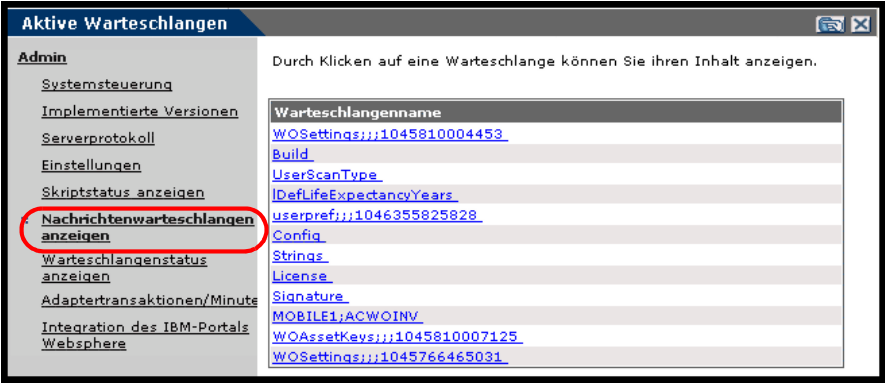

**2** Durch Klicken auf einen Warteschlangennamen in der Liste können Sie den Inhalt der Warteschlange anzeigen.

### <span id="page-85-1"></span>**Anzeigen des Warteschlangenstatus**

Verwenden Sie die Option **Warteschlangenstatus anzeigen**, um den Status der Nachrichtenwarteschlangen zu überprüfen oder zu ändern.

#### **So zeigen Sie den Warteschlangenstatus an:**

**1** Klicken Sie im Aktivitätenmenü auf **Warteschlangenstatus anzeigen**, um die Seite **Warteschlangenstatus** zu öffnen.

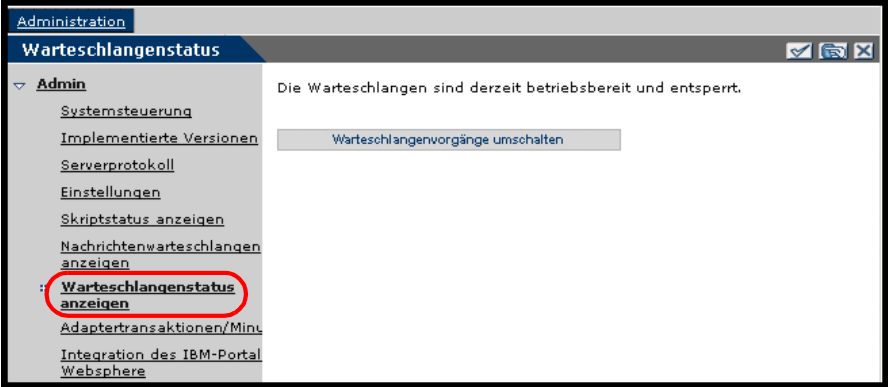

**2** Klicken Sie auf **Warteschlangenvorgänge umschalten**, um den Status in **unterbrochen** zu ändern.

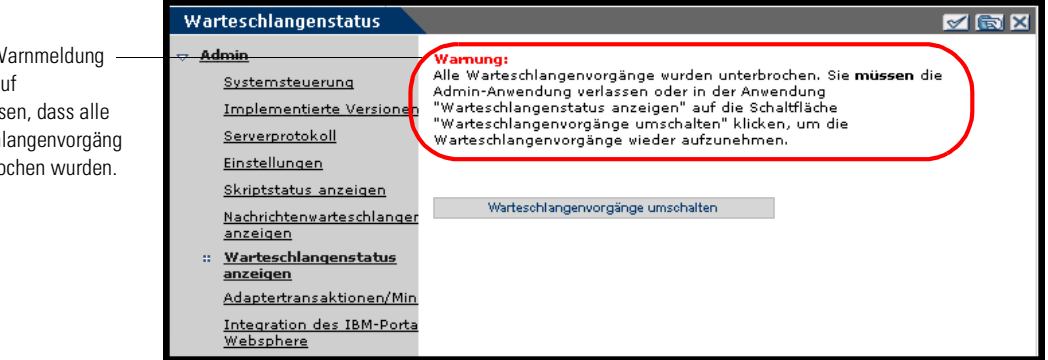

**3** Klicken Sie auf **Warteschlangenvorgänge umschalten**, um die Warteschlangenvorgänge wieder aufzunehmen.

In einer W wird darau hingewies Warteschl e unterbro

# <span id="page-87-0"></span>**Anzeigen von Adaptertransaktionen**

Über die Adapterstatusseite können Sie Ihre Adaptertransaktionen verfolgen.

#### **So zeigen Sie die Adaptertransaktion pro Minute an:**

- Klicken Sie im Aktivitätenmenü auf **Adaptertransaktionen/Minute**, um die Seite **Status** zu öffnen.

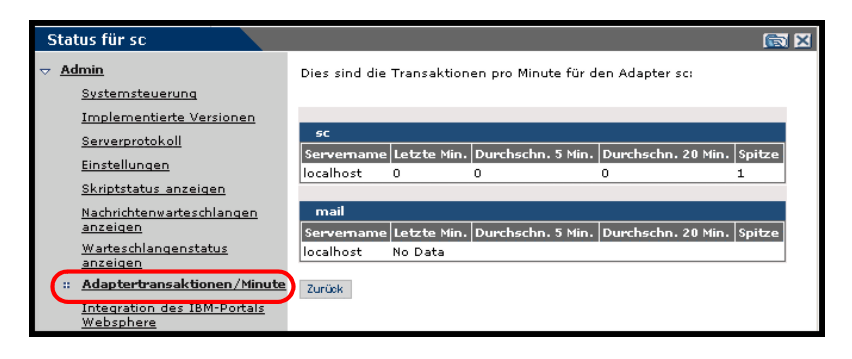

### <span id="page-87-1"></span>**Verwenden des IBM-Portals Websphere**

Sie können eine Webarchiv-Datei (WAR-Datei) vom Typ IBM Websphere Portal Server generieren, die Verweise auf die installierten Komponenten des OAA-Portals enthält.

#### **So generieren Sie eine WAR-Datei:**

**1** Klicken Sie im Aktivitätenmenü auf **Integration des IBM-Portals Websphere**, um die Seite gleichnamige Seite zu öffnen.

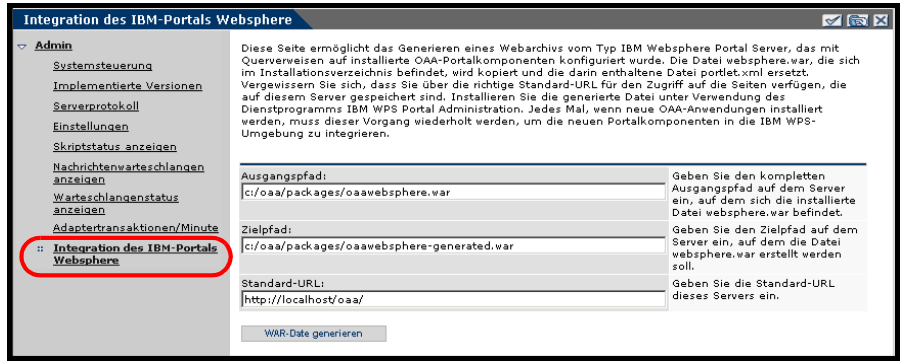

- **2** Geben Sie die nachfolgend aufgeführten Daten ein:
	- Ausgangspfad
	- Zielpfad
	- Standard-URL
- **3** Klicken Sie auf **WAR-Datei generieren**.

### <span id="page-88-0"></span>**Anzeigen von Formularinformationen**

Im Verwaltungsmodul können Sie Formulare für Ihre Webanwendungen konfigurieren, um den Speicherort und den Dateinamen des aktuellen Formulars anzuzeigen.

#### **So zeigen Sie Formularinformationen an:**

- **1** Klicken Sie im Verwaltungsmodul auf **Einstellungen** und anschließend auf **Protokollieren**.
- **2** Blättern Sie zum Feld **Formularinfo anzeigen** und klicken Sie ggf. auf **Ja**.

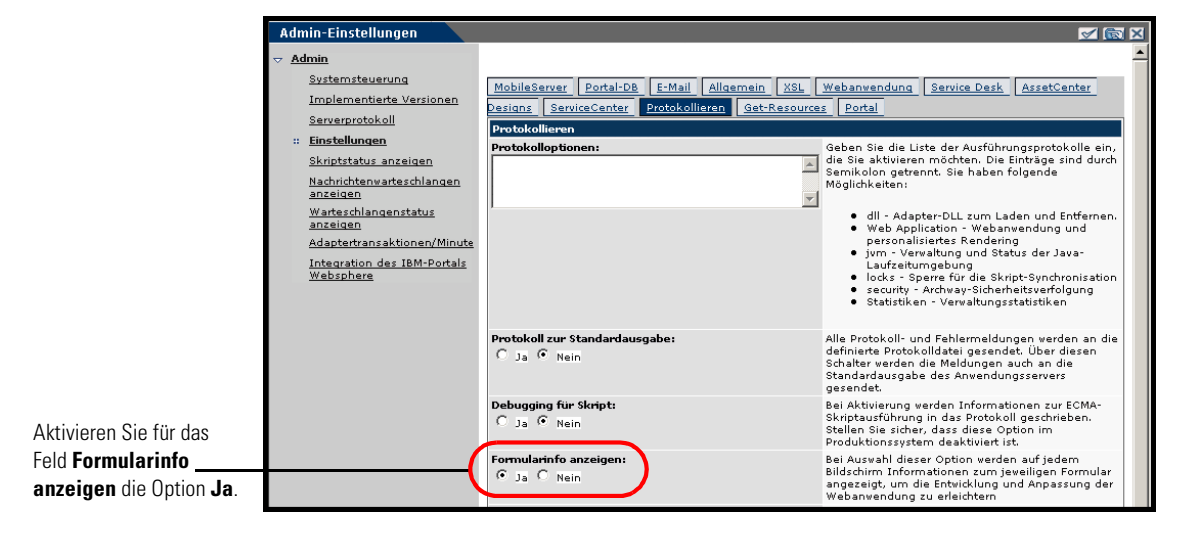

**3** Klicken Sie auf **Speichern**.

Die Systemsteuerung wird geöffnet.

**4** Klicken Sie auf **Server zurücksetzen**.

#### Der Formularname wird am oberen Rand jedes Formulars angezeigt.

Der Formularname wird am oberen Rand der Seite angezeigt.

Klicken Sie auf die Schaltfläche **Formularinfo anzeigen**, um die Formularzusammenstellung anzuzeigen.

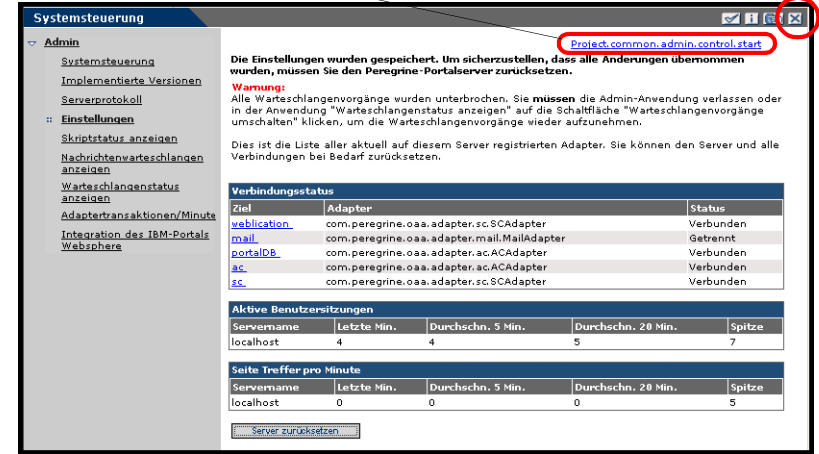

### **Anzeigen von Formulardetails**

Sie können auch detaillierte Informationen zum aktuellen Formular anzeigen. Klicken Sie auf die Schaltfläche **Formularinfo anzeigen** in der oberen rechten Ecke des Formulars. Es wird ein separates Fenster geöffnet.

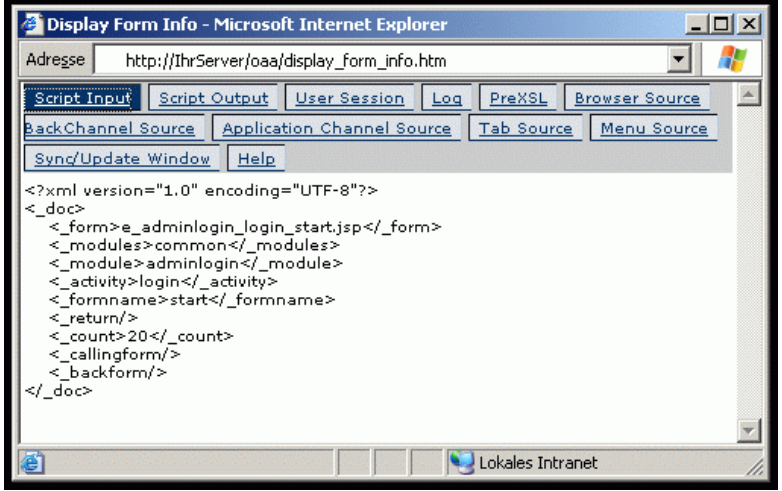

Über die einzelnen Register erhalten Sie weitere Informationen zum Formular.

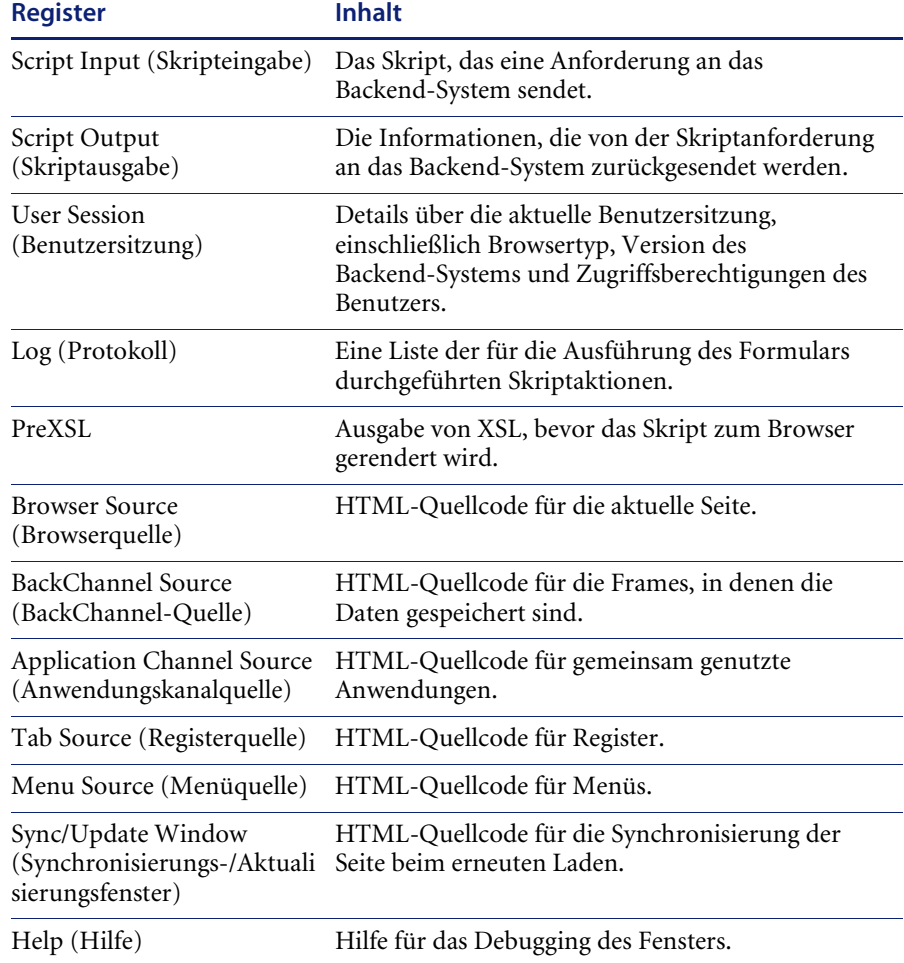

Das Formular verfügt über die folgenden Register:

### <span id="page-90-0"></span>**Online-Registrierung für Benutzer**

Verwalter können im Verwaltungsmodul festlegen, ob Endbenutzern, die noch nicht in der ServiceCenter-Datenbank gespeichert sind, die Möglichkeit gegeben werden soll, sich online über den Anmeldebildschirm für neue Konten zu registrieren. Wenn sich der Benutzer registriert, erstellt ServiceCenter für den neuen Benutzer einen Bearbeiter- und einen Kontaktdatensatz mit Basisanmelderechten. Weitere Informationen zum Registrierungsverfahren finden Sie im Kapitel *Sicherheit* dieses Handbuchs. **So aktivieren Sie die Online-Registrierung für Benutzer über den Anmeldebildschirm:**

- **1** Klicken Sie auf der Seite **Einstellungen** des Verwaltungsmoduls auf **Allgemein**.
- **2** Blättern Sie zu **Benutzerregistrierung aktivieren**.

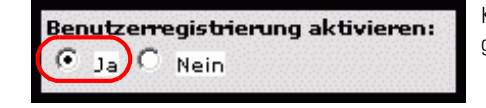

Klicken Sie auf **Ja**, um Benutzern die Möglichkeit zu geben, sich online für neue Konten zu registrieren.

**3** Klicken Sie auf **Ja**.

# <span id="page-91-0"></span>**Ändern von Kennwörtern**

Verwalter können im Verwaltungsmodul festlegen, ob Endbenutzern die Möglichkeit gegeben werden soll, ihre eigenen Kennwörter über die Startseite zu ändern.

**So aktivieren Sie die Kennwortänderung für Benutzer:**

- **1** Klicken Sie auf der Seite **Einstellungen** des Verwaltungsmoduls auf **Allgemein**.
- **2** Blättern Sie zu **Kennwort ändern aktivieren**.

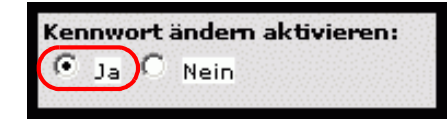

Klicken Sie auf **Ja**, um Benutzern die Möglichkeit zu geben, ihre eigenen Kennwörter zu ändern.

**3** Klicken Sie auf **Ja**.

# <span id="page-91-1"></span>**Protokollieren und Überwachen von Benutzersitzungen**

Die Datei usage.log enthält einen Datensatz der Benutzeranmeldungen. Sie finden die Datei im Verzeichnis **bin** der Anwendungsserverinstallation. Mithilfe dieser Datei können Sie ermitteln, welche Anwendung ausgeführt wird und wie viele Benutzer im Laufe eines Tages auf eine Anwendung zugreifen.

### **Erläuterungen zur Datei usage.log**

Die folgende Zeile enthält einen Auszug aus der Datei usage.log: 10.2.3.239 - roxy [12/Nov/2002:09:07:18 -0800] "GET portal/portal/home/e\_portal\_home\_start.jsp HTTP/1.0" 200 0

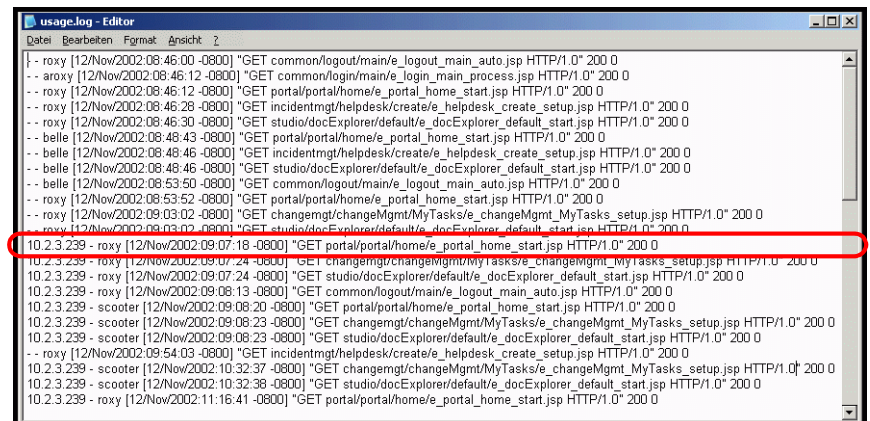

Jede Zeile steht für eine Anmeldung. Innerhalb einer Benutzersitzung protokolliert jedes Modul nur eine Zeile.

Die Bedeutung der einzelnen Elemente des Protokolleintrags ist der folgenden Tabelle zu entnehmen:

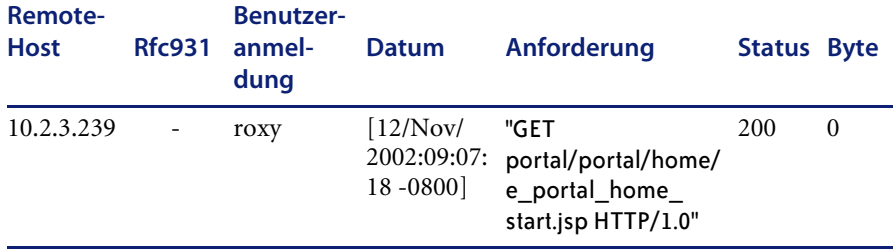

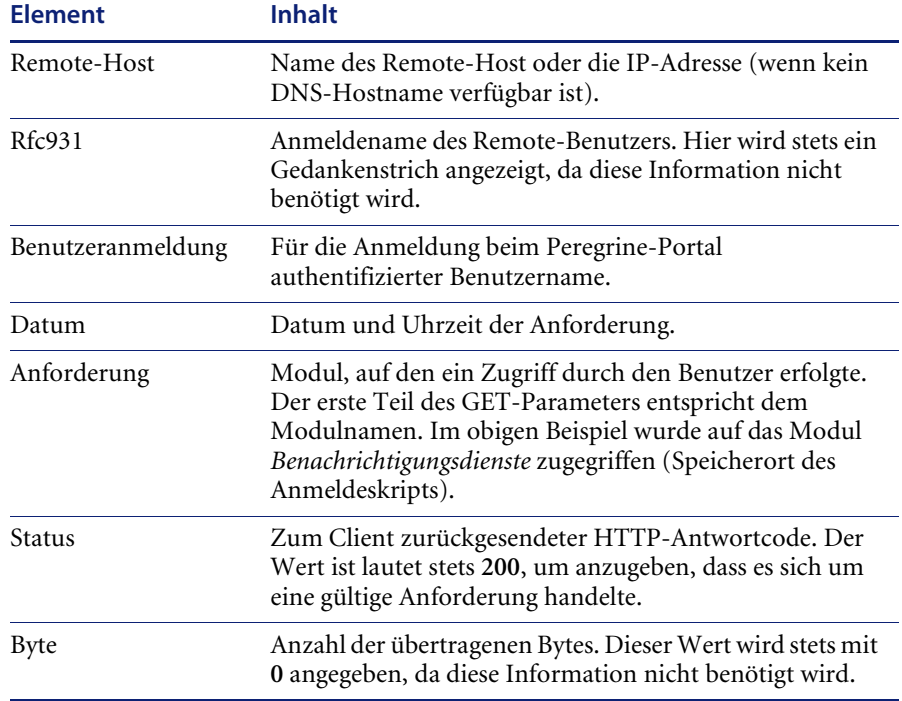

# **KAPITEL 7** Verwaltung des Backend-Systems

In den folgenden Abschnitten werden die Verwaltungsfunktionen beschrieben, die außerhalb von Get-Resources durchgeführt werden müssen, um bestimmte Leistungsmerkmale von ServiceCenter bzw. AssetCenter nutzen zu können:

- *[Konfigurieren des Workflows zur automatischen EA-Erstellung](#page-95-0)* auf Seite 96
- *[Konfigurieren des Produktkatalogs](#page-96-0)* auf Seite 97
- *[Konfigurieren des Formulars Anforderungstyp auswählen](#page-98-0)* auf Seite 99
- *[Konfigurieren des Formulars Artikeltyp auswählen](#page-105-0)* auf Seite 106

# <span id="page-95-0"></span>**Konfigurieren des Workflows zur automatischen EA-Erstellung**

Wird ein eine Anforderung in Get-Resources abgesendet, erstellt der Workflow automatisch einen Einkaufsauftrag. Sie können diesen Workflow in AssetCenter deaktivieren.

#### **So deaktivieren Sie den Workflow für die automatische EA-Erstellung:**

- **1** Wechseln Sie in AssetCenter zu **Extras** >**Workflow**>**Workflow-Modelle**.
- **2** Wählen Sie in der Liste der Workflows die Option zur automatischen Erstellung von Einkaufsaufträgen aus.
- **3** Wählen Sie das Register **Allgemein** aus.
- **4** Geben Sie im Abschnitt **Gültigkeit** im Feld **Ende** ein verstrichenes Datum ein.

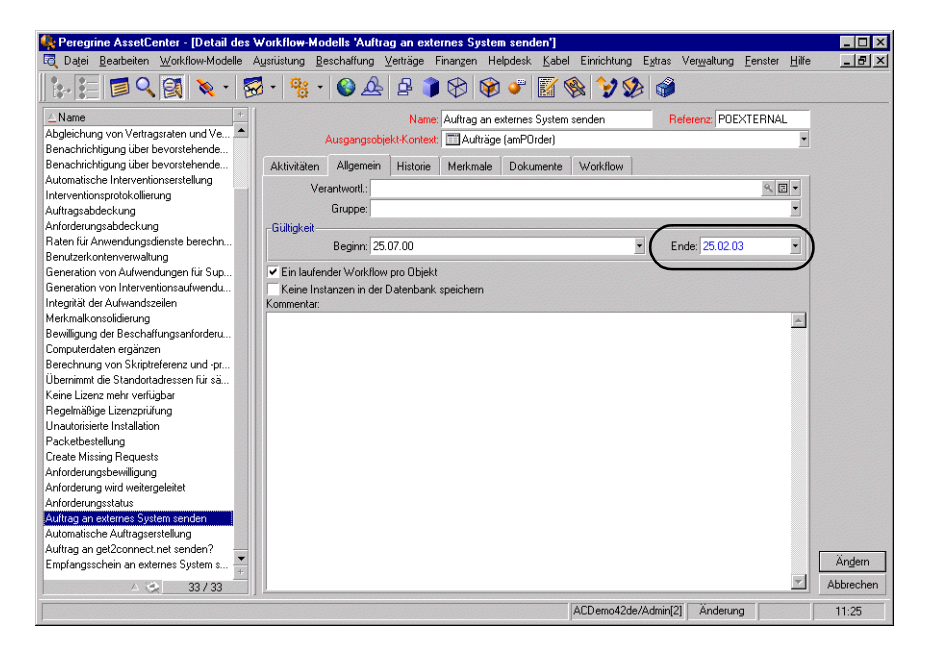

- **5** Klicken Sie auf **Ändern**.
- **6** Starten Sie den Anwendungsserver neu.

# <span id="page-96-0"></span>**Konfigurieren des Produktkatalogs**

Die folgende Beschreibung gilt ausschließlich für AssetCenter 3.6.

Get-Resources verwendet den in der Tabelle **amProduct** enthaltenen Produktkatalog von AssetCenter. Zwei Katalogbereiche erfordern eine spezielle Konfiguration:

- Das Zertifizierungsfeld
- Das berechnete Feld

### **Zertifizierung**

Get-Resources verwendet das Feld **Zertifizierung**, um die Verfügbarkeit von Artikeln im AssetCenter-Katalog zu bestimmen.

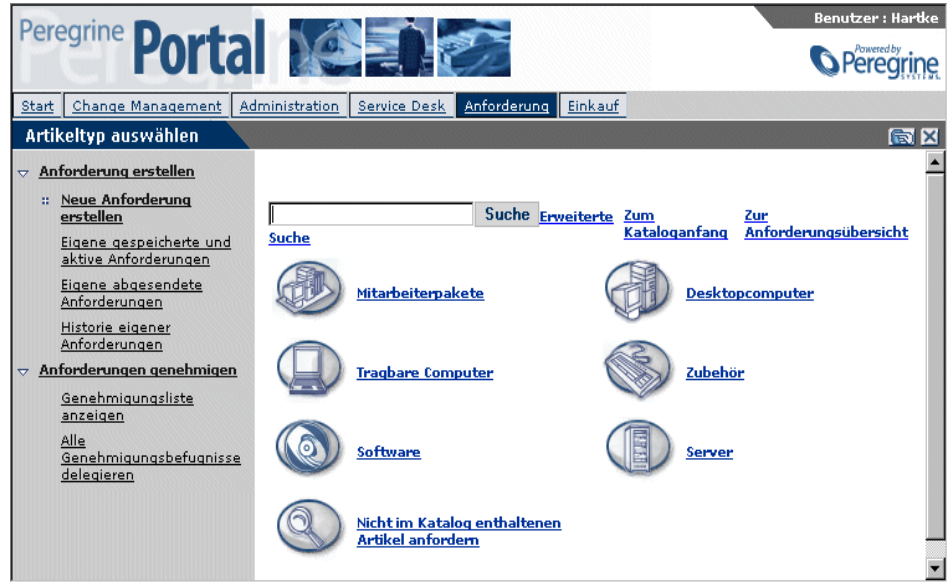

Über diese Schaltflächen des Get.it!-Menüs wird eine Datenbankabfrage in der Tabelle **amProduct** gestartet. Die Abfragen entsprechen im Allgemeinen der Struktur der nachfolgend aufgeführten Abfrage für Desktopcomputer:

SELECT lProdId,Brand,Model,mPrice FROM amProduct WHERE (Certification LIKE 'Desktop%')

Mit Ausnahme der Paketzertifizierung lassen sich alle Abfragen problemlos an Ihre Geschäftsanforderungen anpassen.

Bei der Paketzertifizierung handelt es sich um eine besondere Funktion innerhalb der Webanwendung. Pakete sind Artikelgruppen, die zu einem bestimmten Zweck zusammengefasst werden. Ein Laptop-Verkaufspaket kann beispielsweise aus einem Laptop, einer PCMCIA-Karte, der Betriebssystemsoftware und einigen Anwendungen bestehen. Die entsprechende Beziehung innerhalb des Pakets wird über die Tabelle **amProdCompo** hergestellt, in der mehrere Datensätze aus der Tabelle **amProduct** zusammengefasst werden.

### **Berechnetes Feld: cf\_Description**

Ein berechnetes Feld wird als beschreibende Bezeichnung für die Datensätze im Katalog verwendet. Das Feld **Beschreibung** wird - wie im Produktmodell angegeben - dem Feld **cf\_Description**, einem berechneten Feld, zugeordnet.

Der folgende Bildschirm zeigt ein Beispiel, wie berechnete Felder von AssetCenter in Get-Resources verwendet werden können, um die Darstellung der Daten zu vereinfachen. Weitere Informationen zu berechneten Feldern finden Sie in der AssetCenter-Dokumentation.

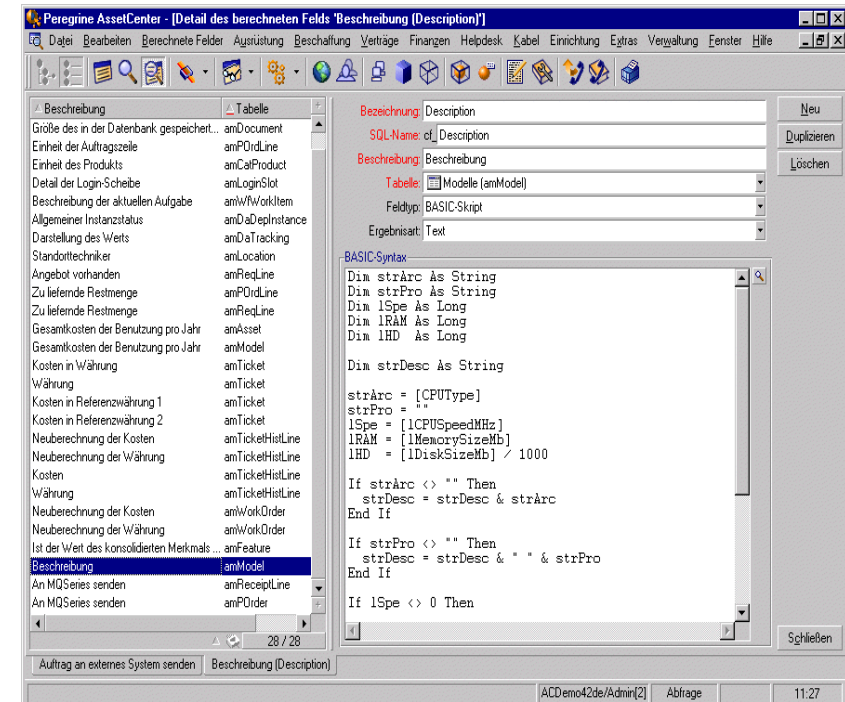

# <span id="page-98-0"></span>**Konfigurieren des Formulars Anforderungstyp auswählen**

Dieser Abschnitt beschreibt Folgendes:

- Die beiden anpassbaren Formulare, die Benutzern die Auswahl eines Anforderungstyps erleichtern
- Die XML-Datei für die Erstellung der Formulare
- Die Schritte zur Änderung der Formulare **Anforderungstyp auswählen**
- Das Dateiformat der XML-Datei

#### **Formulare zur Auswahl des Anforderungstyps**

Wenn Get-Resources in ServiceCenter integriert ist, wird den Benutzern bei der Erstellung einer neuen Anforderung zunächst das Formular **Anforderungstyp auswählen** angezeigt. Die folgende Abbildung zeigt eine mögliche Darstellungsvariante des Formulars.

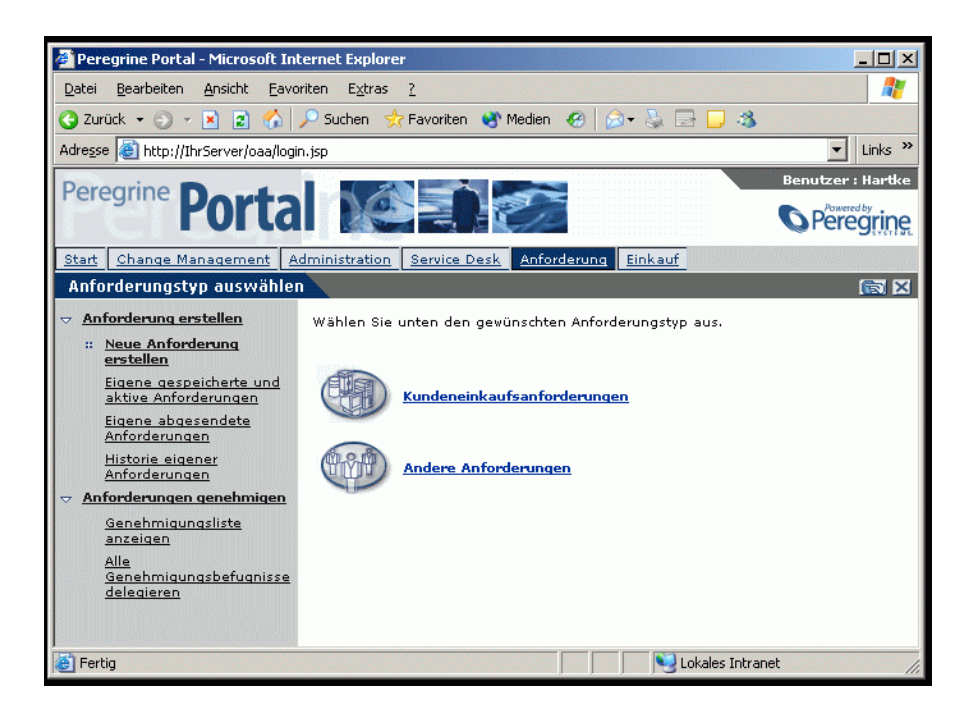

Das Formular **Anforderungstyp auswählen** zeigt die Kostenvoranschlagskategorien in ServiceCenter an. Diese Auswahl bestimmt, welche Artikelkategorien der Benutzer zu der aktuellen Anforderung hinzufügen kann. Darüber hinaus steuert sie die Anzeige im Anforderungsübersichtsbildschirm.

Benutzer können ein weiteres Formular anzeigen, indem Sie zum Beispiel auf die Option zur Auswahl weiterer Anforderungen klicken. Die folgende Abbildung zeigt eine mögliche Darstellungsvariante dieses Formulars:

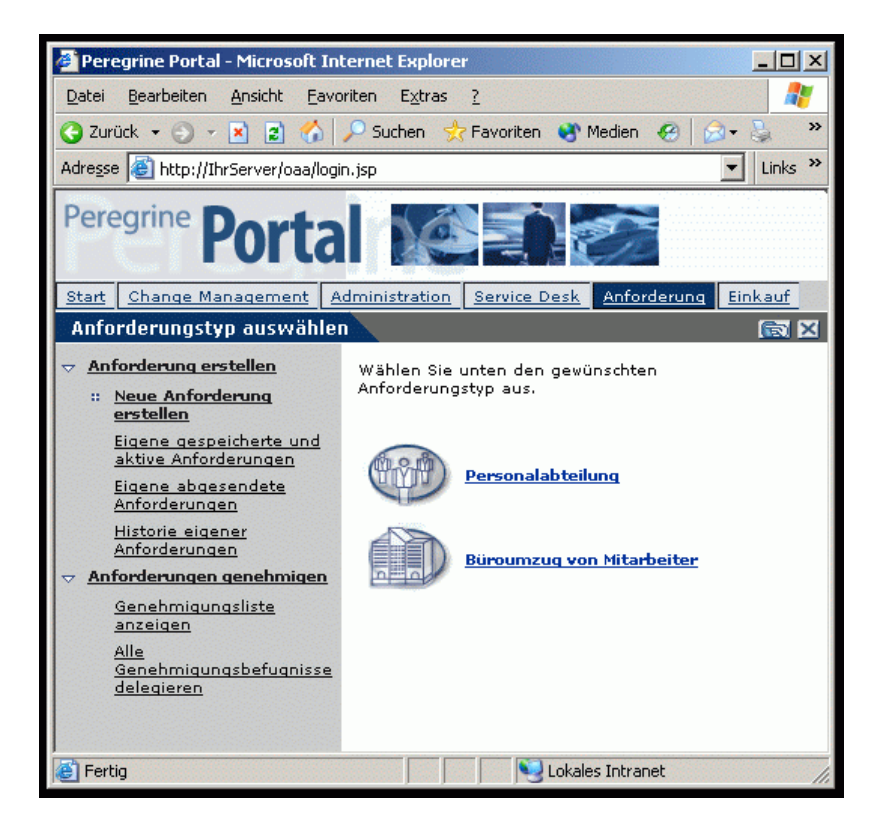

#### **So werden die Formulare erstellt:**

Die Formulare **Anforderungstyp auswählen** werden nicht dynamisch aus den Daten in ServiceCenter erstellt, sondern die Inhalte werden anhand der folgenden Datei abgeleitet:

../WEB-INF/etc/grtrees/screquestcategory.xml.

Die beiden oben gezeigten Abbildungen wurden aus den Werten der nachfolgend aufgeführten Datei screquestcategory.xml erstellt:

```
<?xml version="1.0" encoding="UTF-8"?>
<WizardMenu xmlns:xsi="http://www.w3.org/2001/XMLSchema-instance" 
xsi:noNamespaceSchemaLocation="../menu.xsd">
 <Answers>
  <WizardGRTree>
   <Id>Kunde</Id>
   <!-- <Title>Kundeneinkaufsanforderungen</Title> -->
```
<Title\_ids>resources,menuTitleRequestProcurement</Title\_ids>

<Image>icons/oaa\_assets.gif</Image>

</WizardGRTree>

<WizardMenu>

<Id>Sonstige</Id>

<Title>Sonstige Anforderungen</Title>

<Image>icons/oaa\_org.gif</Image>

<Answers>

<WizardGRTree>

<Id>HR</Id>

<!-- <Title>Personalabteilung</Title> -->

<Title\_ids>resources,menuTitleRequestHR</Title\_ids>

<Image>icons/oaa\_org.gif</Image>

<!-- Das folgende Element ermöglicht die Personalisierung des

Anforderungsübersichtsbildschirms in Abweichung vom Standardbildschirm -->

<SubType>HR</SubType>

</WizardGRTree>

<WizardGRTree>

<Id>Büroumzug</Id>

<!-- <Title>Büroumzug von Mitarbeiter</Title> -->

<Title\_ids>resources,menuTitleRequestMove</Title\_ids>

<Image>icons/oaa\_places.gif</Image>

<!-- Das folgende Element ermöglicht die Personalisierung des

Anforderungsübersichtsbildschirms in Abweichung vom Standardbildschirm -->

<SubType>Umzug</SubType>

</WizardGRTree>

```
 </Answers>
```
</WizardMenu>

```
 </Answers>
```
</WizardMenu>

#### **Ändern des Formulars Anforderungstyp auswählen**

- **1** Kopieren Sie die Datei WEB-INF/etc/grtrees/screquestcategory.xml.
- **2** Fügen Sie die Datei im Verzeichnis WEB-INF/etc/grtrees/user/ ein. Vergewissern Sie sich, dass die Datei screquestcategory.xml benannt wurde

**Hinweis:** Wenn sich eine Datei im Verzeichnis **user** befindet, wird diese anstelle der von Get-Resources bereitgestellten Datei verwendet.

- **3** Suchen Sie menu.xsd und ersetzen Sie diese Angabe durch ../menu.xsd
- **4** Geben Sie an, wie viele Kostenvoranschlagskategorieren von ServiceCenter im Get-Resources-Formular **Anforderungstyp auswählen** angezeigt werden sollen. Tragen Sie diese hier ein:
- **5** Stellen Sie für jede Kostenvoranschlagskategorie sicher, dass sich eine entsprechende Grafik (\*.gif) im Verzeichnis icons befindet. Wenn Sie beispielsweise die Darstellung **baja** verwenden, muss sich eine entsprechende Grafik im Verzeichnis oaa\images\skins\baja\icons befinden.
- **6** Für jede Kostenvoranschlagskategorie benötigen Sie einen Codeabschnitt, der dem folgenden Beispiel entspricht:

```
<WizardGRTree>
```

```
 <Id>Kunde</Id>
 <!-- <Title>Kundeneinkaufsanforderungen</Title> -->
 <Title_ids>resources,menuTitleRequestProcurement</Title_ids>
 <Image>icons/oaa_assets.gif</Image>
 </WizardGRTree>
```
**Hinweis:** <Id>Kunde</Id> muss dem Namen der Kostenvoranschlagskategorie in ServiceCenter entsprechen. <Title>Kundeneinkaufsanforderungen</Title> ist lediglich der Text, der auf dem Formular angezeigt wird. <Title\_Ids> ist für das Auffinden der Anforderung relevant.

- **7** Nehmen Sie die erforderlichen Änderungen vor. Das Dateiformat wird im folgenden Abschnitt detailliert erklärt.
- **8** Starten Sie den Server im Verwaltungsmodul von Peregrine Portal neu.
- **9** Melden Sie sich als Benutzer mit der Zugriffsberechtigung **getit.requester** an.
- **10** Navigieren Sie zur Aktivität **Neue Anforderung erstellen**, um Ihre Änderungen zu validieren.

#### **Format der Datei screquestcategory.xml**

Das wichtigste XML-Element ist **WizardMenu**. Es bezieht sich auf das XML-Schema zur Validierung der Datei.

<?xml version="1.0" encoding="UTF-8"?> <WizardMenu xmlns:xsi="http://www.w3.org/2001/XMLSchema-instance" xsi:noNamespaceSchemaLocation="../menu.xsd">

</WizardMenu>

…

Das Element **WizardMenu** enthält das Element **Answers**.

Das Element **Answers** enthält wiederum eine Liste der Elemente zur Darstellung der Symbole im Formular **Anforderungstyp auswählen**. Dieses Unterelement kann auf zwei Arten konfiguriert werden:

- **WizardGRTree**: Dieses Element wird auf dem Bildschirm als Symbol angezeigt, das der Benutzer anklicken kann, um zur Auswahl der Artikelkategorie zu wechseln.
- **WizardMenu**: Dieses Element wird auf dem Bildschirm als Symbol angezeigt, das der Benutzer anklicken kann, um zu einem Untermenü zu wechseln, wenn der Verwalter die Auswahl des Anforderungstyps hierarchisch anordnen möchte.

Das Element **WizardGRTree** wird durch die folgenden Elemente beschrieben:

- Id: Erforderliches Tag; muss den Namen der Kostenvoranschlagskategorie in ServiceCenter enthalten.
- **Title**: Optional; enthält den in Get-Resources angezeigten Text.
- Title ids: Optional; enthält die Zeichenfolgen-ID, die den für den Menüeintrag angezeigten Text angibt. Dieser Wert wird als *Modul,Zeichenfolgenname* ausgedrückt, wobei *Modul* dem Namen der Datei entspricht, in dem die Zeichenfolge enthalten ist und *Zeichenfolgenname* die ID der Zeichenfolge in dieser Datei angibt.
- **Hinweis: Title** oder **Title\_ids** müssen angegeben werden. Wenn **Title** spezifiziert ist, hat der Wert Vorrang vor **Title\_ids** und allen Benutzern wird - unabhängig von der Ländereinstellung, die sie bei der Anmeldung auswählen - exakt der gleiche Text angezeigt.
- **Image**: Dieses Element ist erforderlich. Es gibt den Pfad zu der Grafik an, die für diesen Menüeintrag vor dem Text angezeigt wird. Der Wert gibt den Pfad zum Symbol an und muss als relativer Pfad zum Darstellungsverzeichnis angegeben werden (z. B. **icons/oaa\_assets.gif**).
- **SubType**: Dieses optionale Element enthält eine alphanumerische Zeichenfolge. Wenn es gesetzt ist, wird die im Anforderungsübersichtsbildschirm durchgeführte Personalisierung für diesen Anforderungstyp separat gespeichert. Wenn zwei Anforderungstypen über den gleichen SubType verfügen, wird für beide die gleiche Personalisierung im Anforderungsübersichtsbildschirm durchgeführt.

Das Unterelement **WizardMenu** wird durch die folgenden Elemente beschrieben:

- **Id**: Dieses Element ist erforderlich und muss unter Berücksichtigung aller gleichwertigen Unterelemente des Elements **WizardMenu** eindeutig sein.
- **Title**: Optionales Element, das den für den Menüeintrag angezeigten Text enthält.
- **Title\_ids**: Optionales Element, das die Zeichenfolgen-ID enthält, die den für den Menüeintrag angezeigten Text angibt. Dieser Wert wird als *Modul,Zeichenfolgenname* ausgedrückt, wobei *Modul* dem Namen der Datei entspricht, in dem die Zeichenfolge enthalten ist und *Zeichenfolgenname* die ID der Zeichenfolge in dieser Datei angibt. **Title** oder **Title\_ids** müssen angegeben werden. Wenn **Title** spezifiziert ist, hat der Wert Vorrang vor **Title\_ids** und allen Benutzern wird - unabhängig von der Ländereinstellung, die sie bei der Anmeldung auswählen - exakt der gleiche Text angezeigt.
- Image: Dieses Element ist erforderlich. Es gibt den Pfad zu der Grafik an, die für diesen Menüeintrag vor dem Text angezeigt wird. Der Wert gibt den Pfad zum Symbol an und muss als relativer Pfad zum Darstellungsverzeichnis angegeben werden (z. B. **icons/oaa\_assets.gif**).
- **Answers**: Dieses Element beschreibt die Untermenüeinträge. Seine Struktur entspricht im Wesentlichen dem oben beschriebenen Element **Answers**.

# <span id="page-105-0"></span>**Konfigurieren des Formulars Artikeltyp auswählen**

Dieser Abschnitt beschreibt Folgendes:

- Das Formular zur Auswahl eines Artikeltyps
- Die XML-Datei für die Erstellung der Formulare
- Die Schritte zur Änderung des Formulars **Artikeltyp auswählen**
- Das Dateiformat der XML-Datei

#### **Formular zur Auswahl des Artikeltyps**

Wenn Get-Resources in AssetCenter integriert ist, werden die Inhalte des Formulars **Artikeltyp auswählen** in einer Konfigurationsdatei definiert. Die Konfigurationsdatei beschreibt, welche Aktion ausgeführt werden soll, wenn auf das Symbol geklickt wird. Darüber hinaus gibt es eine Datei, über die eine Option zur Anzeige einer Liste mit Katalogartikeln definiert ist. Diese Datei gibt an, aus welcher Tabelle die Artikel abgerufen und welche Untergruppe des Datensatzes angezeigt werden sollen.

Beachten Sie, dass mit diesen Konfigurationsdateien die Einstellungen überschrieben werden, die über die Verwaltungsanwendung für AssetCenter 4 vorgenommen wurden. Die folgende Abbildung zeigt eine mögliche Darstellungsvariante des Formulars **Artikeltyp auswählen**:

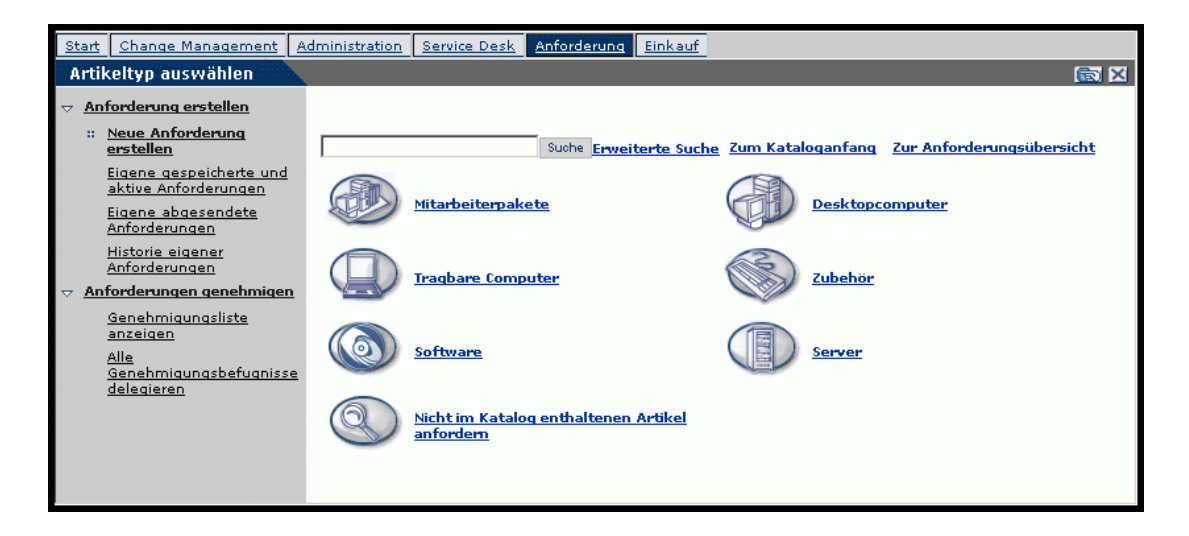

#### **So werden die Formulare erstellt:**

Das Formular **Artikeltyp auswählen** wird nicht dynamisch aus den Daten in AssetCenter erstellt, sondern die Inhalte werden anhand der folgenden Datei abgeleitet:

../WEB-INF/etc/grtrees/ac#reqlineitemcategory.xml

wobei # je nach der als Backend-System verwendeten AssetCenter-Version für 3 oder 4 steht.

Die oben gezeigte Abbildung wurde anhand der Werte in der Datei ac3reqlineitemcategory.xml erstellt. Diese Datei enthält den folgenden Text:

```
<?xml version="1.0" encoding="UTF-8"?>
<WizardMenu extends="ac3lineitemcategory.xml" 
xmlns:xsi="http://www.w3.org/2001/XMLSchema-instance" 
xsi:noNamespaceSchemaLocation="menu.xsd">
 <Answers>
  <WizardGRTree>
   <Id>Nicht gelisteter Artikel</Id>
   <!-- <Title>Nicht im Katalog enthaltenen Artikel anfordern</Title> -->
   <Title_ids>resources,menuTitleOffCatalog</Title_ids>
   <Image>icons/catoffcat.gif</Image>
   <CatalogId>offcatalog</CatalogId>
  </WizardGRTree>
  </Answers>
</WizardMenu>
```
Die zweite Zeile der Datei gibt an, dass es sich hierbei um eine Erweiterung einer anderen Datei handelt: ac3lineitemcategory.xml. Die Datei enthält die folgenden Angaben:

```
<?xml version="1.0" encoding="UTF-8"?>
<WizardMenu xmlns:xsi="http://www.w3.org/2001/XMLSchema-instance" 
xsi:noNamespaceSchemaLocation="menu.xsd">
 <Answers>
  <WizardGRTree>
   <Id>Paket</Id>
   <!-- <Title>Mitarbeiterpaket</Title> -->
   <Title_ids>resources,menuTitleCatBundle</Title_ids>
```

```
 <Image>icons/catbundle.gif</Image>
```
 <QueryParam> <Certification operator="=">Bundle</Certification> </QueryParam> </WizardGRTree> <WizardGRTree> <Id>Desktop</Id> <!-- <Title>Desktopcomputer</Title> --> <Title\_ids>resources,menuTitleCatDesktop</Title\_ids> <Image>icons/catdesktop.gif</Image> <QueryParam> <Certification operator="=">Desktop</Certification> </QueryParam> </WizardGRTree> <WizardGRTree> <Id>Laptop</Id> <!-- <Title>Tragbare Computer</Title> --> <Title\_ids>resources,menuTitleCatPortable</Title\_ids> <Image>icons/catportable.gif</Image> <QueryParam> <Certification operator="=">Laptop</Certification> </QueryParam> </WizardGRTree> <WizardGRTree> <Id>Zubehör</Id> <!-- <Title>Zubehör</Title> --> <Title\_ids>resources,menuTitleCatAccessories</Title\_ids> <Image>icons/cataccessories.gif</Image> <QueryParam> <Certification operator="=">Zubehör</Certification> </QueryParam> </WizardGRTree> <WizardGRTree> <Id>Software</Id> <!-- <Title>Software</Title> --> <Title\_ids>resources,menuTitleCatSoft</Title\_ids> <Image>icons/catsoftware.gif</Image> <QueryParam> <Certification operator="=">Software</Certification>

</QueryParam>

</WizardGRTree>
```
 <WizardGRTree>
   <Id>Server</Id>
   <!-- <Title>Server</Title> -->
   <Title_ids>resources,menuTitleCatServers</Title_ids>
   <Image>icons/catserver.gif</Image>
   <QueryParam>
    <Certification operator="=">Server</Certification>
   </QueryParam>
  </WizardGRTree>
 </Answers>
</WizardMenu>
```
#### **Ändern des Formulars Artikeltyp auswählen**

- **1** Kopieren Sie die Ihrer AssetCenter-Version entsprechende Datei:
	- $\blacksquare$  Version 3.6 = WEB-INF/etc/grtrees/ac3reqlineitemcategory.xml.
	- $\blacksquare$  Version 4.x = WEB-INF/etc/grtrees/ac4reglineitemcategory.xml.
- **2** Fügen Sie die Datei im Verzeichnis WEB-INF/etc/grtrees/user/ ein. Der Dateiname muss mit dem in Schritt 1 angegebenen Dateinamen identisch sein.

**Hinweis:** Wenn sich eine Datei im Verzeichnis **user** befindet, wird diese anstelle der von Get-Resources bereitgestellten Datei verwendet.

- **3** Suchen Sie menu.xsd und ersetzen Sie diese Angabe durch ../menu.xsd
- **4** Nehmen Sie die erforderlichen Änderungen vor. Das Dateiformat wird im folgenden Abschnitt detailliert beschrieben.
- **5** Starten Sie den Server im Verwaltungsmodul von Peregrine Portal neu.
- **6** Melden Sie sich als Benutzer mit der Zugriffsberechtigung getit.requester an.
- **7** Navigieren Sie zur Option **Neue Anforderung erstellen**, um Ihre Änderungen zu validieren.

#### **Format der Datei ac#reqlineitemcategory.xml**

Das wichtigste XML-Element ist **WizardMenu**. Es bezieht sich auf das XML-Schema zur Validierung der Datei.

```
<?xml version="1.0" encoding="UTF-8"?>
<WizardMenu xmlns:xsi="http://www.w3.org/2001/XMLSchema-instance" 
xsi:noNamespaceSchemaLocation="../menu.xsd">
```
…

</WizardMenu>

Das Element **WizardMenu** enthält das Element **Answers**.

Das Element **Answers** enthält wiederum eine Liste der Elemente zur Darstellung der Symbole im Formular **Artikeltyp auswählen**. Dieses Unterelement kann auf zwei Arten konfiguriert werden:

- **WizardGRTree**: Je nach Konfiguration wird dieses Element auf dem Bildschirm als Symbol angezeigt, das der Benutzer anklicken kann, um eine der folgenden Komponenten anzuzeigen:
	- Liste der zur Auswahl stehenden Katalogartikel
	- $\blacksquare$  Suchbildschirm
	- Formular zur Artikelerstellung
- **WizardMenu**. Dieses Element wird auf dem Bildschirm als Symbol angezeigt, das der Benutzer anklicken kann, um zu einem Untermenü zu wechseln, wenn der Verwalter die Auswahl des Artikeltyps hierarchisch anordnen möchte.

Das Element **WizardGRTree** wird durch die folgenden Elemente beschrieben:

- **Id**: Dieses Element ist erforderlich und muss unter Berücksichtigung aller gleichwertigen Unterelemente des Elements **WizardGRTree** eindeutig sein.
- **Title**: Optional; enthält den in Get-Resources angezeigten Text.
- Title ids: Optional; enthält die Zeichenfolgen-ID, die den für den Menüeintrag angezeigten Text angibt. Dieser Wert wird als *Modul,Zeichenfolgenname* ausgedrückt, wobei *Modul* dem Namen der Datei entspricht, in dem die Zeichenfolge enthalten ist und *Zeichenfolgenname* die ID der Zeichenfolge in dieser Datei angibt.
- **Hinweis:** Title oder Title\_ids müssen spezifiziert werden. Wenn Title spezifiziert ist, hat der Wert Vorrang vor Title\_ids und allen Benutzern wird - unabhängig von der Ländereinstellung, die sie bei der Anmeldung auswählen - exakt der gleiche Text angezeigt.
- **Image**: Dieses Element ist erforderlich. Es gibt den Pfad zu der Grafik an, die für diesen Menüeintrag vor dem Text angezeigt wird. Der Wert gibt den Pfad zum Symbol an und muss als relativer Pfad zum Darstellungsverzeichnis angegeben werden (z. B. **icons/catbundle.gif**).
- **CatalogId**: Dieser optionale Wert gibt den Namen des Katalogskripts an, mit dem die Katalogdaten aus der Datenbank abgerufen werden. Es gibt drei Kataloge:
	- **catalogbase**: Standardwert (wenn **CatalogId** nicht spezifiziert ist). WEB-INF/apps/resources/schema/Product.xml ist das für diesen Katalog verwendete Datenbankmodell. Für AssetCenter 3.6 wird die Tabelle amProduct und für AssetCenter 4.x wird die Tabelle amCatRef zugeordnet.
	- **ac4bundlecatalog**: Nur bei der Verwendung von AssetCenter 4.x. WEB-INF/apps/resources/schema/ac4bundle.xml ist das zum Abrufen der Werte verwendete Datenbankmodell, das der Tabelle amRequest zugeordnet wird.
	- **offcatalog**: Durch Klicken auf ein Symbol mit dieser Katalog-ID wird ein Fenster geöffnet, über das der Benutzer eine Artikelanforderung in einem beliebigen Textformat erstellen kann.
- **DestType**: Dieses optionale Element kann unter Verwendung der folgenden zwei Werte konfiguriert werden:
	- **Liste**: Wenn auf diesen Menüeintrag geklickt wird, wird eine Liste der verfügbaren Katalogartikel eingeblendet, die der Anforderung hinzugefügt werden können. Das Datenbankmodell und infolgedessen auch die zum Abrufen der Daten verwendete Tabelle sind von dem Wert für **CatalogId** abhängig.
	- **Suche**: Wenn auf diesen Menüeintrag geklickt wird, wird eine Suchseite angezeigt.
- **QueryParam**: Dieses optionale Element gibt die Suchparameter an, die zum Filtern der Liste der Katalogartikel verwendet werden. Welche Suchparameter tatsächlich verwendet werden können, hängt von dem Datenbankmodell ab, das für **CatalogId** verwendet wird. Dieses Element enthält mindestens ein Unterelement. Die Namen dieser Unterelemente entsprechen dem Attributnamen (der dem Modell zu entnehmen ist). Der gesetzte Wert wird in der Abfrage zum Abrufen der Katalogartikel verwendet.

Das Unterelement **WizardMenu** wird durch die folgenden Elemente beschrieben:

- **Id**: Dieses Element ist erforderlich und muss bei allen gleichwertigen Unterelementen des Elements **WizardMenu** eindeutig sein.
- **Title**: Optionales Element, das den für den Menüeintrag angezeigten Text enthält.
- **Title\_ids**: Optionales Element, das die Zeichenfolgen-ID enthält, die den für den Menüeintrag angezeigten Text angibt. Dieser Wert wird als *Modul,Zeichenfolgenname* ausgedrückt, wobei *Modul* dem Namen der Datei entspricht, in dem die Zeichenfolge enthalten ist und *Zeichenfolgenname* die ID der Zeichenfolge in dieser Datei angibt. Title oder Title\_ids müssen spezifiziert werden. Wenn Title spezifiziert ist, hat der Wert Vorrang vor Title\_ids und allen Benutzern wird - unabhängig von der Ländereinstellung, die sie bei der Anmeldung auswählen - exakt der gleiche Text angezeigt.
- **Image**: Dieses Element ist erforderlich. Es gibt den Pfad zu der Grafik an, die für diesen Menüeintrag vor dem Text angezeigt wird. Der Wert muss als relativer Pfad zum Darstellungsverzeichnis (z. B. **icons/oaa\_assets.gif**) angegeben werden.
- **Answers**: Dieses Element beschreibt die Untermenüeinträge. Seine Struktur entspricht im Wesentlichen dem oben beschriebenen Element **Answers**.

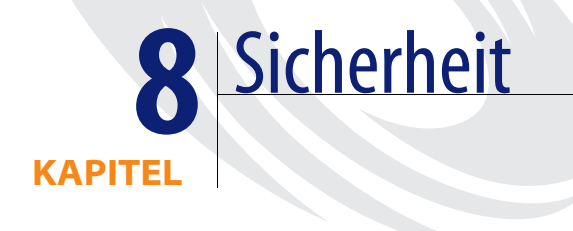

In diesem Kapitel werden die verschiedenen Möglichkeiten zur Sicherheitskonfiguration in Get-Resources beschrieben. Dieses Kapitel umfasst die folgenden Themen:

- *[Methoden zur Kennwortcodierung](#page-113-0)* auf Seite 114
- *[Sicherheit des Backend-Systems](#page-114-0)* auf Seite 115
- *[Globale Zugriffsberechtigungen in Get-Resources](#page-119-0)* auf Seite 120
- *[Benutzerregistrierung](#page-120-0)* auf Seite 121
- *[Authentifizieren von Benutzern](#page-123-0)* auf Seite 124
- *[Standard-Sicherheitskonfiguration](#page-124-0)* auf Seite 125
- *[Benutzerdefinierte JAAS-Konfiguration](#page-124-1)* auf Seite 125
- *[Sun Microsystems JAAS-Standardkonfiguration](#page-134-0)* auf Seite 135
- *[Windows NT-Herausforderung/Rückmeldung](#page-135-0)* auf Seite 136
- *[Erstellen einer alternativen Anmeldeseite](#page-140-0)* auf Seite 141

# <span id="page-113-0"></span>**Methoden zur Kennwortcodierung**

Standardmäßig werden die über das Netzwerk übertragenen Kennwörter in Get-Resourcesnicht codiert. Get-Resources sendet unverschlüsselte Kennwörter zur Authentifizierung an die Backend-Datenbanken und speichert diese in Form eines Browser-Cookies, falls der Benutzer die Option **Auto-Anmeldung aktivieren** ausgewählt hat. Es gibt drei Möglichkeiten für die sichere Übertragung von Kennwörtern in Get-Resources:

- Aktivieren Sie auf Ihrem Webserver das SSL-Protokoll (Secure Sockets Layer).
- Konfigurieren Sie einen Verzeichnisdienst (z. B. LDAP) für Get-Resources.
- Aktivieren Sie für Ihren Webserver die Authentifizierungsmethode **Integrierte Windows-Authentifizierung**.

Für SSL benötigen Sie ein digitales Zertifikat. Wenn auf Ihrem Webserver ein Zertifikat installiert ist, muss die Anmelde-URL von Get-Resources den Protokollindikator https enthalten. Nachdem der Benutzer über seinen Browser eine sichere Verbindung zum Webserver hergestellt hat, werden alle Daten verschlüsselt übertragen. Weitere Informationen zur SSL-Konfiguration finden Sie in der Benutzerdokumentation Ihres Webservers.

Darüber hinaus unterstützt Get-Resources die Authentifizierung über einen Verzeichnisdienst, z. B. LDAP. Bei der Authentifizierung über einen Verzeichnisdienst überträgt Get-Resources mit dem Secure-Hash-Algorithmus (SHA) codierte Kennwörter an den Dienst. Anweisungen zur Konfiguration eines Verzeichnisdienstes finden Sie unter *[Benutzerdefinierte](#page-124-1)  [JAAS-Konfiguration](#page-124-1)* auf Seite 125.

Des Weiteren unterstützt Get-Resources die Authentifizierungsmethode **Windows NT-Herausforderung/Rückmeldung**. Bei dieser Authentifizierungsmethode werden die Kennwörter nicht wirklich zwischen Browser und Webserver ausgetauscht und der Authentifizierungsvorgang bleibt sicher. Sie wird jedoch nur von Internet Explorer-Browsern auf Windows-Systemen unterstützt. Anweisungen zur Konfiguration von Windows NT-Herausforderung/ Rückmeldung finden Sie unter *[Windows NT-Herausforderung/Rückmeldung](#page-135-0)* auf Seite 136.

# <span id="page-114-0"></span>**Sicherheit des Backend-Systems**

In diesem Abschnitt wird beschrieben, wie Get-Resources Benutzer authentifiziert und Personalisierungsänderungen im ServiceCenter- bzw. AssetCenter-Backend-System speichert.

## **Authentifizierung mit ServiceCenter oder AssetCenter**

Wenn sich ein Benutzer bei Get-Resources anmeldet, werden der Benutzername und das Kennwort mit dem entsprechenden **Bearbeiterdatensatz** in ServiceCenter verglichen oder in der Mitarbeitertabelle in AssetCenter überprüft. Jeder Bearbeiterdatensatz bzw. jedes Mitarbeiterprofil muss entsprechende **Berechtigungswörter** bzw. **Schlüsselwörter für Benutzerrechte** enthalten, damit ein Benutzer auf Get-Resources zugreifen und die verschiedenen Funktionen nutzen kann.

Weitere Informationen zu Bearbeiterdatensätzen finden Sie im *ServiceCenter-Verwaltungshandbuch*. Weitere Informationen zu Profilen finden Sie im *AssetCenter-Verwaltungshandbuch*.

# **ServiceCenter-Berechtigungswörter und AssetCenter-Schlüsselwörter für Benutzerrechte**

Die folgende Liste enthält die für die verschiedenen Funktionen von Get-Resources verfügbaren Berechtigungswörter und Schlüsselwörter für Benutzerrechte, die einem Bearbeiterdatensatz in ServiceCenter bzw. einem Profil in AssetCenter zugeordnet werden können:

#### **ServiceCenter-Berechtigungswörter Beschreibung oder AssetCenter-Schlüsselwörter für Benutzerrechte**

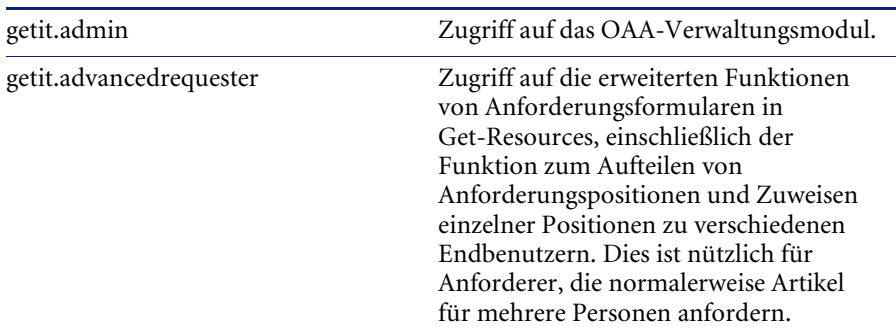

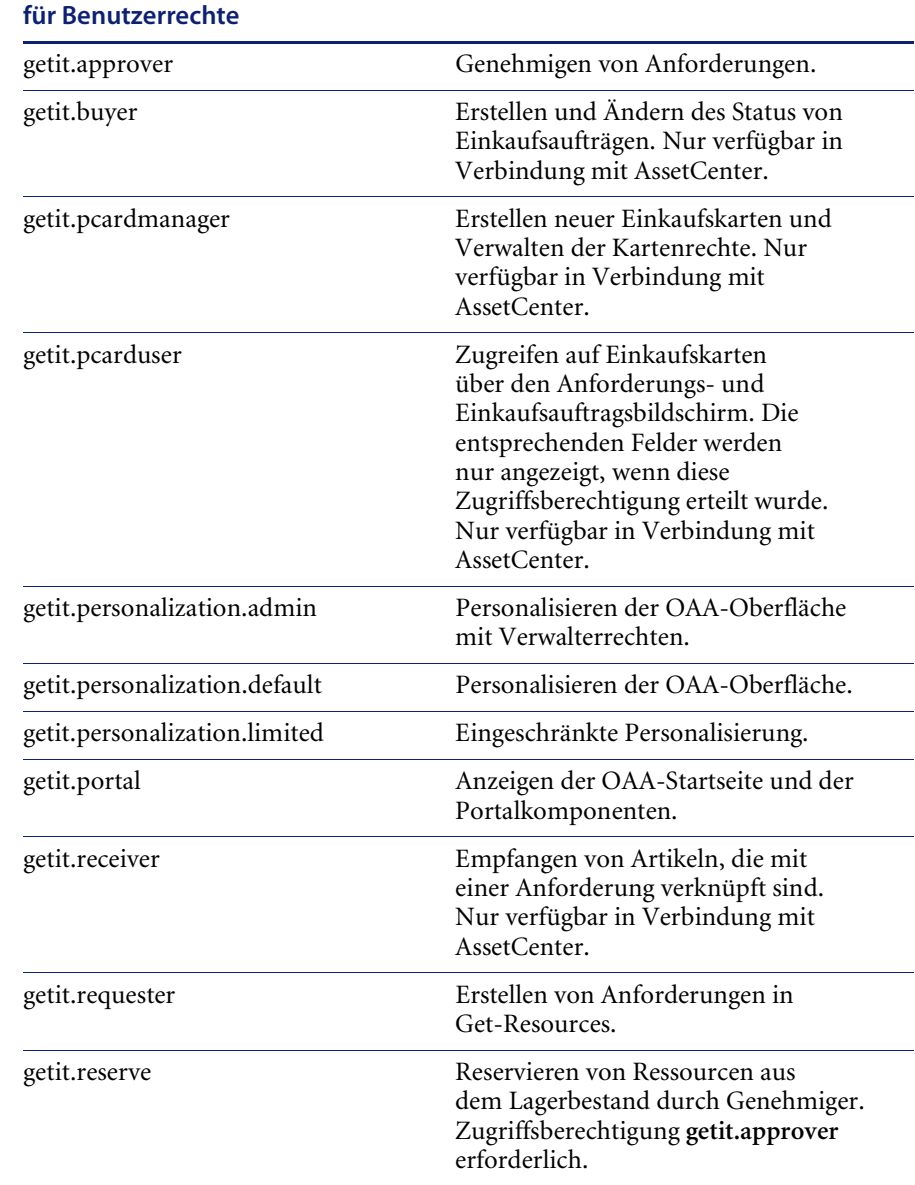

# **ServiceCenter-Berechtigungswörter Beschreibungoder AssetCenter-Schlüsselwörter**

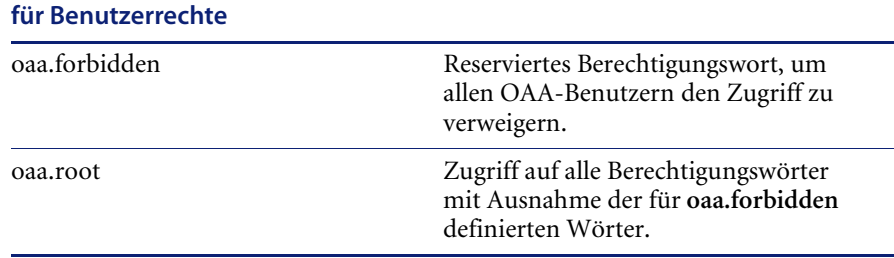

# **ServiceCenter-Berechtigungswörter Beschreibung oder AssetCenter-Schlüsselwörter**

Detaillierte Anweisungen zur Zuordnung von Berechtigungswörtern zu Bearbeiterdatensätzen finden Sie im *ServiceCenter-Verwaltungshandbuch*. Detaillierte Anweisungen zum Hinzufügen von Benutzerrechten zu Profilen finden Sie im *AssetCenter-Verwaltungshandbuch*.

## **Beispiel-Sicherheitsdaten für AssetCenter**

#### **Beispielprofile**

In Get-Resources werden mehrere vordefinierte Beispielprofile für AssetCenter zur Verfügung gestellt, in denen Benutzerrechte miteinander kombiniert sind, um den Zugriff auf verschiedene Module zu ermöglichen. Sie können in AssetCenter für jeden Benutzer Profile mit einer beliebigen Kombination von Rechten erstellen.

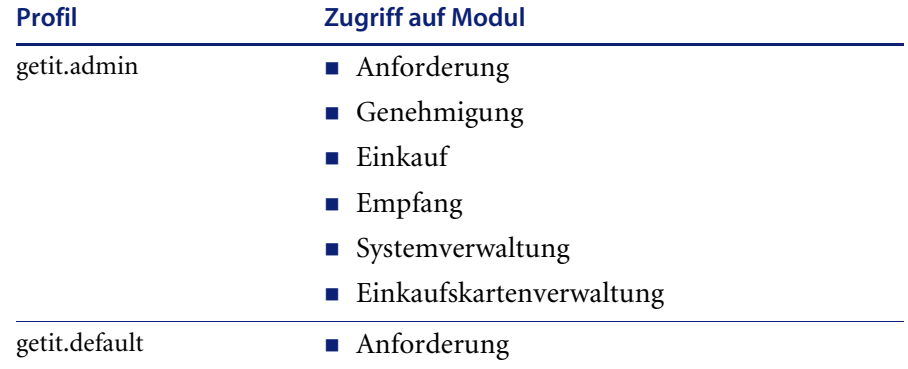

Get-Resources enthält die folgenden Beispielprofile:

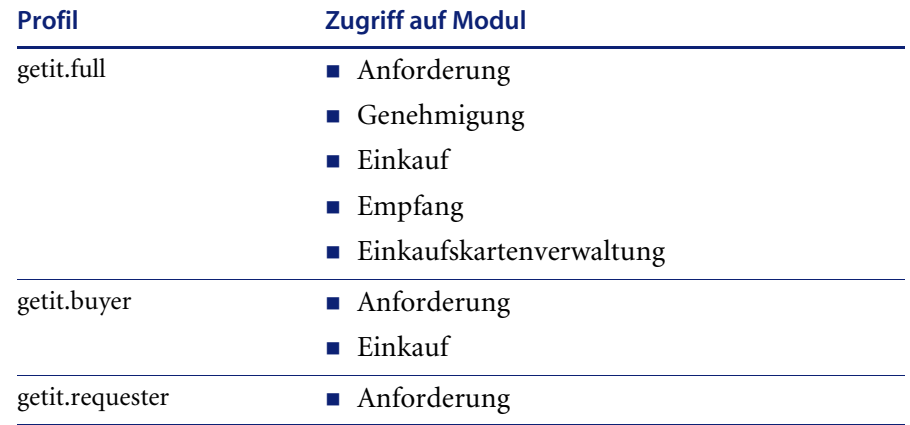

Wenn sich Benutzer registrieren, wird ihnen zunächst das Profil *getit.default* zugewiesen. Sie können dann die AssetCenter-Mitarbeiterdatensätze der Benutzer aktualisieren, die Voll- oder Verwaltungszugriff benötigen.

#### **Beispielbenutzer**

In der Demodatenbank von AssetCenter finden Sie drei Beispiele für Benutzerprofile, die die verschiedenen Zugriffsberechtigungen für Get-Resources veranschaulichen:

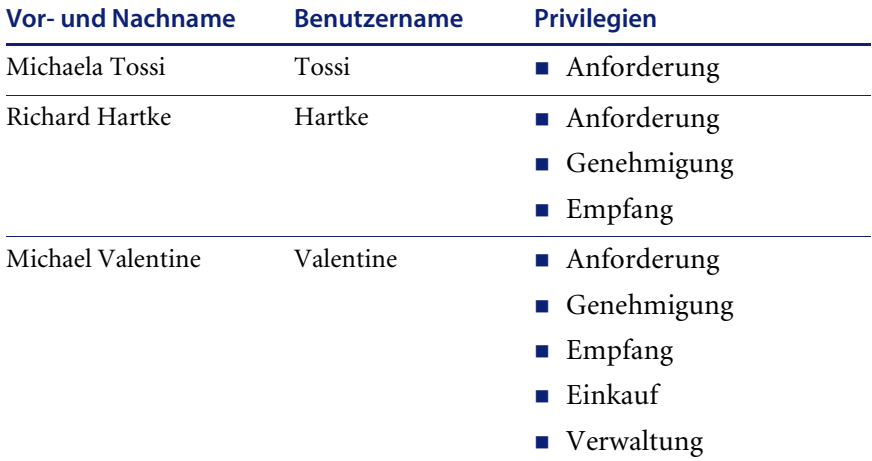

Über jedes Benutzerprofilregister in AssetCenter können Sie außerdem die Tabellen anzeigen, auf die der jeweilige Benutzer Zugriff hat. Detaillierte Anweisungen zur Anzeige von Benutzerrechten finden Sie im *AssetCenter-Verwaltungshandbuch*.

## **Kennwortsicherheit in ServiceCenter**

Durch Setzen des ServiceCenter-Parameters **securepassword** in der ServiceCenter-Datei sc.ini wird verhindert, dass fortgeschrittene Benutzer eine Get-Resources-Abfrage absenden können, die eine Liste der Benutzerkennwörter zurückgibt.

#### **So setzen Sie den Parameter für die Kennwortsicherheit in ServiceCenter:**

- **1** Öffnen Sie die Datei sc.ini in einem Texteditor.
- **2** Fügen Sie den Parameter securepassword hinzu und speichern Sie die Datei. Fordert nun ein Benutzer eine Kennwortliste in Get-Resources an, wird eine Liste mit maskierten Kennwörtern zurückgegeben.

# <span id="page-119-0"></span>**Globale Zugriffsberechtigungen in Get-Resources**

Obwohl bei der ersten Anmeldung an Get-Resources der Benutzername und das Kennwort mit dem entsprechenden Bearbeiterdatensatz in ServiceCenter bzw. dem Profil in AssetCenter verglichen werden, können allen Benutzern, unabhängig von deren individuellen Sicherheitseinstellungen, globale Zugriffsberechtigungen erteilt werden. Wenn Sie beispielsweise **getit.requester** als globale Zugriffsberechtigung definieren, können alle Benutzer Anforderungen in Get-Resources erstellen, auch wenn ihnen diese Berechtigung ursprünglich nicht im Bearbeiterdatensatz in ServiceCenter bzw. im Profil in AssetCenter erteilt wurde.

Globale Zugriffsberechtigungen werden auf der Seite **Einstellungen** von ServiceCenter oder AssetCenter im Peregrine Portal-Verwaltungsmodul definiert.

#### **So definieren Sie globale Zugriffsberechtigungen in Get-Resources:**

- **1** Öffnen Sie das Peregrine Portal-Verwaltungsmodul in Get-Resources.
- **2** Klicken Sie im Menü am linken Rand der Seite auf **Einstellungen**.
- **3** Gehen Sie auf der Seite **Einstellungen** folgendermaßen vor:
	- Klicken Sie auf das Register **ServiceCenter**, wenn Sie ServiceCenter als Backend-System einsetzen.
	- Klicken Sie auf das Register AssetCenter, wenn Sie AssetCenter als Backend-System einsetzen.

**4** Geben Sie im entsprechenden Feld auf der Seite **Einstellungen** von ServiceCenter bzw. AssetCenter die globalen Zugriffsberechtigungen an, die Sie allen Benutzern erteilen möchten. Verwenden Sie hierzu das folgende Format:

*<Backend>(Berechtigungswort)*

wobei anstelle von <Backend> entweder **ac** für AssetCenter oder **sc** für ServiceCenter als Backend-Datenbank eingegeben werden muss.

Um mehrere Standardzugriffsberechtigungen zu erteilen, trennen Sie die Parameterwerte für die Berechtigung durch ein Semikolon (;). Beispiel:

sc(getit.requester);sc(getit.approver)

Das folgende Beispiel zeigt, wie das entsprechende Feld auf der Seite **Einstellungen** für ServiceCenter oder AssetCenter aktualisiert werden kann, um allen Benutzern die Standardberechtigung zum Erstellen von Anforderungen in Get-Resources zu erteilen:

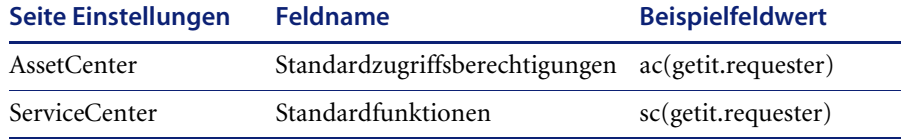

- **5** Blättern Sie zum Ende des Formulars und klicken Sie auf **Speichern**.
- **6** Klicken Sie auf der Seite **Systemsteuerung** auf **Server zurücksetzen**, um Ihre Konfigurationsänderungen anzuwenden.

# <span id="page-120-0"></span>**Benutzerregistrierung**

Für alle Get-Resources-Benutzer muss in der Backend-Datenbank ein Anmeldekonto für die Authentifizierung eingerichtet werden. Wenn Sie beispielsweise ServiceCenter als Backend-Datenbank einsetzen, müssen die entsprechenden Berechtigungswörter im Bearbeiterdatensatz des Benutzers definiert werden. Wenn Sie AssetCenter einsetzen, werden die entsprechenden Benutzerrechte im Profil des Benutzers definiert. Ähnliche Zugriffsberechtigungen können in jedem anderen Backend-System, das sie verwenden, definiert werden. Die Benutzeranmeldung wird automatisch im Backend-System authentifiziert.

Falls ein Benutzer jedoch versucht, sich das erste Mal ohne Backend-Authentifizierung anzumelden, wird er zur Eingabe der in der folgenden Abbildung gezeigten Standardinformationen aufgefordert. Die Pfeile rechts neben den ersten vier Feldern geben an, dass in diesen Feldern eine Eingabe erforderlich ist.

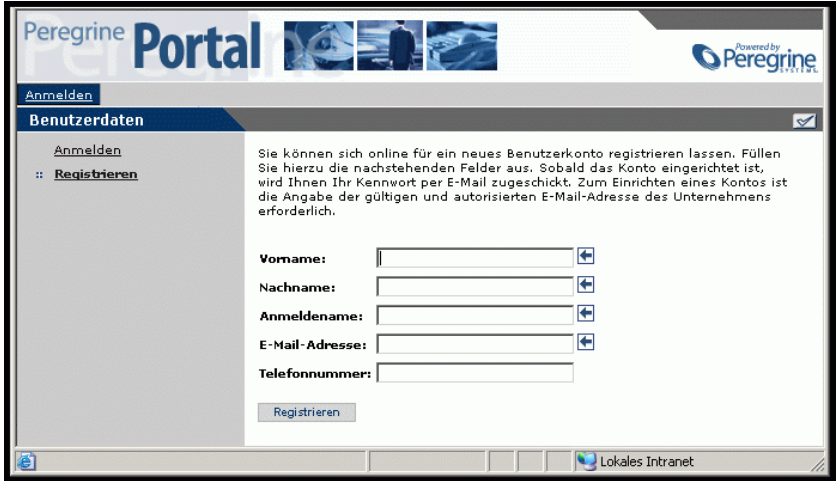

Wenn der Benutzer auf **Registrieren** klickt, werden die Daten in der entsprechenden Datenbank gespeichert. In AssetCenter konvertiert Get-Resources diese Daten in einen Profildatensatz, der anschließend an das AssetCenter-System weitergeleitet wird. Mit den vom Benutzer angegebenen Daten wird ein amEmplDept-Datensatz erstellt und dem Benutzer wird das Standardprofil getit.default zugeordnet. In ServiceCenter erstellt Get-Resources einen Bearbeiter- und Kontaktdatensatz für den neuen Benutzer.

**Hinweis:** Damit die Berechtigungswörter erkannt werden, muss ein geeigneter Adapter für das Backend-System festgelegt werden. Andernfalls werden die Berechtigungswörter nicht verwendet.

Die grundlegenden Registrierungsinformationen und die Anmeldeskripten werden im Verzeichnis .../oaa/apps/common/jscript/ gespeichert. Die Anmeldeskripten befinden sich in der Datei login.js. Wenn Sie Änderungen am Registrierungsvorgang vornehmen möchten, beispielsweise die Definition eines Benutzerkennworts, können Sie die Skripte in diesem Verzeichnis bearbeiten.

## **Aktivieren des E-Mail-Adapters**

Wenn Benutzer die Möglichkeit zur Registrierung erhalten sollen, muss im Register **E-Mail** auf der Seite **Einstellungen** des Verwaltungsmoduls von Get-Resources der Name des Mail-Adapters aufgeführt werden.

Beim Mail-Adapter handelt es sich um eine Implementierung von JavaMail API 1.2. Er unterstützt die folgenden E-Mail-Protokolle:

- POP3 für eingehende E-Mails
- IMAP für eingehende E-Mails
- SMTP für ausgehende E-Mails

Bei ausgehenden E-Mails werden auch MIME-Anhänge unterstützt.

Setzen Sie im Register **E-Mail** auf der Seite **Einstellungen** des Verwaltungsmoduls ggf. die folgenden Parameter.

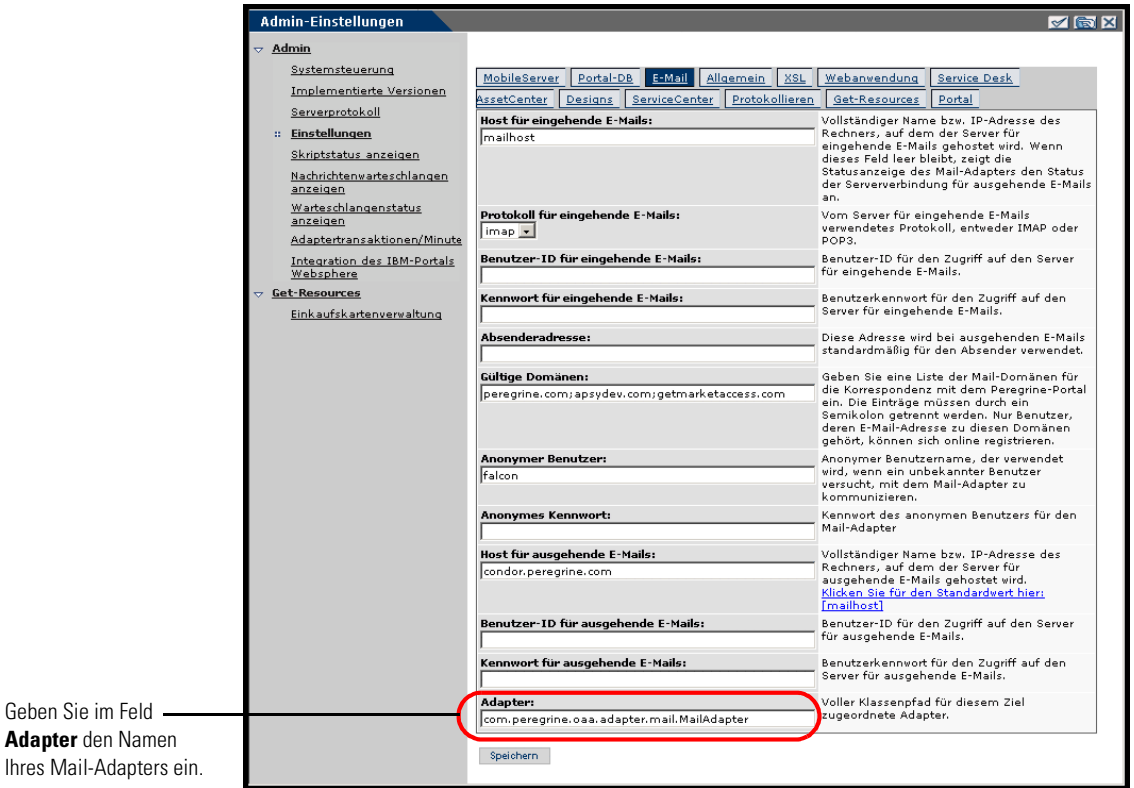

## **Beheben von Fehlern bei der Mail-Adapter-Verbindung**

Sie können den Status der Mail-Adapter-Verbindung in der Systemsteuerung einsehen. Verfügt der Adapter über den Status *Getrennt*, überprüfen Sie die Einstellungen im Register **E-Mail** auf der Seite **Einstellungen**. Sind die Einstellungen korrekt und es kann dennoch keine Verbindung hergestellt werden, wenden Sie sich zur Überprüfung der Parameterwerte an die Systemverwaltung.

# <span id="page-123-0"></span>**Authentifizieren von Benutzern**

Sie können die Peregrine OAA-Plattform zur Verwendung einer der folgenden fünf Authentifizierungsmethoden konfigurieren:

- Verwenden Sie die Standardkonfiguration, um Benutzer durch Peregrine-Adapter authentifizieren zu lassen. Siehe *[Standard-Sicherheitskonfiguration](#page-124-0)* auf Seite 125.
- Verwenden Sie eine benutzerdefinierte Konfiguration, um Benutzer durch benutzerdefinierte Adapter, z. B. LDAP- oder JDBC-konforme Datenbanken, authentifizieren zu lassen. Siehe *[Benutzerdefinierte](#page-124-1)  [JAAS-Konfiguration](#page-124-1)* auf Seite 125.
- Verwenden Sie eine JAAS-Standardkonfiguration, um Benutzer durch den Java Authentication and Authorization Service (JAAS) von Sun Microsystems authentifizieren zu lassen. Siehe *[Sun Microsystems](#page-134-0)  [JAAS-Standardkonfiguration](#page-134-0)* auf Seite 135.
- Verwenden Sie Windows NT-Herausforderung/Rückmeldung, um Benutzer zu authentifizieren und die Angaben zur Webanwendung weiterzuleiten. Siehe *[Windows NT-Herausforderung/Rückmeldung](#page-135-0)* auf [Seite 136.](#page-135-0)
- Verwenden Sie eine alternative Anmeldeseite, um Benutzer durch eine beliebige andere Anmeldeoption authentifizieren zu lassen. Siehe *[Erstellen einer alternativen Anmeldeseite](#page-140-0)* auf Seite 141.

Nach der Authentifizierung eines Benutzer werden die Module, auf die der Benutzer Zugriff hat, vom Backend-System festgelegt. Wenn Sie beispielsweise AssetCenter einsetzen und ein Benutzer keine Zugriffsberechtigung für eine bestimmte Tabelle in AssetCenter hat, kann dieser Benutzer nicht auf das entsprechende Modul in der Webanwendung zugreifen. Wenn Sie ServiceCenter als Backend-System einsetzen, müssen im Bearbeiterdatensatz die erforderlichen Berechtigungswörter für den Benutzer eingerichtet sein, damit er das entsprechenden Modul in der Webanwendung anzeigen kann.

# <span id="page-124-0"></span>**Standard-Sicherheitskonfiguration**

Bei der Standardkonfiguration werden Benutzer durch einen Satz vorkonfigurierter JAAS-Anmeldemodule authentifiziert. Standardmäßig ist für jeden registrierten Peregrine-Adapter ein JAAS-Anmeldemodul konfiguriert. Wenn Sie sowohl AssetCenter als auch ServiceCenter einsetzen, erstellt Get-Resources Anmeldemodule für *beide* Adapter - den ACAdapter und den SCAdapter.

Diese Anmeldemodule werden *ausschließlich* zur Benutzerauthentifizierung verwendet. Die Zugriffsberechtigungen der Benutzer werden aus den Benutzerprofil-Datensätzen in den Backend-Systemen (z. B. ServiceCenter oder AssetCenter) abgeleitet. Sie bestimmen, auf welche Module der Benutzer zugreifen und welche Aufgaben er innerhalb dieser Module durchführen kann. So kann ein Benutzer beispielsweise nur Tickets öffnen, während ein anderer auch zur Genehmigung dieser Tickets berechtigt ist.

Wenn Sie die Standard-Sicherheitskonfiguration verwenden, ist kein zusätzlicher Konfigurationsaufwand nötig. Die Anmeldemodule für jeden installierten Peregrine-Adapter werden automatisch von Get-Resources generiert.

Die Standardeinstellungen für die Anmeldemodule lauten wie folgt:

- loginModule=com.peregrine.OAA.security.OAALoginModule
- control flag=OPTIONAL
- options=<none>

# <span id="page-124-1"></span>**Benutzerdefinierte JAAS-Konfiguration**

Bei einer benutzerdefinierten JAAS-Konfiguration werden die Benutzer durch einen Satz JAAS-Anmeldemodule authentifiziert, den Sie in der Datei local.xml definieren. Diese Datei beschreibt die für jedes JAAS-Anmeldemodul zu verwendenden Einstellungen. Die Datei local.xml hat das folgende Format.

<jaas\_config>

<jaasConfiguration>*CustomConfig*</jaasConfiguration> <*CustomConfig*>*adapter1;adapter2*</*CustomConfig*>

```
<adapter1>
 <loginModule>Java-Klasse des Anmeldemoduls</loginModule>
 <controlFlag>Authentifizierungsverhalten</controlFlag>
  <options>Durch Semikolon getrennte Optionsliste</options>
</adapter1>
<adapter2>
 <loginModule>Java-Klasse des Anmeldemoduls</loginModule>
 <controlFlag>Authentifizierungsverhalten</controlFlag>
  <options>Durch Semikolon getrennte Optionsliste</options>
</adapter2>
```

```
</jaas_config>
```
In der folgenden Tabelle wird die Verwendung der XML-Tags und die Zuordnung der entsprechenden Werte beschrieben.

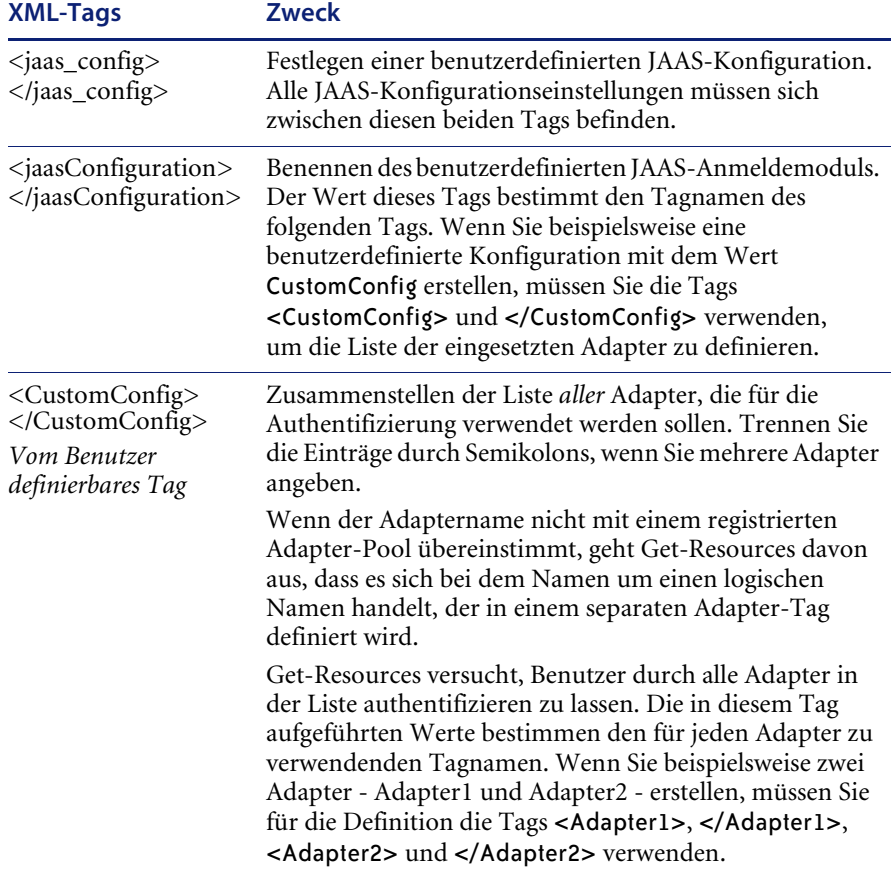

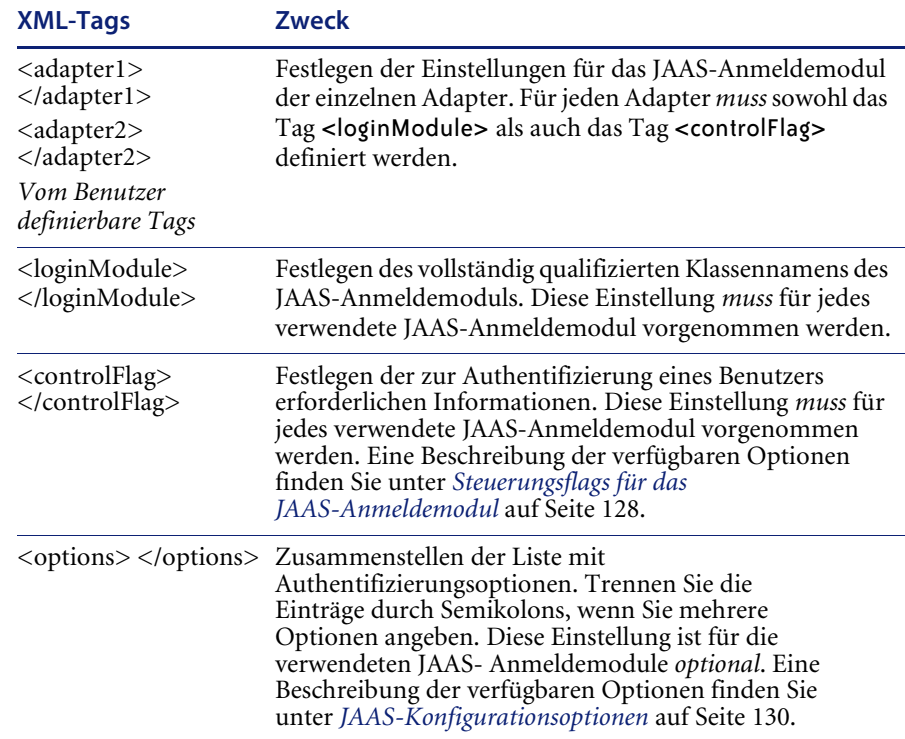

# <span id="page-127-0"></span>**Steuerungsflags für das JAAS-Anmeldemodul**

In der folgenden Tabelle werden die möglichen Einstellungen für das Tag <controlFlag> aufgeführt. Ein JAAS-Anmeldemodul kann eines von vier Verhalten aufweisen:

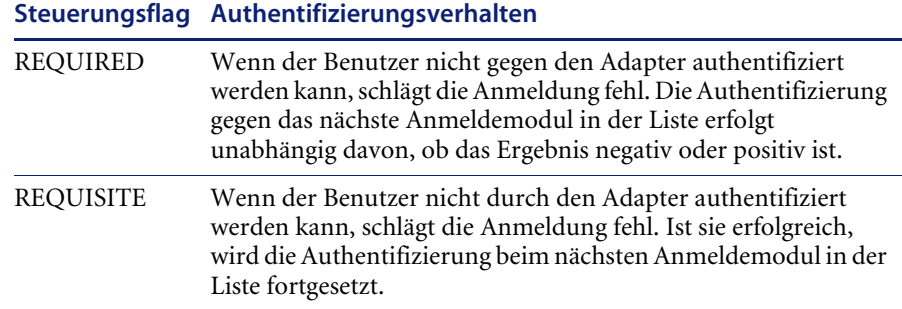

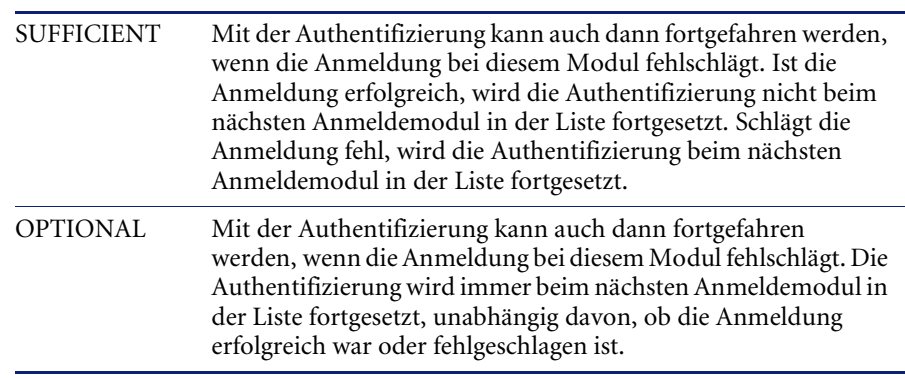

**Steuerungsflag Authentifizierungsverhalten**

**Hinweis:** Bei ControlFlag-Einstellungen ist die Groß-/Kleinschreibung relevant.

Der Authentifizierungsvorgang ist nur dann insgesamt erfolgreich, wenn die Anmeldung bei allen mit **Required** und **Requisite** gekennzeichneten Modulen erfolgreich ist. Wenn ein mit **Sufficient** gekennzeichnetes Anmeldemodul konfiguriert wurde und die Anmeldung bei diesem erfolgreich ist, müssen lediglich die Anmeldungen bei den mit **Required** und **Requisite** gekennzeichneten Modulen, die vor diesem Anmeldemodul liegen, erfolgreich sein, damit der Authentifizierungsvorgang insgesamt erfolgreich ist. Wurden für eine Anwendung keine mit **Required** oder **Requisite** gekennzeichneten Anmeldemodule konfiguriert, muss die Anmeldung bei mindestens einem mit **Sufficient** oder **Optional** gekennzeichneten Modul erfolgreich verlaufen.

Standardmäßig lautet die controlFlag-Einstellung für alle Anmeldemodule der Get-Resources-Webanwendungen **Optional**. Diese Konfiguration wird von den meisten Unternehmen bevorzugt.

In der folgende Tabelle wird der Anmeldevorgang anhand einiger Beispielszenarien beschrieben.

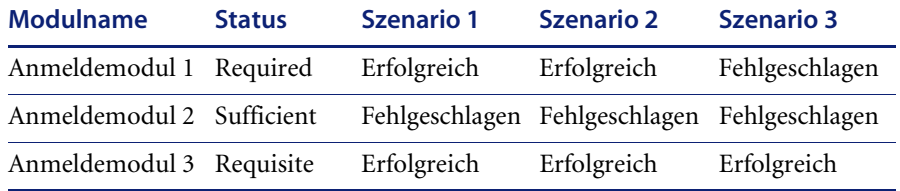

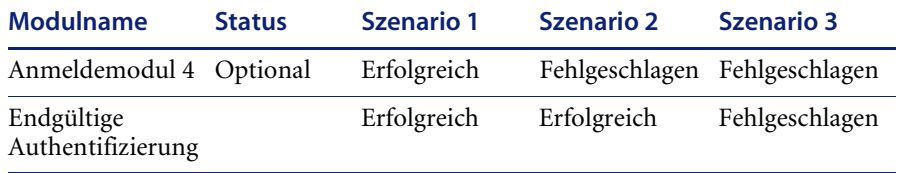

In Szenario 1 ist die Authentifizierung erfolgreich, obwohl die Anmeldung bei Modul 2 fehlgeschlagen ist. Der Grund hierfür ist, dass das mit **Required** gekennzeichnete Anmeldemodul Vorrang vor dem mit **Sufficient** gekennzeichneten Anmeldemodul hat.

In Szenario 2 ist die Authentifizierung erfolgreich, weil lediglich die Anmeldungen bei den mit **Sufficient** und **Optional** gekennzeichneten Modulen fehlgeschlagen sind.

In Szenario 3 schlägt die Authentifizierung fehl, weil die Anmeldung bei einem mit **Required** gekennzeichneten Modul fehlgeschlagen ist.

## <span id="page-129-0"></span>**JAAS-Konfigurationsoptionen**

In den folgenden Tabellen werden die möglichen Einstellungen für das Tag <options> aufgeführt.

#### **JAAS-Standardoptionen**

In der folgenden Tabelle werden die für alle Adapter verfügbaren JAAS-Standardoptionen aufgelistet.

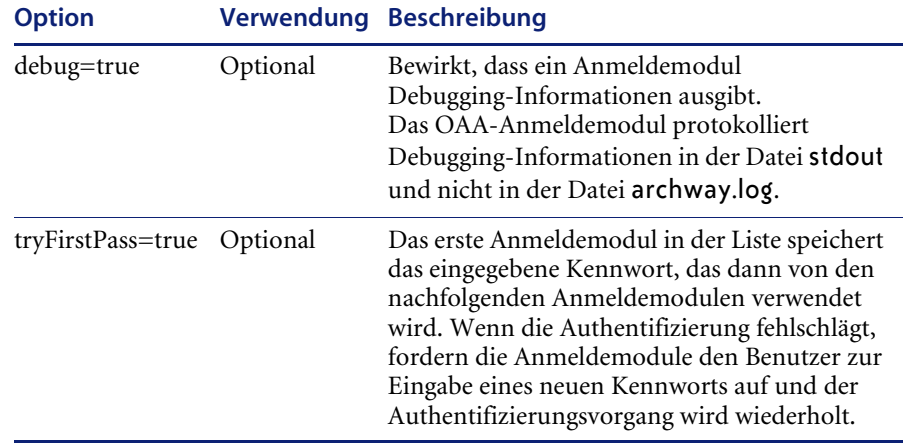

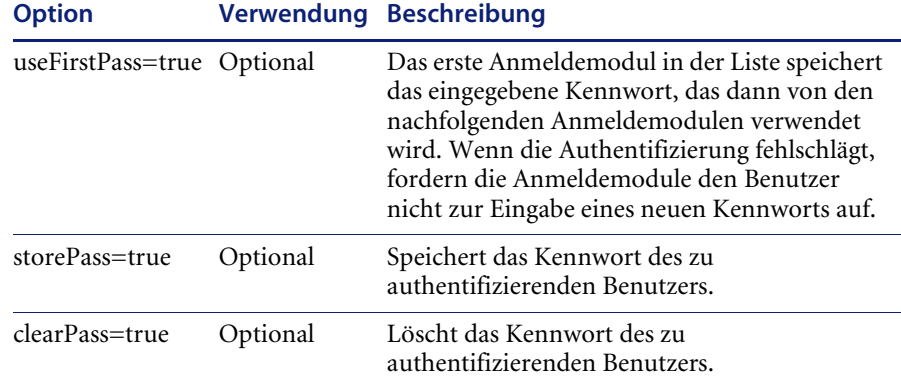

## **Optionen des Jndi-Anmeldemoduls von Peregrine**

In der folgenden Tabelle werden die zur Anpassung der JAAS-Anmeldemodule über das Jndi-Anmeldemodul von Peregrine verfügbaren Optionen aufgelistet.

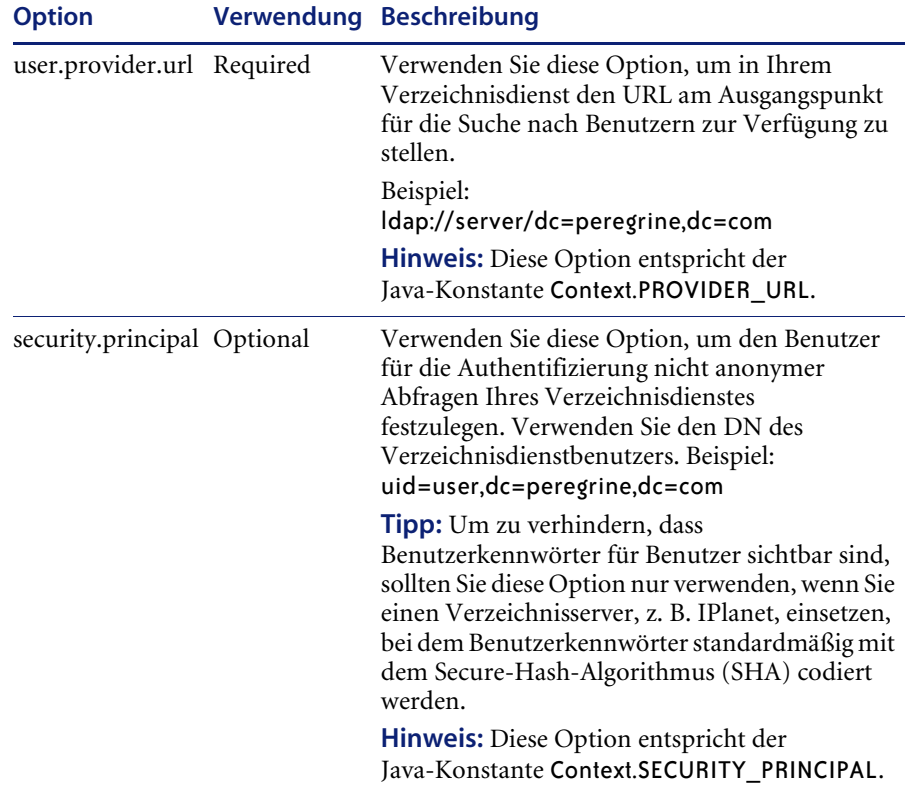

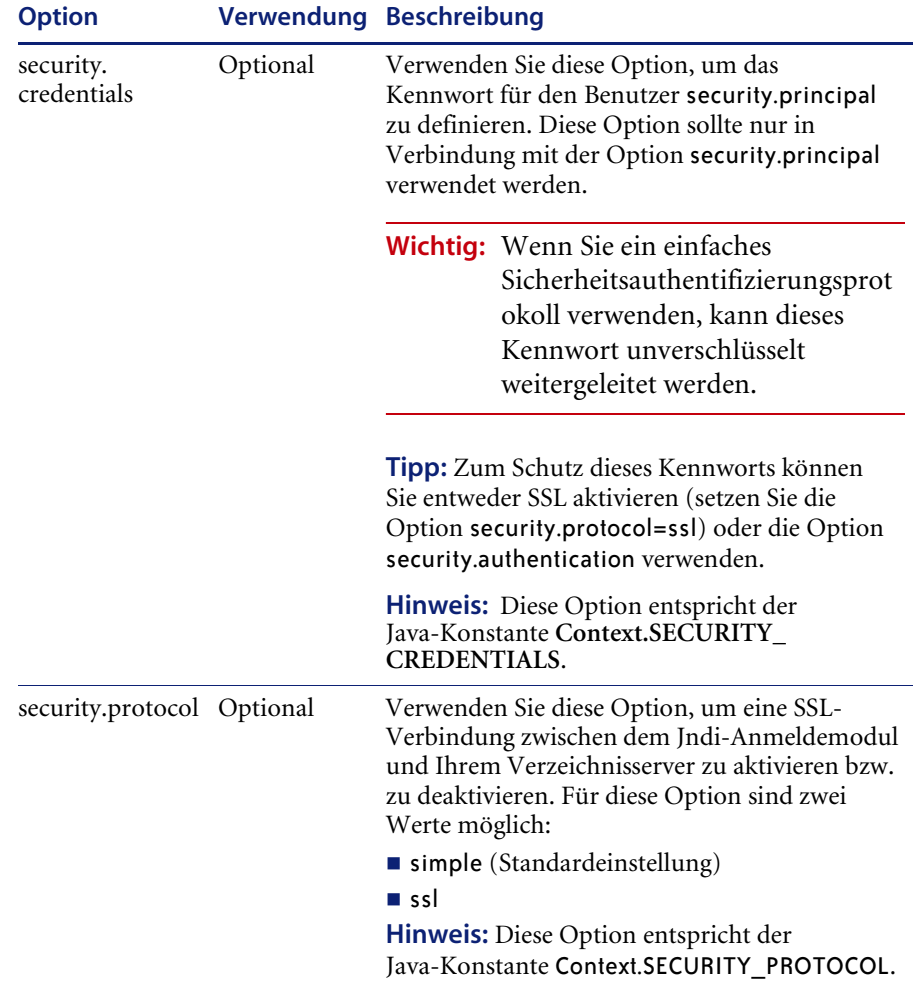

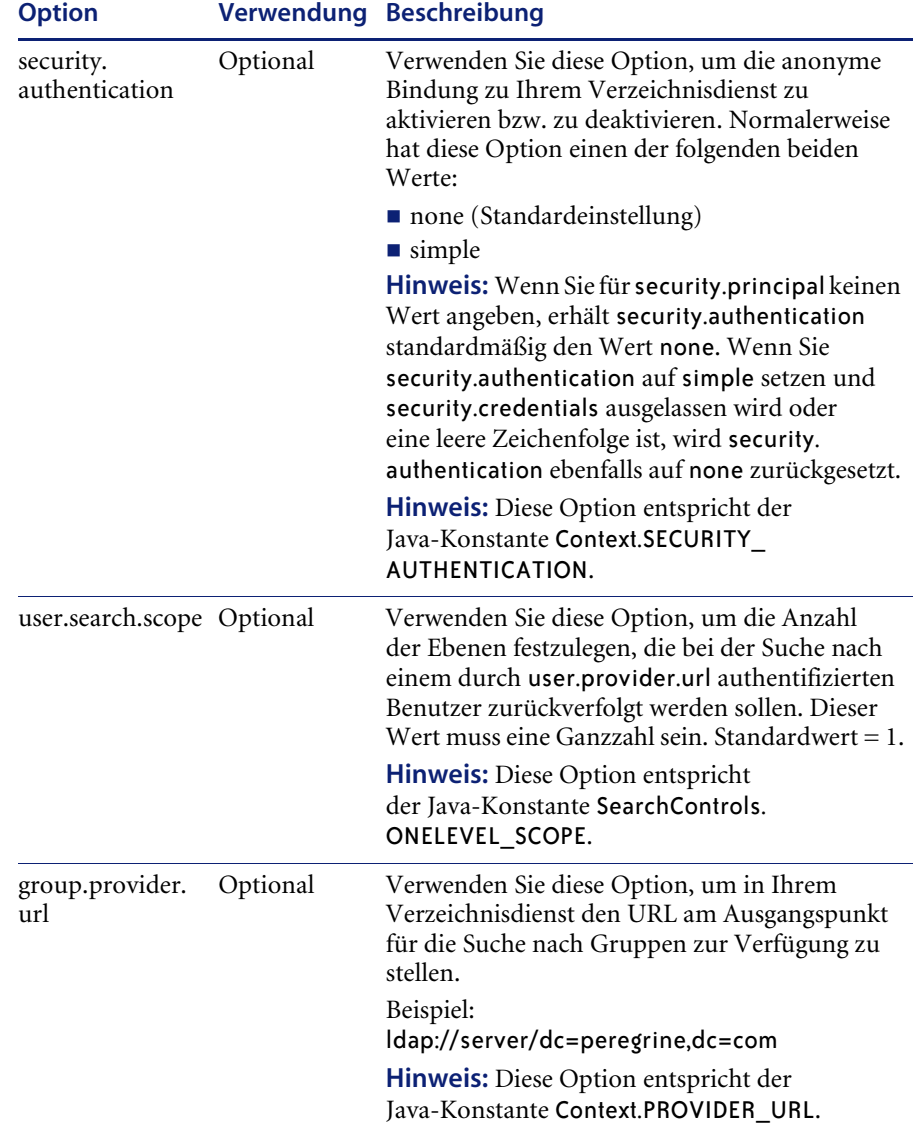

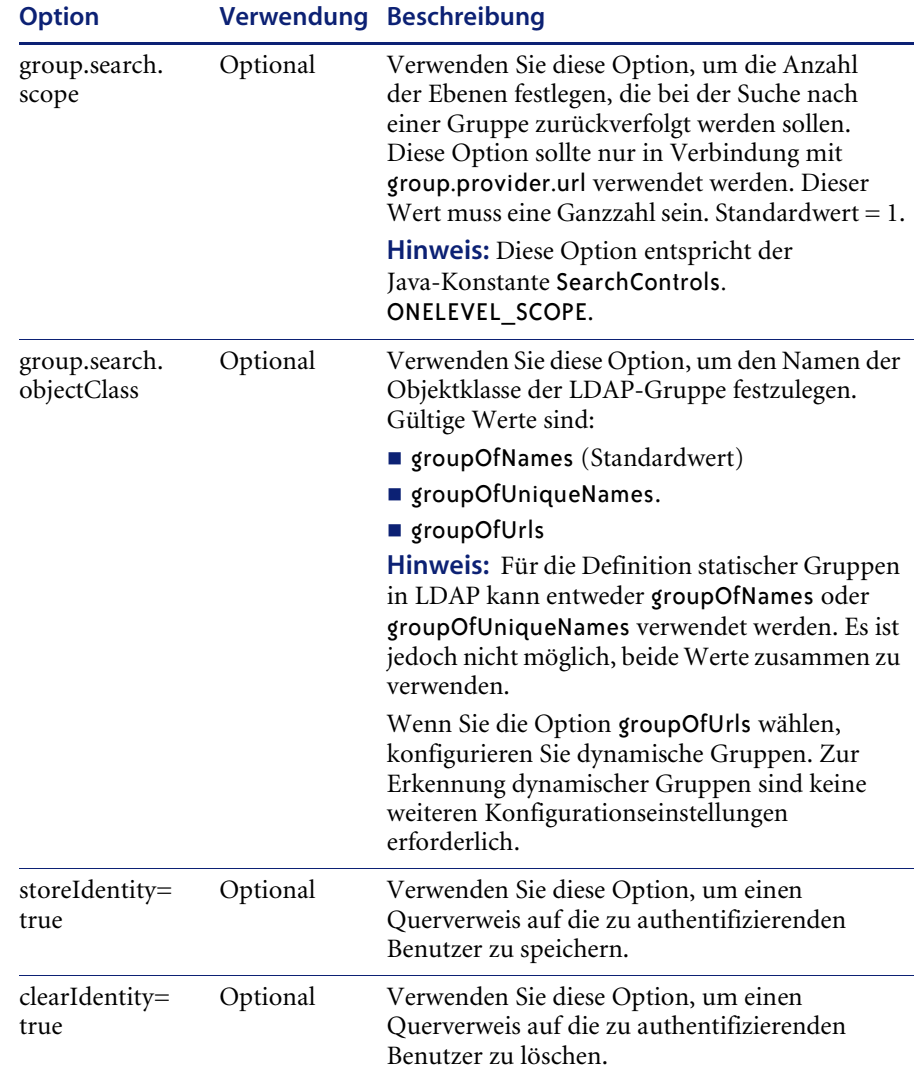

## **Beispiel: Festlegen einer benutzerdefinierten LDAP-Konfiguration**

Der folgende XML-Code veranschaulicht, wie Sie ein Anmeldemodul zur Authentifizierung von Benutzern durch einen LDAP-Verzeichnisdienst definieren.

```
<jaas_config>
  <jaasConfiguration>myconfig</jaasConfiguration>
   <myConfig>ldap</myConfig>
```

```
<ldap><loginModule>com.sun.security.auth.module.JndiLoginModule
   </loginModule>
   <controlFlag>REQUIRED</controlFlag>
   <ontions>user.provider.url="ldap://server/dc=peregrine,dc=com";
   group.provider.url="ldap://server/dc=peregrine,dc=com"
   </options>
 </ldap>
</jaas_config>
```
# <span id="page-134-0"></span>**Sun Microsystems JAAS-Standardkonfiguration**

Bei der JAAS-Standardkonfiguration werden Benutzer durch das Anmeldemodul der Sun Microsystems JAAS-Konfiguration authentifiziert. Um die JAAS-Standardkonfiguration zu aktivieren, müssen Sie die Datei **local.xml** bearbeiten und die folgenden Zeilen hinzufügen:

```
<jaas_config>
```
<useStandardJAASConfiguration>true</useStandardJAASConfiguration>

```
</jaas_config>
```
Darüber hinaus müssen Sie bei Verwendung der JAAS-Standardkonfiguration einen der folgenden beiden Schritte durchführen:

 Geben Sie die entsprechenden JAAS-Befehlszeilenoptionen beim Start des Containers an.

–oder–

 Konfigurieren Sie die Datei java.security unter \$JAVA\_HOME/jre/lib/security für JAAS.

## **Befehlszeilenoptionen**

Folgende Befehlzeileneigenschaften sind für die Verwendung der dateibasierten Standardkonfiguration erforderlich:

```
java -classpath <Liste der jar-Dateien> \
 -Djava.security.manager \
 -Djava.security.policy==java2.policy \
  -Djava.security.auth.policy==jaas.policy \
  -Djava.security.auth.login.config==jaas.config \
 <Meine Hauptklasse>
```
Geben Sie für *<Liste der jar-Dateien>* die Liste der von Ihrer JAAS-aktivierten Java-Anwendung verwendeten jar-Dateien ein.

Geben Sie für <*Meine Hauptklasse>* den vollständig qualifizierten Namen der Java-Hauptprogrammklasse ein.

# <span id="page-135-0"></span>**Windows NT-Herausforderung/Rückmeldung**

Windows NT-Herausforderung/Rückmeldung ist eine unter Windows NT bereitgestellte Methode zur Authentifizierung von Benutzern auf einem Webserver. Der Authentifizierungsvorgang besteht aus einem sicheren Handshake zwischen Internet Explorer (IE) und dem IIS-Webserver (Internet Information Server). Anhand der Art und Weise, wie sich ein Benutzer bei seiner Arbeitsstation anmeldet, erkennt der Handshake, wer der Benutzer ist, und teilt dies dem Webserver mit. Auf diese Weise kann der Webserver den Zugriff auf Dateien oder Anwendungen einschränken. Die auf dem Webserver ausgeführten Anwendungen können diese Informationen zur Identifizierung von Benutzern verwenden, ohne dass die Benutzer angemeldet sein müssen.

In Get-Resources wird Windows NT-Herausforderung/Rückmeldung wie folgt verwendet:

- Der Benutzer meldet sich bei einer Windows XP/2000/NT-Arbeitsstation an.
- Der Benutzer startet den IE-Browser und navigiert zur Seite login.asp.
- Die Authentifizierungsdaten werden von IE automatisch an den IIS-Webserver gesendet. Das Kennwort des Benutzers wird nicht übertragen. Der Windows NT-Herausforderung/ Rückmeldung-Handshake zwischen IE und IIS reicht für den Server zur Identifizierung des Benutzers aus.
- Bei der Anmeldung bei der Webanwendung wird der Benutzer automatisch unter Verwendung der Daten von Windows NT-Herausforderung/Rückmeldung und des IIS-Servers erkannt.
- Der Benutzer wird so ohne Eingabe des Namens und Kennworts angemeldet.

Während dieses Vorgangs wird der NT-Benutzer von Archway bei allen Adaptern authentifiziert und identifiziert.

Bei den folgenden Situationen handelt es sich um Ausnahmen des normalen Anmeldevorgangs mit Windows NT-Herausforderung/Rückmeldung:

- Der Windows-NT-Benutzer ist bereits bei einem Archway-Adapter registriert. In diesem Fall fordert die Webanwendung den Benutzer zur Registrierung und Eingabe der Profildaten auf. Der Benutzer kann sich anmelden und seine Angaben werden von der Anwendung für künftige Anmeldeversuche gespeichert.
- Der Name des Windows NT-Benutzers ist bereits als Verwalter im Backend-System registriert. In diesem Fall fährt die Webanwendung nicht mit der automatischen Anmeldung fort. Dem Benutzer wird ein anderer Anmeldebildschirm angezeigt und er wird zur Bestätigung des Kennworts aufgefordert. Bei diesem Schritt handelt es sich um eine zusätzliche Sicherheitsmaßnahme, um zu verhindern, dass sich ein Benutzer versehentlich mit Verwaltungsrechten anmeldet.

## **Einrichten von Windows NT-Herausforderung/Rückmeldung**

Die Einrichtung von Get-Resources zur Verwendung von Windows NT-Herausforderung/Rückmeldung besteht aus fünf Schritten:

- **Schritt 1** Festlegen der Webservereigenschaften für die Datei login.asp. Siehe *[Festlegen](#page-138-0)  [der Webservereigenschaften für die Datei "login.asp"](#page-138-0)* auf Seite 139.
- Schritt 2 Festlegen der Webservereigenschaften für die Datei e login main start.asp. Siehe *[Festlegen der Webservereigenschaften für die Datei](#page-138-1)  ["e\\_login\\_main\\_start.asp"](#page-138-1)* auf Seite 139.
- **Schritt 3** Festlegen der Webservereigenschaften für die Datei loginverify.asp. Siehe *[Festlegen der Webservereigenschaften für die Datei "loginverify.asp"](#page-139-0)* auf [Seite 140.](#page-139-0)
- **Schritt 4** Definieren der **URL zum Abmelden** auf der Verwaltungsseite von Get-Resources. Siehe *[Einrichten des URL zum Abmelden](#page-139-1)* auf Seite 140.
- **Schritt 5** Festlegen der Berechtigungen im Präsentationsordner von Get-Resources. Siehe *[Festlegen der Berechtigungen für den Präsentationsordner](#page-139-2)* auf Seite 140.

Im Folgenden wird die Einrichtung der Authentifizierungsmethode **Windows NT-Herausforderung/Rückmeldung** am Beispiel von Windows NT beschrieben. Für Windows XP oder 2000 ist das gesamte Verfahren identisch. Unter Windows XP und 2000 wird diese Methode jedoch **Integrierte Windows-Authentifizierung** genannt und die IIS Management Console entspricht hier den Internet-Informationsdiensten.

### <span id="page-138-0"></span>Festlegen der Webservereigenschaften für die Datei "login.asp"

**1** Öffnen Sie die IIS Management Console (Start>Programme>Verwaltung>Internetdienste-Manager).

Windows 2000 und XP: Öffnen Sie die Internet-Informationsdienste (Start>Programme>Verwaltung>Internet-Informationsdienste)

- **2** Klicken Sie auf das virtuelle Verzeichnis oaa.
- **3** Klicken Sie mit der rechten Maustaste auf login.asp und wählen Sie **Eigenschaften** aus.
- **4** Wählen Sie das Register **Dateisicherheit** aus.
- **5** Klicken Sie im Abschnitt **Steuerung des anonymen Zugriffs und der Authentifizierung** auf **Bearbeiten**.
- **6** Aktivieren Sie das Kontrollkästchen **Integrierte Windows-Authentifizierung**. Stellen Sie sicher, dass nur dieses Kontrollkästchen aktiviert ist.
- **7** Klicken Sie in allen angezeigten Fenstern auf **OK**, um zur Microsoft Management Console zurückzukehren.

## <span id="page-138-1"></span>**Festlegen der Webservereigenschaften für die Datei "e\_login\_main\_start.asp"**

- **1** Klicken Sie in der IIS Management Console mit der rechten Maustaste auf e\_login\_main\_start.asp und wählen Sie **Eigenschaften** aus.
- **2** Wählen Sie das Register **Dateisicherheit** aus.
- **3** Klicken Sie im Abschnitt **Steuerung des anonymen Zugriffs und der Authentifizierung** auf **Bearbeiten**.
- **4** Aktivieren Sie das Kontrollkästchen **Integrierte Windows-Authentifizierung**. Stellen Sie sicher, dass nur diese Option aktiviert ist.
- **5** Klicken Sie in allen angezeigten Fenstern auf **OK**, um zur Microsoft Management Console zurückzukehren.

## <span id="page-139-0"></span>**Festlegen der Webservereigenschaften für die Datei "loginverify.asp"**

- **1** Klicken Sie in der IIS Management Console mit der rechten Maustaste auf loginverify.asp und wählen Sie **Eigenschaften** aus.
- **2** Wählen Sie das Register **Dateisicherheit** aus.
- **3** Klicken Sie im Abschnitt **Steuerung des anonymen Zugriffs und der Authentifizierung** auf **Bearbeiten**.
- **4** Klicken Sie in allen angezeigten Fenstern auf **OK**, um zur Microsoft Management Console zurückzukehren.
- **5** Schließen Sie die Management Console.

#### <span id="page-139-1"></span>**Einrichten des URL zum Abmelden**

- **1** Öffnen Sie einen Webbrowser.
- **2** Geben Sie den folgenden URL im Adressfeld Ihres Browsers ein: http://Webserver/oaa/admin.asp (dabei ist Webserver der Namen Ihres Webservers und oaa der Namen des während der Installation erstellten virtuellen Verzeichnisses).
- **3** Melden Sie sich mit dem Verwalternamen und -kennwort an.
- **4** Klicken Sie auf **Einstellungen**.
- **5** Geben Sie im Register **Allgemein** unter **URL zum Abmelden** den URL ein, zu dem die Benutzer weitergeleitet werden sollen, wenn die Windows NT-Authentifizierung fehlschlägt oder aufgrund des vom Benutzer verwendeten Browsers nicht möglich ist.

#### <span id="page-139-2"></span>**Festlegen der Berechtigungen für den Präsentationsordner**

- **1** Navigieren Sie im Windows NT-Explorer zum Ordner ...oaa\presentation.
- **2** Klicken Sie mit der rechten Maustaste auf presentation und wählen Sie **Eigenschaften** aus.
- **3** Klicken Sie im Register **Sicherheit** auf **Berechtigungen**.

**Hinweis:** Wenn das Register **Sicherheit** nicht angezeigt wird, überprüfen Sie, ob Ihre Web-Anwendung auf einer NTFS-Partition installiert ist.

**4** Klicken Sie auf **Hinzufügen**, um die Benutzergruppen, die Zugriff auf diesen Ordner haben, zu ändern. Räumen Sie einer benannten authentifizierten Gruppe Berechtigungen ein. Sie können beispielsweise allen Mitgliedern der Gruppe **Authentifizierte Benutzer** Zugriff gewähren.

- **5** Falls eine Benutzergruppe mit dem Namen **Alle** über Berechtigungen verfügt, markieren Sie den Eintrag und klicken Sie anschließend auf **Entfernen**, damit lediglich die im vorherigen Schritt ausgewählte Gruppe auf Peregrine-Portal zugreifen kann.
- **6** Klicken Sie auf **OK**. Schließen Sie alle weiteren Fenster.

## **Überprüfen der Einstellungen**

Melden Sie sich bei der Peregrine-Webanwendung an, um sicherzustellen, dass die Zugriffsberechtigungen korrekt erteilt wurden. Die Windows NT-Herausforderung/Rückmeldung-Einstellungen sind aktiviert, wenn Sie sich über eine spezielle Anmeldeseite mit dem Namen login.asp anmelden. Wenn Sie über die Standardseite login.jsp auf Ihre Anwendungen zugreifen, müssen sich Benutzer wie üblich anmelden.

#### **So überprüfen Sie die Einstellungen:**

- **1** Öffnen Sie einen Webbrowser.
- **2** Geben Sie den folgenden URL im Adressfeld Ihres Browsers ein: http://Webserver/oaa/login.asp (dabei ist Webserver der Name Ihres Webservers und oaa der Name des während der Installation erstellten virtuellen Verzeichnisses).
- **3** Vergewissern Sie sich, dass der Zugriff auf Get-Resources entsprechend den Einstellungen, die Sie für die Dateien login.asp und loginverify.asp ausgewählt haben, erfolgt.

# <span id="page-140-0"></span>**Erstellen einer alternativen Anmeldeseite**

Wenn Sie nicht die Standardanmeldeseite von Peregrine OAA verwenden möchten, können Sie Ihre eigene Anmeldeseite erstellen, die Benutzer authentifiziert und sie zu der korrekten Startseite weiterleitet. Das Erstellen einer alternativen Anmeldeseite besteht im Wesentlichen aus zwei Schritten:

- **Schritt 1** Erstellen einer Anmelde-Webseite mit den erforderlichen Authentifizierungsparametern. Siehe folgenden Abschnitt, *[Erstellen einer](#page-141-0)  [Webseite für die Anmeldung](#page-141-0)*.
- **Schritt 2** Bearbeiten der Datei archway.xml, um das zu verwendende HTTP-Authentifizierungsverfahren zu spezifizieren. Siehe *[Festlegen eines](#page-142-0)  [alternativen Authentifizierungsverfahrens](#page-142-0)* auf Seite 143.

## <span id="page-141-0"></span>**Erstellen einer Webseite für die Anmeldung**

Bei einer benutzerdefinierten Webseite für die Anmeldung kann es sich um ein beliebiges HTML-Formular handeln, durch das der Benutzer zur Eingabe der folgenden Parameter aufgefordert wird:

- **Benutzername**
- Kennwort

Darüber hinaus können Sie optionale Anmeldeparameter hinzufügen, wie zum Beispiel:

- Anzeigesprache und Ländereinstellung
- Uhrzeitformat
- **Design**

Ein Beispiel für ein HTML-Anmeldeformular (login\_sample.html) befindet sich im OAA-Bereitstellungsordner des Anwendungsservers:

<*Anwendungsserver*>\WEB-INF\oaa\

Passen Sie dieses Beispielformular unter Berücksichtigung der folgenden Richtlinien an:

- Jede benutzerdefinierte Anmeldedatei, die Sie erstellen, wird Teil Ihres Anmelde-URL. Wenn Sie beispielsweise eine benutzerdefinierte Seite mit dem Namen Meine\_Anmeldung.htm erstellen, lautet der Anmelde-URL http://<Server>:<Anschluss>/oaa/Meine\_Anmeldung.htm.
- Sie müssen das Servlet basicauth in der Formularaktion angeben. Beispiel: action="http://<Server>:<Anschluss>/oaa/servlet/basicauth"
- Benutzern mit dem Berechtigungswort *getit.portal* wird nach erfolgreicher Authentifizierung die Startseite e\_portal\_home\_start.jsp angezeigt.
- Benutzern, die *nicht* über das Berechtigungswort *getit.portal* verfügen, wird nach erfolgreicher Authentifizierung die Startseite e\_home\_main\_start.jsp angezeigt.
- Benutzern, deren Authentifizierung fehlschlägt, wird die im Wert \_failURL angegebene Seite angezeigt.
- Benutzernamen und Kennwörter werden bei der Anmeldung nicht vom Servlet basicauth verschlüsselt. Sie müssen HTTPS aktivieren, wenn Sie die Kennwortsicherheit in Ihrem Intranet erhöhen möchten.
- Wenn in der Formularaktion kein URL angegeben wird, werden authentifizierte Benutzer auf die Seite http://<Server>:<Anschluss>/ oaa/login.jsp weitergeleitet, wo ihnen, je nach Berechtigungswort, entweder die Seite e\_portal\_home\_start.jsp oder die Seite e home main start.jsp angezeigt wird.
- Für die Einrichtung einer benutzerdefinierten Anmeldeseite müssen keine speziellen Einstellungen auf der Verwaltungsseite vorgenommen werden. Sie müssen alle Anmeldeparameter auf Ihrer benutzerdefinierten Anmeldeseite definieren.
- Falls bei der Anmeldung eine bestimmte OAA-Seite angezeigt werden soll, können Sie die Seite im URL der Formularaktion angeben. Beispiel: Der Wert action="http://<Server>:<Anschluss>/oaa/servlet/basicauth/ e\_home\_main\_start.jsp" zeigt die portallose Version der Peregrine OAA-Startseite an.
- Folgende Anmeldeparameter sind verfügbar:

#### **Anmeldeparameter Beschreibung**

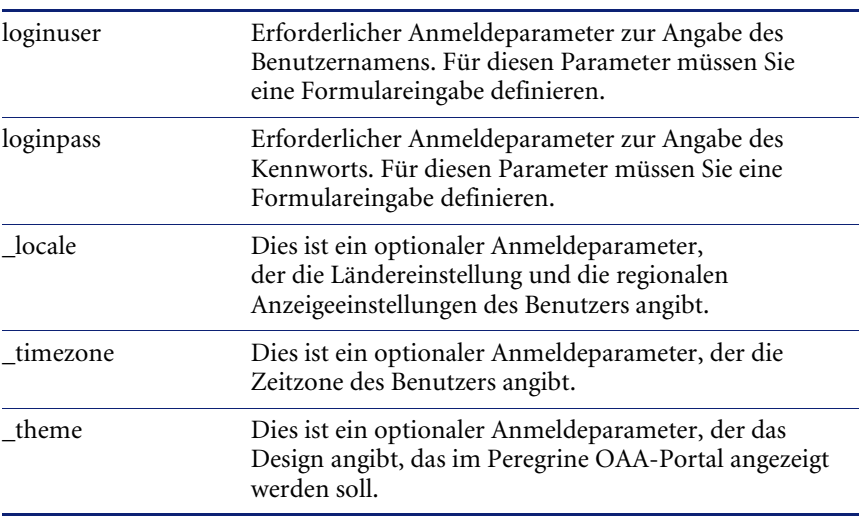

## <span id="page-142-0"></span>**Festlegen eines alternativen Authentifizierungsverfahrens**

Standardmäßig verwendet Peregrine OAA die von der Klasse HttpBasicAuthenticationManager bereitgestellte HTTP-Basisauthentifizierung. Wenn Sie eine benutzerdefinierte Anmeldeseite erstellen, müssen Sie in der Datei archway.xml ein alternatives Authentifizierungsverfahren festlegen.

**So legen Sie ein alternatives HTTP-Authentifizierungsverfahren fest:**

- **1** Fahren Sie den Anwendungsserver herunter.
- **2** Öffnen Sie die Datei archway.xml in einem Texteditor. Diese befindet sich unter:

*<Anwendungsserver>*\webapps\oaa\WEB-INF\default.

**3** Bearbeiten Sie die folgende Zeile:

<httpauthclass ...>HttpBasicAuthenticationManager</httpauthclass>

- **4** Ändern Sie den Wert HttpBasicAuthenticationManager in HttpAlternateAuthenticationManager.
- **5** Speichern Sie die Datei.
- **6** Starten Sie den Anwendungsserver neu.

**Warnung:** Durch die Änderung der HTTP-Authentifizierungseinstellung in **Alternate Authentication Manager** werden Abfragen (einschließlich Anmeldename und Kennwörter) im URL angezeigt. Wenn Sie URL-Abfragen schützen möchten, müssen Sie den Zugriff auf diese Informationen über Ihren Webserver einschränken.
# Index

## **A**

[Abfrage-Zeichenfolge 20](#page-19-0) [Adaptertransaktionen, anzeigen 88](#page-87-0) [Aktivitätenmenü 57](#page-56-0) [Ändern des Peregrine Portal-Layouts 61](#page-60-0) [Ändern von Designs 63](#page-62-0) [Ändern von Kennwörtern 92](#page-91-0) [Anmeldeauthentifizierung 125](#page-124-0) [Anmeldemodule, JAAS 125](#page-124-1) [Anmeldeskript, überschreiben 141](#page-140-0) [Anpassen von Designs 37](#page-36-0) [Ändern der Kopfzeilengrafik 39](#page-38-0) [Ändern von Ebenen 45](#page-44-0) [Ändern von Formatvorlagen 41](#page-40-0) [Ändern von Framesets 47](#page-46-0) [Bearbeiten von CSS-Dateien 43](#page-42-0) [Bereitstellen von Designs 38](#page-37-0) Archway-Architektur [Abfragen bei einem System durchführen 22](#page-21-0) [Abfrage-Zeichenfolge 20](#page-19-0) [Anforderungen 19](#page-18-0) [Bausteine 15](#page-14-0) [Clients 17](#page-16-0) [Dokumentmanager 22](#page-21-1) [Grafik 16](#page-15-0) [XML 17](#page-16-0) [AssetCenter 68](#page-67-0) [Berechnetes Feld 98](#page-97-0) [Katalog 32](#page-31-0) [Workflows 33](#page-32-0) [Zertifizierungsfeld 97](#page-96-0)

Authentifizierung [Benutzer 125](#page-124-0) [Benutzerregistrierung 115](#page-114-0) [Überschreiben des Anmeldeskripts 141](#page-140-0) [Automatische EA-Erstellung, Workflow deak](#page-95-0)tivieren 96

## **B**

[Benutzerrechte 68](#page-67-1) [getit.admin 78](#page-77-0) [Benutzerregistrierung 91,](#page-90-0) [115](#page-114-0) [Benutzersitzung 91](#page-90-1) [Benutzersitzungen, protokollieren 92](#page-91-1) [Berechnetes Feld 98](#page-97-0) [Berechtigungswörter 69](#page-68-0) [Bereitstellen von Designs 38](#page-37-1) [Beschriftungen, personalisieren 74](#page-73-0)

## **C**

[CSS-Dateien, bearbeiten 43](#page-42-1)

## **D**

Datei **local.xml** [78,](#page-77-1) [84](#page-83-0) Datei **user.log** [93](#page-92-0) Designs [Anpassen 37](#page-36-0) [Bereitstellen 38](#page-37-1) [Designs, ändern 41,](#page-40-1) [63](#page-62-0) [Dokumentation, verwandte 8](#page-7-0) [Dokumentmanager 22](#page-21-2)

## **E**

[EA-Erstellung, Workflow deaktivieren 96](#page-95-1) [Ebenen, ändern 45](#page-44-1)

#### **F**

[Formulardetails 91](#page-90-1) [Formulardetails, anzeigen 90](#page-89-0) [Formularinformationen, anzeigen 64,](#page-63-0) [89](#page-88-0) [Framesets, ändern 47](#page-46-1)

#### **G**

[getit.admin 117](#page-116-0) [getit.admin-Benutzerrechte 78](#page-77-0) Get-Services [Übersicht 7](#page-6-0)

#### **H**

Handbuch [Aufbau 10](#page-9-0) [Zielgruppe 8](#page-7-1)

## **I**

[IBM-Portal Websphere 88](#page-87-1) [Info-Schaltfläche 90](#page-89-0) [ISO-Zeichencodierung. S](#page-52-0)iehe Zeichencodierung

## **J**

JAAS [Anmeldemodule 125](#page-124-1) [Authentifizierung 125](#page-124-0)

## **K**

[Katalog, AssetCenter 32](#page-31-0) [Kennwort, ändern 92](#page-91-0) Kennwörter [Sichere Übertragung 114](#page-113-0) [Kennwortsicherheit 119](#page-118-0) Komponenten [Neue erstellen 57](#page-56-0) [Zum Portal hinzufügen 58](#page-57-0) [Konventionen, typografische 9](#page-8-0) [Kopfzeilengrafik, ändern 39](#page-38-1) [Kundendienst 11](#page-10-0)

## **L**

Layout, ändern [MSIE 61](#page-60-1) [Netscape Navigator 62](#page-61-0) [LDAP 114](#page-113-1) [Lightweight Directory Access Protocol 114](#page-113-1) [login.asp 141](#page-140-1)

#### **N**

[Nachrichtenwarteschlangen 86](#page-85-0) [Nachrichtenwarteschlangen, anzeigen 86](#page-85-1)

## **O**

[Online-Registrierung 91](#page-90-0)

## **P**

Parameter [ServiceCenter, securepassword 119](#page-118-0) [Parameter, definieren 85](#page-84-0) [Peregrine Systems-Kundendienst 11](#page-10-0) Peregrine-Portal [Hinzufügen von Komponenten 58](#page-57-0) [Personalisieren 58](#page-57-1) [Peregrine-Portal, anpassen 37](#page-36-0) Personalisieren [Ändern des Feldlayouts 73](#page-72-0) [Beschriftungen 74](#page-73-0) [Formulare 69–](#page-68-1)[76](#page-75-0) [Hinzufügen eines neuen Abschnitts zum Feld](#page-72-1)layout 73 [Portal 58–](#page-57-2)[64](#page-63-1) [Symbole 72](#page-71-0) [Personalisieren des Peregrine-Portals 58](#page-57-1) Personalisierung [Anforderungen 68](#page-67-2) [Benutzerrechte 68](#page-67-3) [Einstellungen 68](#page-67-4) [Hinzufügen von Feldern 73](#page-72-2) [Oberflächenbeschreibung 69](#page-68-2) [Sortieren der Feldreihenfolge 73](#page-72-3) [Portalkomponenten, neue erstellen 57](#page-56-0) [preXSL, Formulardetails 91](#page-90-2) [Protokoll, Formulardetails 91](#page-90-3) [Protokollieren von Benutzersitzungen 92](#page-91-1)

## **R**

[Registrieren neuer Benutzer 115](#page-114-0)

## **S**

[Secure Sockets Layer 114](#page-113-2) [securepassword-Parameter 119](#page-118-0) security (Sicherheit) [Berechtigungswörter 69](#page-68-0) Seite **Einstellungen** [85](#page-84-0) [Serverprotokoll 82](#page-81-0) [ServiceCenter 68](#page-67-5) Sicherheit [Alternative Anmeldeauthentifizierung 141](#page-140-0) [Benutzerauthentifizierung 125](#page-124-0) [Benutzerregistrierung 115](#page-114-0) [Windows NT-Herausforderung/Rückmel](#page-135-0)dung 136 [Skriptausgabe, Formulardetails 91](#page-90-4) [Skripteingabe, Formulardetails 91](#page-90-5) [Skriptstatus 85](#page-84-1) [Skriptstatus, überprüfen 85](#page-84-2) [SSL 114](#page-113-2) [Symbole für die Personalisierung 72](#page-71-0) [Systemsteuerung 80](#page-79-0)

## **T**

[Technischer Kundendienst 11](#page-10-0) [Terminologie 9](#page-8-1) [Typografische Konventionen 9](#page-8-0)

## **U**

[Überschreiben des Anmeldeskripts 141](#page-140-0) [Übersetzen angepasster Module 49](#page-48-0) [Überwachen von Benutzersitzungen 92](#page-91-1)

## **V**

Verwaltungsmodul [Ändern von Einstellungen 85](#page-84-0) [Anzeigen des Warteschlangenstatus 86](#page-85-2) [Anzeigen von Adaptertransaktionen 88](#page-87-0) [Anzeigen von Nachrichtenwarteschlangen 86](#page-85-1) [Generieren von Webarchivdateien 88](#page-87-1) [Nachrichtenwarteschlangen 86](#page-85-0) Seite **Einstellungen** [83](#page-82-0) [Serverprotokoll 82](#page-81-0)

[Skriptstatus 85](#page-84-1) [Systemsteuerung 80](#page-79-0) [Überprüfen des Skriptstatus 85](#page-84-2) [Verwandte Dokumentation 8](#page-7-0)

#### **W**

[Warteschlangenstatus, anzeigen 86](#page-85-2) [Webarchiv-Dateien \(WAR-Dateien\) 88](#page-87-1) [Websphere-Portal 88](#page-87-1) Windows NT-Herausforderung/Rückmeldung [Konfigurieren 136](#page-135-0) [Sicherheit 114](#page-113-3) [Workflow, deaktivieren 96](#page-95-2) Workflows [Anforderungsstatus 35](#page-34-0) [Automatisches Erstellen von Einkaufsaufträ](#page-34-1)gen 35 [Genehmigen von Anforderungen 34](#page-33-0) [Paketbestellung 33](#page-32-0) [Weiterleiten von Anforderungen 33](#page-32-1)

## **Z**

Zeichenfolgendateien [Übersetzen 50,](#page-49-0) [52](#page-51-0) [Zertifizierungsfeld in AssetCenter 97](#page-96-0) [Zurücksetzen des Servers 80](#page-79-0)

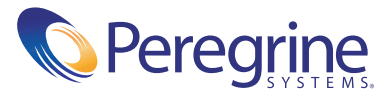